# HP OpenView Select Audit

For the Windows®, HP-UX®, and Linux® Operating Systems

Software Version: 1.01

# Administration Guide

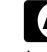

Document Release Date: November 2006 Software Release Date: November 2006

# **Legal Notices**

#### Warranty

The only warranties for HP products and services are set forth in the express warranty statements accompanying such products and services. Nothing herein should be construed as constituting an additional warranty. HP shall not be liable for technical or editorial errors or omissions contained herein.

The information contained herein is subject to change without notice.

#### Restricted Rights Legend

Confidential computer software. Valid license from HP required for possession, use or copying. Consistent with FAR 12.211 and 12.212, Commercial Computer Software, Computer Software Documentation, and Technical Data for Commercial Items are licensed to the U.S. Government under vendor's standard commercial license.

#### Copyright Notices

© Copyright 2006 Hewlett-Packard Development Company, L.P.

#### Trademark Notices

HP OpenView Select Audit includes the following software developed by third parties:

- ANTLR Copyright 2005 Terrence Parr.
- commons-logging from the Apache Software Foundation.
- Install Anywhere, Copyright 2004 Zero G Software, Inc.
- Jasper Decisions Copyright 2000-2006 JasperSoft Corporation.
- JavaScript Tree, Copyright 2002-2003 Geir Landro.
- Legion of the Bouncy Castle developed by Bouncy Castle.
- log4J from the Apache Software Foundation.
- OpenAdaptor from the Software Conservancy.
- Quartz, Copyright 2004 2005 OpenSymphony
- spring-framework from the Apache Software Foundation.
- Tomahawk from the Apache Software Foundation.
- treeviewjavascript from GubuSoft.
- Xalan-Java from the Apache Software Foundation.
- Xerces-Java version from the Apache Software Foundation.

## **Documentation Updates**

This manual's title page contains the following identifying information:

- Software version number, which indicates the software version
- Document release date, which changes each time the document is updated
- Software release date, which indicates the release date of this version of the software

To check for recent updates, or to verify that you are using the most recent edition of a document, go to:

#### http://ovweb.external.hp.com/lpe/doc\_serv/

You will also receive updated or new editions if you subscribe to the appropriate product support service. Contact your HP sales representative for details.

# **Support**

You can visit the HP OpenView Support web site at:

#### www.hp.com/managementsoftware/support

HP OpenView online support provides an efficient way to access interactive technical support tools. As a valued support customer, you can benefit by using the support site to:

- Search for knowledge documents of interest
- Submit and track support cases and enhancement requests
- Download software patches
- Manage support contracts
- Look up HP support contacts
- Review information about available services
- Enter into discussions with other software customers
- Research and register for software training

Most of the support areas require that you register as an HP Passport user and sign in. Many also require a support contract.

To find more information about access levels, go to:

#### www.hp.com/managementsoftware/access\_level

To register for an HP Passport ID, go to:

www.managementsoftware.hp.com/passport-registration.html

# Contents

| 1 | Audience                                                         |      |
|---|------------------------------------------------------------------|------|
|   | Administrator Tasks                                              |      |
|   | The Select Audit Documentation Set                               |      |
|   | Chapter Summary                                                  |      |
|   | Onapici Summary                                                  | . 10 |
| 2 | Getting Started                                                  | . 13 |
|   | Starting Select Audit                                            | . 13 |
|   | Audit Portal Features                                            | . 15 |
|   | Portal Toolbar                                                   | . 15 |
|   | Workspaces                                                       | . 17 |
|   | Setting the Portal Logout Time                                   | . 19 |
| 3 | Configuring Select Audit                                         | 21   |
| • | Configuring Audit Connectors.                                    |      |
|   | To configure a connector                                         |      |
|   | To manually configure a connector on Linux                       |      |
|   | Configuring Select Identity                                      |      |
|   | To configure Select Identity integration                         |      |
|   | Enabling/Disabling SI Integration After Installation             |      |
|   | To create or modify database information in the WebLogic console |      |
|   | Configuring Attestation Workflows                                |      |
|   | To configure an attestation workflow                             |      |
|   | Configuring Data Integrity                                       | . 33 |
|   | To configure data integrity for Java and PKCS12 keystores        |      |
|   | To use .pfx files as keystores                                   |      |
|   | Configuring Select Audit for Keys Stored on Smart Cards and HSMs | . 35 |
|   | Configuring the Report Server                                    | . 36 |
|   | Performing System Functions                                      | . 36 |
|   | To view schedules                                                | . 36 |
|   | To refresh the folder list                                       | . 37 |
|   | Jasper Reports Library                                           |      |
|   | Viewing Log Files                                                | . 37 |
|   | To view log files                                                |      |
|   | Enabling Caching                                                 |      |
|   | Viewing Report Generator Statistics                              |      |
|   | To view report generator statistics                              |      |
|   | Correlating Users Between Applications                           |      |
|   | Enabling/Disabling User Correlation                              | . 40 |

|   | To enable user correlation                                   | . 40 |
|---|--------------------------------------------------------------|------|
|   | To disable user correlation                                  | . 41 |
|   | Configuring a Mail Session in WebLogic                       | . 41 |
|   | To configure a mail session                                  | . 41 |
|   | Configuring Log4j                                            |      |
|   | Enabling logging                                             |      |
|   | Setting Appenders                                            |      |
|   | log4j.properties file                                        |      |
|   | Globally Configuring the Select Audit Administrator Password |      |
|   | Administrator Password Tool.                                 |      |
|   | Running the Administrator Password Tool                      |      |
|   |                                                              |      |
| 4 | Select Identity Integration                                  | . 53 |
|   | Select Identity Permissions                                  | . 53 |
|   | Report Permission Mapping                                    | . 53 |
|   | Select Identity Permission Policies                          | . 53 |
|   | Select Identity Permission Data                              | . 54 |
|   | Select Audit Report Access Control.                          | . 55 |
|   | Report Level Control                                         | . 55 |
|   | Row Level Control                                            | . 56 |
|   | Report Access                                                | . 57 |
|   | Select Identity and J2EE Integration                         | . 59 |
|   | Filtering                                                    |      |
| _ |                                                              |      |
| 5 | Select Access Integration                                    |      |
|   | Integrating Select Access with Select Audit                  | . 61 |
|   | Task 1: Create Policy Builder Entries                        | . 62 |
|   | Task 2: Choose an Identity Location                          | . 62 |
|   | Task 3: Copy the required Select Access files                | . 65 |
|   | Task 4: Unsign the JAR file                                  | . 65 |
|   | Task 5: Configure a Generic Enforcer                         | . 65 |
|   | Task 6: Create the bea.enforcer.properties file              |      |
|   | Task 7: Modify startWebLogic.cmd                             | . 66 |
|   | Task 8: Create SARealm                                       | . 67 |
|   | Task 9: Set SARealm as the Default Realm                     | . 68 |
|   | Task 10: Repackage the auditserver.ear file                  | . 68 |
|   | Task 11: Set SelectAccessEnable to true                      | . 68 |
|   | Task 12: Modify the Report Server web.xml file               | . 68 |
|   | Task 13: Modify the directory.xml file                       |      |
|   | Task 14: Restart WebLogic                                    | . 69 |
|   | Report Access                                                | . 70 |
| 6 | Models                                                       | 71   |
| J |                                                              |      |
|   | Overview                                                     |      |
|   | Operations Model                                             |      |
|   | Model Reports                                                |      |
|   | Model Report Structure                                       |      |
|   | Deleting Model Reports                                       | . 75 |

|   | Model Loader                                |       |
|---|---------------------------------------------|-------|
|   | Model Loader Features                       |       |
|   | Loader Screens                              |       |
|   | Model File                                  |       |
|   | Loading the Model in the Audit Portal       |       |
|   | To configure loaded models                  | 78    |
|   | To update a model                           | 80    |
|   | To export a model                           | 80    |
|   | To delete a model                           | 80    |
| 7 | Using Select Audit                          | Q1    |
| ′ |                                             |       |
|   | Verifying Audit Data Integrity              |       |
|   | Approving Reports                           | 82    |
| 8 | Using Reports in Select Audit               | 85    |
|   | Using the Report Center                     | 85    |
|   | Using My Reports                            |       |
|   | Using the Library                           |       |
|   | Catalog.                                    |       |
|   | Models                                      |       |
|   | Select Audit Reports                        |       |
|   | User Scopes                                 |       |
|   | Managing Folders                            |       |
|   | To create a sub-folder                      |       |
|   | To delete a folder                          | 90    |
|   | To change folder permissions                | 91    |
|   | Uploading Files                             | 93    |
|   | Managing Reports                            | 94    |
|   | To run a report                             | 94    |
|   | To publish a report                         | 95    |
|   | To schedule report execution                | 95    |
|   | To check report properties                  | 97    |
|   | Running the Ad Hoc Wizard                   | 98    |
|   | Changing the Date Format for Ad Hoc Reports | 99    |
|   | To change the date format                   | 99    |
|   | Creating a Tabular Report                   | 99    |
|   | Creating a Chart                            | . 104 |
|   | Searching for Reports                       | . 108 |
|   | To search for a report                      | . 109 |
|   | To search for data in a report              | . 109 |
|   | Setting Preferences                         | . 110 |
|   | Editing Report Schedules                    |       |
| Α | Select Identity/Select Audit Data Filtering | . 117 |
|   |                                             |       |
| В | Operations Model Thresholds                 |       |
|   | Batch Count Status.                         |       |
|   | Batch Delay Status                          | . 130 |

|         | Audit Workflow Status | 130 |
|---------|-----------------------|-----|
| Index . |                       | 133 |

# 1 Introduction

HP OpenView Select Audit is part of HP's business service Identity Management Suite. Select Audit provides reporting, monitoring, and alerting capabilities to facilitate risk assessment and breach response processes. It outputs data to multiple destinations including databases and files. Different output destinations can be configured based on the type of audit data, such as audit component (administration session, authentication, access query) and event level (information, warning).

Administrators can login and logout of Select Audit, view reports, monitor dashboards to respond to alerts, run reports, schedule reports, define report templates using the Audit Portal. They can also change the message processing configuration, load message processing plugins, configure processing chains and filters, and monitor status of the audit system.

Once you have installed Select Audit, you must perform additional configuration steps using the Audit Portal. The configuration parameters set in the Audit Portal can be updated as necessary.

## **Audience**

This guide is intended for Administrators who are responsible for creating and maintaining audit policies and reports, and for administering Select Audit. This guide assumes a working knowledge of:

- Audit concepts and requirements
- The audit life cycle and regulatory compliance requirements
- The reporting requirements of your company's operational and audit policies

#### Administrator Tasks

Some of the tasks Administrators can perform using the Audit Portal include:

- Configuring Select Audit after running the Audit Connector and Audit Server installers
- Verifying data integrity
- Administering the Report Server
- Loading, unloading and customizing regulation-specific report packs
- Loading, unloading and configuring models
- Creating, running and viewing reports
- Scheduling Attestation Workflows
- Administering integrations with Select Identity and Select Access

## The Select Audit Documentation Set

This manual refers to the following Select Audit documents. These documents are installed with Select Audit and are available in the <install\_path>/docs folder where <install\_path> represents the path where Select Audit is installed.

- *HP OpenView Select Audit 1.01 Administration Guide*, © Copyright 2006 Hewlett-Packard Development Company, L.P. (administration guide.pdf).
- *HP OpenView Select Audit 1.01 Installation Guide*, © Copyright 2006 Hewlett-Packard Development Company, L.P. (installation guide.pdf).
- *HP OpenView Select Audit 1.01 User's Guide*, © Copyright 2006 Hewlett-Packard Development Company, L.P. (user guide.pdf).
- *HP OpenView Select Audit 1.01 Sarbanes-Oxley Model Guide*, © Copyright 2006 Hewlett-Packard Development Company, L.P. (sb model guide.pdf)
- *HP OpenView Select Audit 1.01 Concepts Guide*, © Copyright 2006 Hewlett-Packard Development Company, L.P. (concepts guide.pdf)
- HP OpenView Select Audit 1.01 Report Center User's Guide, © Copyright 2006 Hewlett-Packard Development Company, L.P. (rpt center guide.pdf)
- HP OpenView Select Audit 1.01 Report Designer's Guide, © Copyright 2006 Hewlett-Packard Development Company, L.P. (rpt design guide.pdf)
- HP OpenView Select Audit 1.01 Report Developer's Guide, © Copyright 2006 Hewlett-Packard Development Company, L.P. (rpt devel guide.pdf)

Online help is available with the Audit Portal.

# Chapter Summary

This guide includes the chapters listed in Table 1.

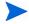

See the *HP OpenView Select Audit 1.01 Release Notes* (relnotes.pdf) on the Select Audit installation CD for known installation issues at the time of this release.

Table 1 Guide Overview

| Chapter                                | Description                                                                         |
|----------------------------------------|-------------------------------------------------------------------------------------|
| Chapter 2, Getting Started             | This chapter describes how to access the Audit Portal and begin using Select Audit. |
| Chapter 3, Configuring Select Audit    | This chapter describes how to configure Select<br>Audit.                            |
| Chapter 4, Select Identity Integration | This chapter describes how to integrate Select Identity with Select Audit.          |
| Chapter 5, Select Access Integration   | This chapter describes how to integrate Select Access with Select Audit.            |

Table 1 Guide Overview (cont'd)

| Chapter                                                    | Description                                                                                                    |  |
|------------------------------------------------------------|----------------------------------------------------------------------------------------------------|--|
| Chapter 6, Models                                          | This chapter describes how to use models in Select Audit.                                                                                       |  |
| Chapter 7, Using Select Audit                              | This chapter describes how to verify data integrity and how to approve reports using the Audit Portal.                                          |  |
| Chapter 8, Using Reports in Select<br>Audit                | This chapter describes the features of the reporting tools in Select Audit. Reports are viewed, scheduled and modified using the Report Center. |  |
| Appendix A, Select Identity/Select<br>Audit Data Filtering | This appendix contains a table listing how Select<br>Identity report type permissions are mapped in<br>Select Audit.                            |  |

Introduction 11

# 2 Getting Started

Select Audit is accessed via the Audit Portal. After you have installed Select Audit, you can configure the connectors, attestation workflow, data integrity, and Report Server using the Audit Portal. Once configured, the Audit Portal is used to access the Report Library, perform attestation tasks, approve reports and update models. You can also modify your configurations.

Select Audit supports the following browsers:

- Internet Explorer 6
- Firefox

This chapter includes the following topics:

- Starting Select Audit on page 13
- Audit Portal Features on page 15
- Setting the Portal Logout Time on page 19

# Starting Select Audit

Once you have installed the Audit Server and Audit Connector, you can access the Select Audit Portal.

1 Open a web browser and enter the following URL:

```
http(s)://<host>:<port>/auditportal/
```

where <host> is the host name of your WebLogic server and <port> is its port number. The Select Audit Login page appears.

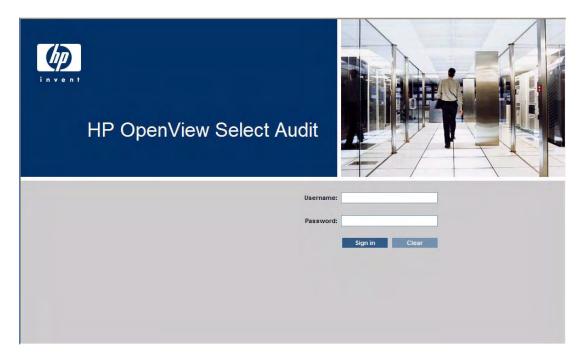

Figure 1 Select Audit Login Page

If you are using Select Audit with a Select Access integration, the following screen appears.

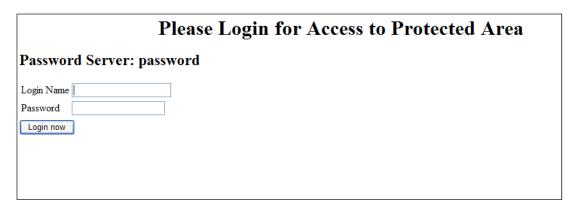

Figure 2 Select Audit/Select Access Integration Login Page

2 Enter your Select Audit username and password in the appropriate fields and click **Sign**In. The **Select Audit Portal** appears.

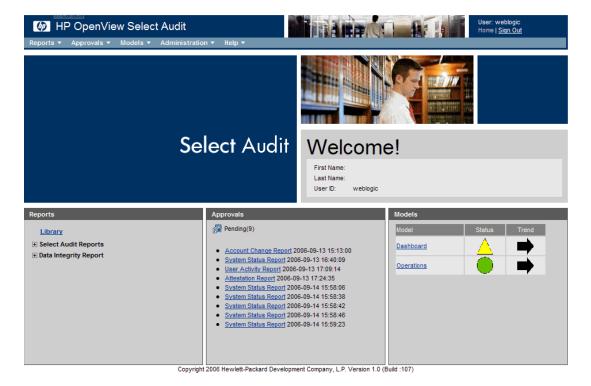

Figure 3 Select Audit Portal

From the Audit Portal you can manage audit functions such as running and scheduling reports via the Report Library, approving reports, loading models and performing administration tasks.

## **Audit Portal Features**

The Audit Portal is divided into two regions. There is a toolbar at the top of the Portal. The lower portion of the Portal is divided into three workspaces: **Reports**, **Approvals**, and **Models**. The toolbar and the workspaces are described below.

## Portal Toolbar

The Portal toolbar is used to setup and maintain different aspects of Select Audit. It contains the following menus: **Reports**, **Models**, **Approvals**, **Administration**, and **Help**.

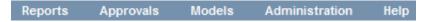

Figure 4 Audit Portal Toolbar

Getting Started 15

The menus are described in Table 2.

Table 2 Toolbar

| Menu item      | Description                                                                                                    |
|----------------|----------------------------------------------------------------------------------------------------|
| Reports        | The Reports menu has three entries: Library, My Reports and Search. Clicking any of these menu items opens the Report Center.                                                                                                    |
|                | The Reports menu items are described below:                                                                                                    |
|                | • Library opens the Report Library in the Report Center. In the Library, you can upload reports to the Report Server.                                                                                                    |
|                | • My Reports opens the My Reports area of the Report Center, which displays the contents of the application server's My Reports folder. From here you can run, publish and schedule reports. You can also generate Ad Hoc reports using the Ad Hoc wizard. |
|                | • Search opens the Search engine in the Report Center. You can search for reports using any or all of the criteria listed.                                                                                                    |
|                | For detail information about using the Report Center, refer to <i>HP OpenView Select Audit 1.01 Report Center User's Guide</i> .                                                                                                    |
| Approvals      | The <b>Approvals</b> menu is used to view pending approvals assigned to you. See Chapter 7, Using Select Audit for more information about approving reports.                                                                                               |
| Models         | The Models menu has three standard submenus: Overview, Operations and Manage Models. It also contains submenus for any loaded compliance models.                                                                                                    |
|                | • Overview opens the high-level view of the currently-loaded models in a new browser window.                                                                                                    |
|                | • Operations opens the <b>Operations</b> folder in the Report Center.                                                                                                    |
|                | Manage Models is used export, load, update and delete models.                                                                                                    |
|                | See Chapter 6, Models for more information about approving reports.                                                                                                    |
| Administration | The <b>Administration</b> menu is used to change configuration settings, view schedules for reports, load report packs, and verify the integrity of data.                                                                                                  |
|                | The Administration menu items are described below:                                                                                                    |
|                | • Verify Audit Data Integrity opens the <b>Data Verification Configuration</b> screen. In this screen you can specify start and end dates to run data verification.                                                                                        |
|                | • View Report Schedules opens to the <b>Schedules</b> screen, under the <b>Admin</b> menu in the Report Center.                                                                                                    |
|                | Manage Models is used export, load, update and delete models.                                                                                                    |
|                | • Configuration opens the <b>Configuration</b> screen. Use this page to change the configuration settings for connectors, data integrity, and the report client.                                                                                           |
| Help           | The <b>Help</b> menu is used to access online help for Select Audit. It also contains copyright and version information. Administrators should refer to the <b>Administrator Guide</b> menu item.                                                          |

## Workspaces

The lower part of the Portal is divided into three workspaces: Reports, Approvals and Models.

#### Reports workspace

The **Reports** workspace is displayed on the left-hand side of the lower portion of the Audit Portal.

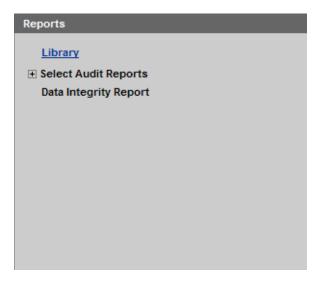

Figure 5 Report Workspace

The Reports workspace provides quick access to commonly-used report features:

- **Library** opens the Library in the Report Center.
- Select Audit Reports expands to show a list of the most frequently-used Select Audit reports.
- Data Integrity Report expands to show the most recent run time for the Data Integrity report. It has links to the Data Integrity report, the Data Integrity Data Errors report and the Data Integrity Signature Errors report. See Chapter 8, Using Reports in Select Audit for more information about the Report Center.

See Chapter 8, Using Reports in Select Audit for more information about the Report Center.

## Approvals workspace

The **Approvals** workspace is displayed in the center of the lower portion of the Audit Portal.

Getting Started 17

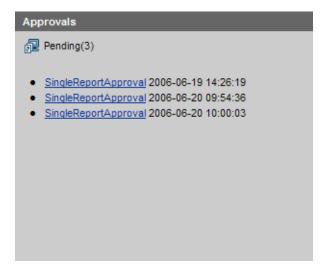

Figure 6 Approvals Workspace

The Approvals workspace provides quick access to your pending report approvals. When you click a report name, the report opens in the browser. See Approving Reports on page 82 for more information about approving reports.

#### Models workspace

The **Models** workspace is displayed on the right-hand side of the lower portion of the Audit Portal.

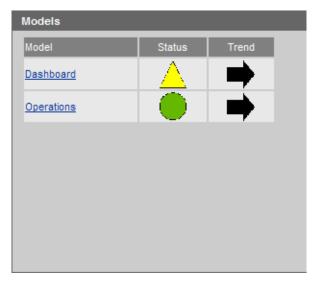

Figure 7 Models Workspace

The Models workspace displays a high-level view of the currently-loaded models, showing the status and trend. See Chapter 6, Models for more information about Select Audit models.

## Setting the Portal Logout Time

During the Audit Server installation, the session expiry time is set to 20 minutes. You can modify this setting using the WebLogic console.

- Open the auditserver.ear file and the corresponding Audit Portal web.war file in the installation directory.
- 2 Break out the Audit Portal web.xml file.
- In the WebLogic console, locate the Audit Portal web.xml file in the auditserver.ear file and the SelectAuditReporting applications.
- 4 Change the <session-timeout> element in the web.xml file to the desired value, e.g.:

```
<session-config>
    <session-timeout>20</session-timeout>
</session-config>
```

Getting Started 19

# 3 Configuring Select Audit

This chapter describes how to configure Select Audit using the Audit Portal. After installing the Audit Server and the Audit Connector, you may optionally configure Select Audit. You can also modify your configuration as necessary. The **Administration** menu is used to change configuration settings.

This chapter contains the following topics:

- Configuring Audit Connectors on page 21
- Configuring Select Identity on page 25
- Configuring Attestation Workflows on page 30
- Configuring Data Integrity on page 33
- Configuring the Report Server on page 36
- Correlating Users Between Applications on page 39
- Configuring a Mail Session in WebLogic on page 41
- Configuring Log4j on page 41
- Globally Configuring the Select Audit Administrator Password on page 44

# **Configuring Audit Connectors**

Audit Connectors are deployed on systems running client applications. They collect audit messages from the client applications, temporarily store these messages, and send them to the Audit Server. Connectors are installed using either SSL or Basic Authentication using the Audit Connector installer. See Installing the Audit Connector in the *HP OpenView Select Audit 1.01 Installation Guide* for more information. You can configure the connectors to specify when rollovers occur, using the Audit Portal.

## To configure a connector

Select Administration  $\rightarrow$  Configuration. The Configuration screen appears.

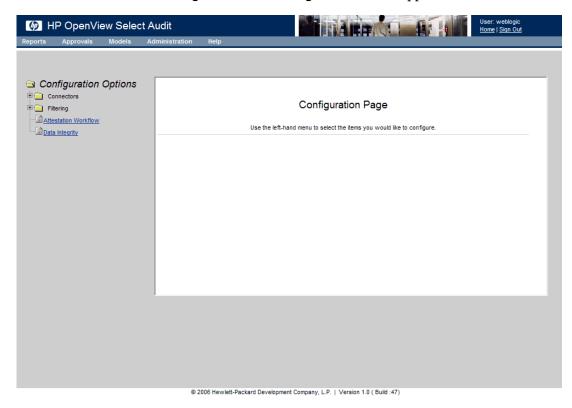

Figure 8 Configuration Screen

2 Expand the Connectors menu item on the left of the Configuration screen to see a list of all installed connectors.

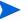

You can change the configuration for specific connectors or configure default settings for all your connectors. This guide shows the **Default Connector** screens.

3 Click **Default Connector Settings** or one of the installed connectors listed. The **Connector Configuration Values** screen appears.

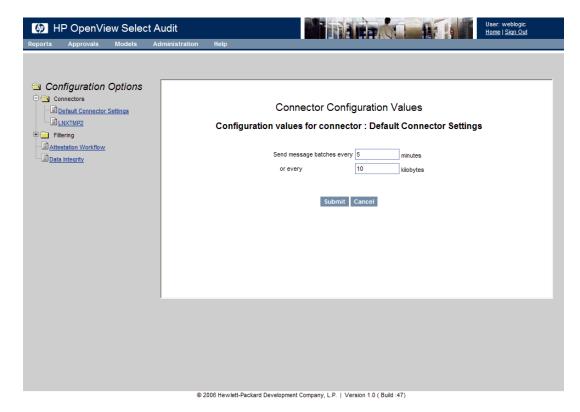

Figure 9 Connector Configuration Values Screen

- 4 To specify when rollovers occur, enter a time in the **Send message batches every** field or a batch size in the **or every** field.
- 5 Click Submit. The configuration settings are applied. The connector properties file is updated with the values defined in the Connector Configuration Values screen.
  - The connector.properties file is generated when the Audit Configuration server pushes configuration parameters to the Connector, after it has been changed on the GUI. These parameters overwrite the values in the connector.props file. The connector.properties file is updated when you change the Connector settings on the Connector Configuration Values screen.
  - Do not manually edit the connector.properties file.

#### To manually configure a connector on Linux

For Linux, you can manually configure a connector to run as a user other than root.

1 Change the protection on the directory where Java was installed to drwxr-xr-x. (It is installed with protection drwxrwx---.) That is, give the owner, root full access (rwx), the group root full access, and every user read access (rx).

```
chmod 775 /root/java
```

Change the protection on the directory where Select Audit was installed to drwxr-xr-x. (It is installed with protection drwxrwxr--.)

chmod 775 /opt/OV/SelectAudit

3 Create a new user saud in /etc/passwd and create a new group saud.

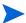

You might want to create user saud using the shell /bin/. This user must have a password to login.

Set the shell to /bin/nologin so that it's not possible to login to the machine as user saud AND make sure that user saud has a non-empty password. This is to ensure that if that shell ever gets changed (or if some other shell is used instead of /bin/nologin) that a login as user saud can not occur without specifying a password.

4 Change the ownership and group ownership of the log and logfiles directories to user saud and group saud.

```
chown saud /opt/OV/SelectAudit/{log,logfiles}
chqrp saud /opt/OV/SelectAudit/{log,logfiles}
```

5 Change the protection on the log and logfiles directories so that user saud has full access (rwx), group saud has only read (rx) access and everyone else cannot view the contents of these directories.

```
chmod 750 /opt/OV/SelectAudit/{log,logfiles}
```

6 Create the directory /var/run/SelectAudit owned by user saud for the connector pid.

```
mkdir /var/run/SelectAudit
```

7 Change the ownership of /var/run/SelectAudit to user saud and group saud.

```
chown saud /var/run/SelectAudit
chgrp saud /var/run/SelectAudit
```

8 In SAudConn, set the following environment variables:

```
JAVA_HOME=/root/java
CONNECTOR_HOME=/opt/OV/SelectAudit/connector
PATH=$JAVA_HOME/bin:$CONNECTOR_HOME:$PATH
USER=saud
PIDFILE=/var/run/SelectAudit/connector.pid
export JAVA HOME CONNECTOR HOME PATH USER PIDFILE
```

- You have to change the value of PIDFILE from the original PIDFILE=/var/run/connector.pid because only root can write to /var/run and the connector launched by the modified SAudConn script will be running as saud, who can write to /var/run/SelectAudit.
- The variables set in the SAudConn startup script have to be exported as environment variables so that their values are picked up by the shell of the user as which the connector runs.
- 9 In /opt/OV/SelectAudit, create a file called nohup.sh containing:

```
nohup $JAVA_HOME/bin/java -server -jar connector.jar
connector.props A B > /dev/null 2>&1 & CONNECTORPID="$!"
echo $CONNECTORPID > $PIDFILE
```

10 Edit SAudConn and replace:

```
nohup $JAVA_HOME/bin/java -server -jar connector.jar
connector.props A B > /dev/null 2>&1 & CONNECTORPID="$!"
echo $CONNECTORPID > $PIDFILE
```

with

/sbin/runuser \$USER -c "sh ./nohup.sh"

11 Save the file.

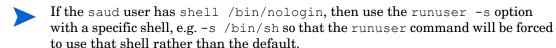

12 Test the connector. Running /etc/init.d/SAudConn start as root should start the connector running as user saud.

# Configuring Select Identity

When Select Audit integrates with Select Identity, the same permission policy defined in Select Identity is applied in Select Audit. Filtering uses the user's identity to filter out only the data that the user is able to view, determining which reports the user can access in Select Audit.

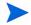

Select Identity has specific configuration requirements in order to log to Select Audit. Unless it is configured properly, Select Identity will not log to Select Audit. Refer to the *HP OpenView Select Identity* documentation for more information about configuring Select Identity.

During installation, the Audit Server installer performs the following tasks:

- It specifies an authenticator in the WebLogic console.
- It configures a WebLogic directory provider in the Report Center Administration console.
- It creates default users and roles defined in the WebLogic console.
  - The administrator can use the WebLogic Administration console to add more later.
- It deploys access rules defined in the Report Center.

In the Audit Portal, you must configure the filtering options to enable integration with Select Identity.

#### To configure Select Identity integration

Select Administration  $\rightarrow$  Configuration. The Configuration screen appears.

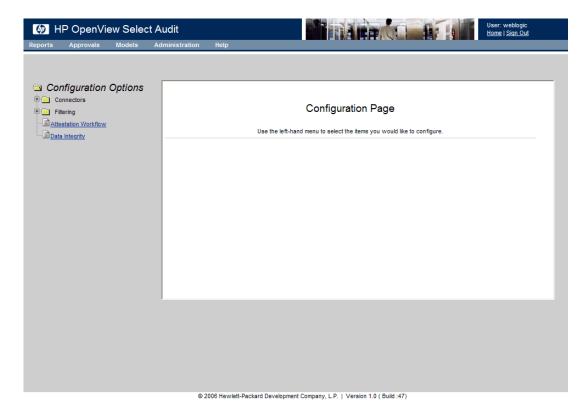

Figure 10 Configuration Screen

Click Filtering. The Select Identity Integration screen appears.

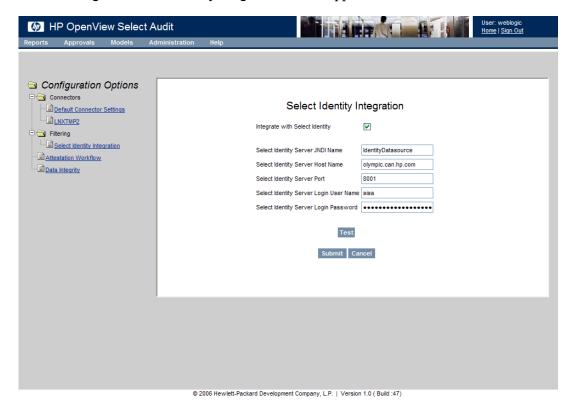

Figure 11 Select Identity Integration Screen

- 3 Select the Integrate with Select Identity check box to enable the screen fields.
- 4 Complete the **Select Identity Integration** screen as follows:
  - Enter the server JNDI name in the Select Identity Server JNDI Name field.
  - Enter the server host name in the Select Identity Server Host Name field.
  - Enter the server port number in the Select Identity Server Port Name field.
  - Enter the server login user name in the Select Identity Server Login User Name field.
  - Enter the server login password in the Select Identity Server Login Password field.
- 5 Click **Test** to test that the Select Identity Integration setup is valid and that both the SI server and SI database can be contacted by the Audit Server.
- 6 Click **Submit**. The field entries are validated, the configuration values are committed to the database tables, and the report server is restarted. The message "Changes successfully applied" appears at the top of the Select Identity Integration screen.

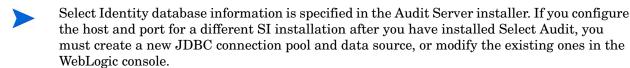

## Enabling/Disabling SI Integration After Installation

After you have installed Select Audit you may need to add or modify the Select Identity database information. If you did not enable SI integration during installation, you need to create the database connection and data source pointing to the SI database. If you enabled SI integration in the installer, you may want to modify the database connection pool or data source. These tasks are performed using the WebLogic console.

If you want to turn Select Identity integration off or on, you can do so using the SI Integration screen in the Audit Portal. See To configure Select Identity integration on page 25 for more information.

#### To create or modify database information in the WebLogic console

- 1 Login to WebLogic as the administrator.
- 2 Go to Services → Connection Pools. The Connection Pool Definition screen appears.

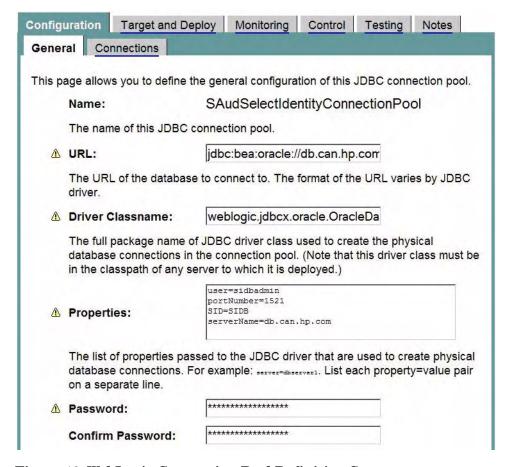

Figure 12 WebLogic Connection Pool Definition Screen

- 3 Create a pool pointing to the SI database or if SI integration has been turned on, modify the pool that has been created by the installer.
- 4 Go to Services  $\rightarrow$  Data Sources. The Data Source Definition screen appears.

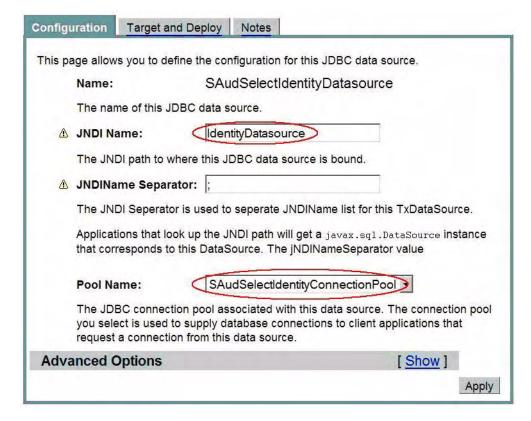

Figure 13 WebLogic Data Source Definition Screen

- 5 Create a data source using the pool, or modify the data source that has been created by the installer.
  - Remember the JNDI name. You will need it in the **Configuration** screen.
- 6 Login to the Audit Portal as an administrator and follow the steps in To configure Select Identity integration on page 25.
  - Enter the data source JNDI name you just created in the Select Identity Server JNDI Name field.

# Configuring Attestation Workflows

The Select Audit Workflow Engine sends out alerts about various real-time audit events. It also sends out audit reports for attestation and accepts attestations of those reports. Workflows are started from the compliance model, based on the state of the model. You can configure Attestation Workflows in the Audit Portal to specify approvers and schedules for report approvals.

## To configure an attestation workflow

Select Administration  $\rightarrow$  Configuration. The Configuration screen appears.

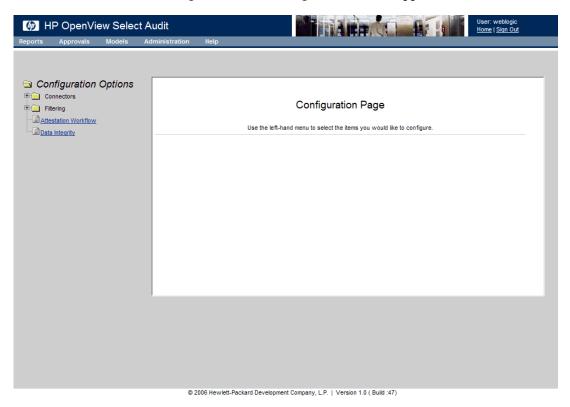

Figure 14 Configuration Screen

2 Click Attestation Workflow. The Attestation Workflow Schedules screen appears.

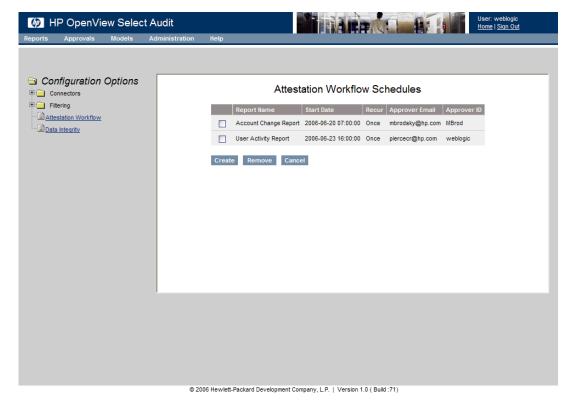

Figure 15 Attestation Workflow Schedules Screen

The **Attestation Workflow Schedules** screen shows the reports scheduled with an Attestation Workflow.

To add an Attestation Workflow schedule, click **Create**. The **Schedule Attestation** screen appears.

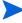

You cannot modify a schedule. To change a schedule, you must remove the existing schedule and recreate it. Select the check box beside the report name and click **Remove**.

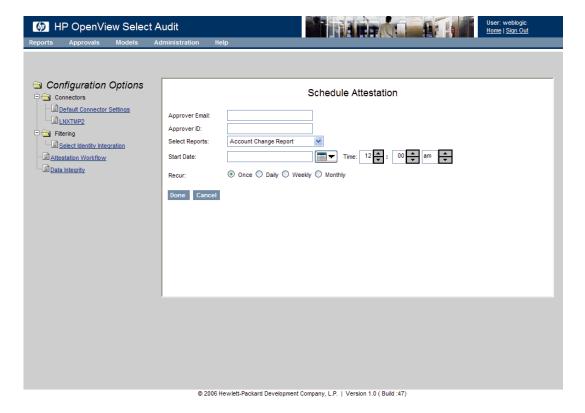

Figure 16 Schedule Attestation Screen

- 4 Enter the email address of the person who will approve the report in the **Approver Email** field.
  - You should setup the email server as described in Step 23 in Chapter 3 of the *HP OpenView Select Audit 1.01 Installation Guide*.
- 5 Enter the approver's Select Audit username in the **Approver ID** field.
- 6 Select the report to be approved from the **Selected Reports** drop-down list.
- 7 Specify a **Start Date** and **Time** for the report.
  - If you set the Start Date or Time for a period that has already past, the schedule will start immediately.
- 8 Select the **Once**, **Daily**, **Weekly** or **Monthly** radio button to specify the recurrence of the schedule.
- 9 Click **Done**. The new Attestation Workflow appears in the **Schedule List** screen. When the report is run, the approver will receive an email alert and see the report in the **My Pending Approvals** screen. See Approving Reports on page 82 for more information.

# Configuring Data Integrity

When Select Audit is installed, data integrity protection is initially disabled. You must use the Audit Portal to load the time-stamping key and enable data integrity protection.

The Audit Server uses a public/private key pair to generate time-stamps. You must specify the key pair when deploying the Audit Server. Select Audit supports Java, PKCS 11 and 12, and pfx keystores. Users are responsible for creating and managing the keystore. Select Audit does not provide keystore management.

The old private key can be discarded but the old public key must be kept in the configured keystore in order to verify the old time-stamps. If the public key is not available, data verification will result in integrity errors for anything signed with the private key associated with the unavailable public key.

You configure the signing and keystore properties for data integrity in the Audit Portal.

## To configure data integrity for Java and PKCS 12 keystores

The steps in this method work for both Java and PKCS12 keystores.

Select Administration  $\rightarrow$  Configuration. The Configuration screen appears.

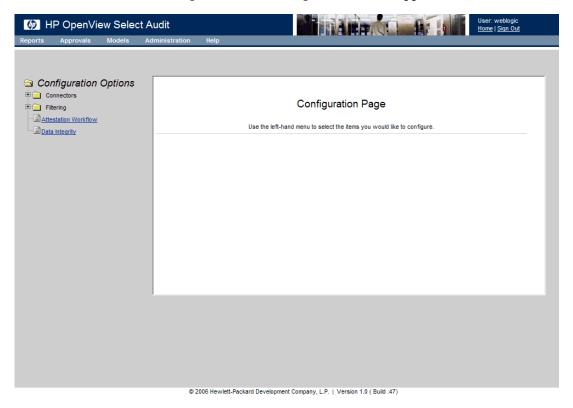

Figure 17 Configuration Screen

2 Click **Data Integrity**. The **Data Integrity** screen appears.

| ## HP OpenView Select Audit                                                                                           |         |                |                                                                                                    | User: weblogic Home   Sign Out     |
|----------------------------------------------------------------------------------------------------|---------|----------------|----------------------------------------------------------------------------------------------------|------------------------------------|
| Reports Approvals                                                                                                    | Models  | Administration | Help                                                                                                    |                                    |
| Configuration C Connectors Default Connector Si LINKTIMP2 Select Identity Integra Attestation Workflow Data Integrity | ettings | •              | Digitally sign audit data  Sign audit data every or every  Signing key alias  Signing key password  Keystore type  Keystore location  Keystore password  Report e-mail addresses | Data Integrity Configuration    So |

Figure 18 Data Integrity Screen

3 Select the **Digitally sign audit data** check box to enable the signing of data and populate the fields with default values.

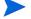

If this box is not selected, none of the parameters on this screen are used.

4 Complete the fields as described in Table 3.

#### **Table 3Data Integrity Fields**

| Field                 | Data Entered                                        |
|-----------------------|-----------------------------------------------------|
| Sign audit data every | Enter a value for the batch size or period of time. |
| Signing key alias     | Enter the alias for the signing key.                |
| Signing key password  | Enter the password for the signing key.             |
| Keystore type         | Enter a type in the <b>Keystore Type</b> field.     |
| Keystore location     | Enter the path of the keystore.                     |
| Keystore password     | Enter the password for the keystore.                |

Enter the email address of the person who will receive the report in the **Report e-mail** addresses field and click **Add e-mail** address.

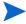

When you initially configure Data Integrity, you can enter a semicolon separated list of email addresses. The email addresses will be saved when you click **Submit**. After Data Integrity is configured, you can add email addresses using **Add email** address without resaving the other parameters of the Data Integrity configuration.

6 Click **Submit**. The message **Successfully submitted** appears at the bottom of the screen.

#### To use .pfx files as keystores

1 Download and install Java Cryptopgrphy Extension (JCE) Unlimited Strength Jurisdiction Policy Files 1.4.2 from the Sun web site:

```
http://java.sun.com/j2se/1.4.2/download.html
```

- The high encryption JCE is only required when using pfx keystores. The JCE contains two files: local policy.jar and US export policy.jar.
- 2 Copy these files into the WebLogic server's JDK/jre/lib/security directory, where JDK is the path to either the WebLogic Sun or Jrockit JDK configured at installation time, to replace low encryption versions of these files.
  - You should have backed up the directory previously.
- 3 Ensure that the certificates contain CA certificates.
- 4 Follow Steps 1 to 3 in To configure data integrity for Java and PKCS12 keystores on page 33.
- 5 Complete the **Data Integrity** screen as follows:
  - Select pkcs12 from the Keystore type drop-down list.
  - Leave the Signing key alias and the Signing key password fields blank.
  - Enter the path to the .pfx file the **Keystore location** field.
  - Enter the email address of the person who will receive the report in the Report e-mail addresses field and click Add e-mail address.
- 6 Click **Submit**. The message **Successfully submitted** appears at the bottom of the screen.

## Configuring Select Audit for Keys Stored on Smart Cards and HSMs

Select Audit can digitally sign the audit data using keys stored on smart cards, USB tokens and HSMs. Integration with such devices requires a PKCS#11 provider which makes cryptographic operations of these devices accessible via the JCA/JCE framework.

Please contact your support representative if you want to configure Select Audit for PKCS#11 keystores.

# Configuring the Report Server

You can use the **Admin Dashboard** in the Report Center to configure various aspects of the Report Server. To open the Admin Dashboard, click **Admin** in the Report Center. The **Admin Dashboard** opens.

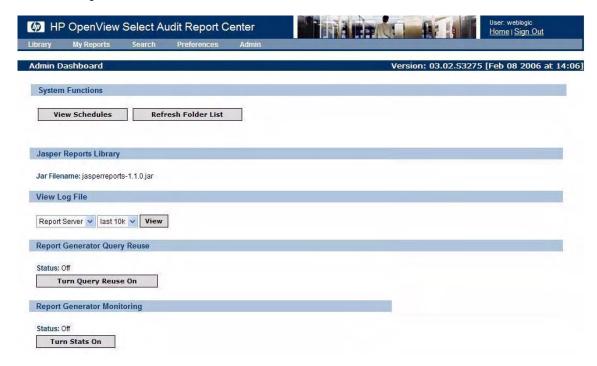

#### Figure 19 Admin Dashboard

The Admin Dashboard contains five sections:

- System Functions
- Jasper Reports Library
- View Log File
- Report Generator Query Reuse
- Report Generator Monitoring

Use these sections to configure the Report Server.

# **Performing System Functions**

In the **System Functions** section of the Admin Dashboard, you can view all the schedules in the Library and update the Library folder lists.

#### To view schedules

Click View Schedules. The Schedules screen appears.

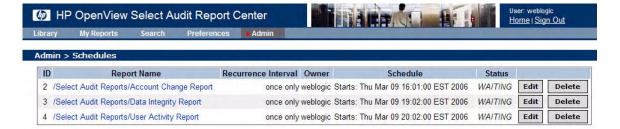

#### Figure 20 Schedules Screen

For each schedule in the Library, the following information appears:

**ID** The report's ID number.

**Report Name** The name of the report. If you click the link, a new page appears

displaying the report's properties.

**Recurrence** How often the report automatically produces output.

**Interval** When a recurrence is specified, the period between recurrences.

**Owner** User name of the report's owner.

**Schedule** The starting and ending timestamps for automatic output

generation.

**Status** The status of the schedule. Possible values are:

• FIRING: schedules or tasks that are currently firing

• **PAUSED**: schedules that are paused

• **RECOVERABLE**: schedules that were firing when the system went down

• **WAITING**: schedules that are waiting to fire

Refer to Editing Report Schedules on page 112 for information about making changes to report schedules.

#### To refresh the folder list

Click **Refresh Folder List** to update the list of folders that appears in the Library view. This is useful when multiple Report Servers share the same Library.

## Jasper Reports Library

This section displays the name of the jar file for the Library.

## Viewing Log Files

You can view two types of log files using the Admin Dashboard:

- Report Server
- SQL

### To view log files

- 1 Select the log that you want to view from the left-most drop-down list.
- 2 Optionally, select the number of characters from the right-most drop-down list. Possible values are:
  - last 10k
  - last 50k
  - all
- 3 Click View. The log file is displayed.

## **Enabling Caching**

1 To enable caching for the Report Server, click **Turn Query Reuse On**. A message appears at the top of the screen confirming that the caching is enabled.

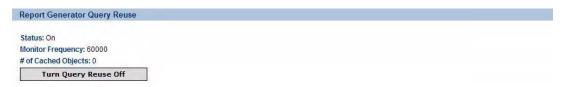

Figure 21 Report Generator Query Reuse

The following is displayed in the **Report Generator Query Reuse** section:

- the query reuse status
- the monitor frequency
- the number of cached objects

The **Turn Query Reuse Off** button is displayed. A thread monitors the caches and clears objects as they expire.

2 To turn query reuse off, click **Turn Query Reuse Off**. A message appears at the top of the screen confirming that the caching is disabled.

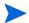

Changes you make to query reuse configuration in the Report Center only last for the remainder of the session. To make persistent changes, change the **query reuse monitoring frequency** property.

## Viewing Report Generator Statistics

You can view statistics for Report Generator performance and memory. The **Admin** screen shows the statistics for all reports run since Report Generator Monitoring was turned on. The **Properties** screen for a report shows the same statistics but only for that report. You can also view the properties of a report to see its statistics.

#### How Layout and Content Times are Calculated

The sum of layout and content times is always accurate. This sum represents the time to execute a query, iterate over the result set, and generate the output. However, the breakdown between Layout and Content times may vary depending whether the report was successfully optimized. If optimization is successful, then Content Time is the time to execute the query

and Layout Time is the time to iterate the result set and to generate the output. If optimization is unsuccessful, Content Time is the time to execute a query and iterate over the result set and the Layout time is the time to generate output.

Some of the factors affecting whether queries can be optimized include:

- summary calculations in the header
- in-memory sorting
- EJBs and XML datasets
- stored procedures

### To view report generator statistics

In the Report Generator Monitoring section, click Turn Stats On to enable monitoring. A message appears at the top of the screen confirming that monitoring is enabled. The Turn Stats On button is changed to a Turn Stats Off button. In addition, Report Server Performance Statistics and Report Server Memory Statistics are displayed.

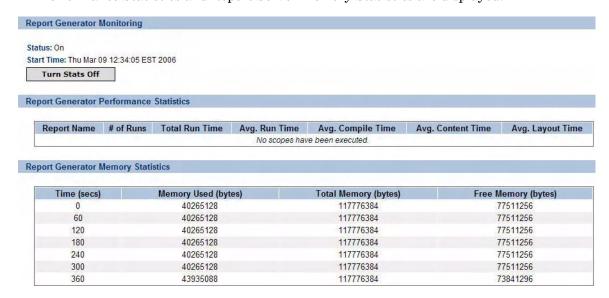

Figure 22 Report Generator Statistics

- 2 To see the properties of any monitored report, click the name in the **Report Name** column.
- 3 To disable statistics, click Turn Stats Off.

# Correlating Users Between Applications

Not every installation of every product uses the same identifier for the same user. For example, Select Identity uses a unique user ID, while Select Access uses the LDAP DN. In a complex deployment there may be a combination of users that have different account names on different systems and different systems where the same account name refers to different people. To handle this, Select Audit provides a User Correlation feature that allows you to easily audit users across applications that use different identities. Select Audit defines a table called GlobalUsers that is used to map the user application identities to a single identity that can be displayed in the audit reports. The table GlobalUsers contains the following four columns:

- a unique ID that is the primary key
- a column called GUID for the global user ID
- a column called APPID that specifies the application name
- a column called USERNAME that specifies the application specific user ID

For example, if a user has a user ID of jdoe in Select Identity and dn=jdoe in Select Access, the mapping in the GlobalUsers table will be:

| GUID     | APPID          | USERNAME |
|----------|----------------|----------|
| john doe | SelectIdentity | jdoe     |
| john doe | SelectAccess   | dn=jdoe  |

If the GUID column has a value, the reports will pick up and show this value. If not, the reports will display the application-specific user ID that is read from the FACT tables and stored at the time the message was normalized. Refer to *HP OpenView Select Audit 1.01 Concepts Guide* for more information about Audit Facts and FACT tables.

In the case of messages with more than one user ID (for example, when an administrator changes a user's properties), both IDs are mapped.

The GlobalUsers table is initially populated and maintained by the customer. You can populate the GlobalUsers table using SQL statements.

## **Enabling/Disabling User Correlation**

You can turn user correlation on or off.

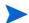

By default, the user correlation feature is disabled.

#### To enable user correlation

Use the following steps to enable user correlation:

- 1 Populate the table GlobalUsers.
  - Make sure the exact values of the USERNAME are inserted into the table, with no right to left spaces. Spaces will prevent finding the user name in the table.
- 2 Open up a SQLPlus session.
- 3 Connect to the database instance that houses the audit data.

  - b Run the script as seen in the Sample SQLPlus session below.

#### Sample SQLPlus session

```
SQL > connect saud/*******@audit_abc.com
Connected.
SQL > @c:\usercorrelation.sql
Turn user correlation feature on or off >on
User Correlation Enabled.
```

#### To disable user correlation

Use the following steps to disable user correlation:

- 1 Open up a SQLPlus session.
- 2 Connect to the database instance that houses the audit data.
  - Copy the UserCorrelation.sql script located in the .../ <SelectAudit\_installation\_folder>/setup/db/scripts/config/ folder to your C: drive.
  - b Run the script as seen in the Sample SQLPlus session below.

#### Sample SQLPlus session

```
SQL > connect saud/*******@audit_abc.com
Connected.

SQL > @c:\usercorrelation.sql
Turn user correlation feature on or off >off
User Correlation Disabled.
```

# Configuring a Mail Session in WebLogic

The Audit Server installer uses the default return address select-audit-workflow@localhost on the Report Notification screen. If you leave the default address in the Return Email Address (From) field, an exception will be thrown by the SMTP server when it tries to send a message that has in the default value in the From field. You must change the address to a valid email address using the WebLogic console after installation.

### To configure a mail session

- 1 Open the WebLogic console.
- 2 Click Services/Mail in the left console pane.
- 3 Click Configure a new Mail Session.
- 4 Enter the JNDI and properties for the mail session.
- 5 Click Apply.

# Configuring Log4j

When the Select Audit Server is installed, <install\_dir>/dist/config/properties/log4j.properties is installed on the WebLogic classpath. It is essential that this properties file is used, otherwise Report Server events will not be logged to the Audit Server.

If you have an existing  $\log 4j$ . properties or  $\log 4j$ . xml file in use, merge the two files together and add the new file to the WebLogic classpath. You may specify only one  $\log 4j$  configuration file per JVM.

## **Enabling logging**

The default setting for all loggers is ERROR, except for the custom SA\_AUDITOR loggers, which should remain set to INFO. To enable logging to the Console or a file, change the appropriate logger from ERROR to one of the following, depending on how much output is desired:

- DEBUG
- INFO
- WARN
- FATAL

For more information on configuring log4j loggers, see the Log4j manual at http://logging.apache.org/log4j/docs/manual.html.

## **Setting Appenders**

Log4j.rootCategory defines the default log behavior for any loggers that are not explicitly defined otherwise. It is set to use both the MAIN file appender, which writes to sa.log, and the CONSOLE appender, which writes out to the Console. All other loggers are descendents of this logger, and can be configured to give output from specific modules of the application.

At the end of the LOGGERS section, there are a series of loggers that log to the SA\_AUDITOR appender. These loggers should not be edited. They are used to send audit logs from the Report Server to the Audit Server so that they can be recorded and viewed in reports.

In the APPENDERS section, there are a series of file appenders. For each file appender, there is an option to configure the output file created, the maximum file size before rollover occurs, and the number of files to keep on disk, for example, keep only the last 10 files rolled over, at 2MB per file.

Once changes have been made to the log4j.properties file, the WebLogic instance should be restarted for the changes to take effect.

## log4j.properties file

```
# Report Server loggers
log4j.logger.com.panscopic=ERROR, CONSOLE, SERVER-FILE
log4j.logger.SQL=ERROR, SQL-FILE
log4j.logger.PERFORMANCE=ERROR, PERFORMANCE-FILE
log4j.logger.com.panscopic.scopeserver.renderer.FOPRednderer=ERROR
log4j.logger.org.apache.struts=ERROR
# These loggers log to the Select Audit Server - do not disable
log4j.logger.AUDITRDLEXECUTION=INFO, SA AUDITOR
log4j.logger.AUDITJREXECUTION=INFO, SA AUDITOR
log4j.logger.AUDITREPOSITORY=INFO, SA AUDITOR
log4j.logger.AUDITSCHEDULING=INFO, SA AUDITOR
log4j.logger.AUDITCONFIGURATION=INFO, SA AUDITOR
# CONSOLE appender writes to a console
log4j.appender.CONSOLE=org.apache.log4j.ConsoleAppender
log4j.appender.CONSOLE.layout=org.apache.log4j.PatternLayout
# MAIN appender writes all output to a file [sa.log]
log4j.appender.MAIN=org.apache.log4j.RollingFileAppender
log4j.appender.MAIN.File=$LOG DIR$/sa.log
log4j.appender.MAIN.MaxFileSize=2000KB
log4j.appender.MAIN.MaxBackupIndex=10
log4j.appender.MAIN.layout=org.apache.log4j.PatternLayout
log4j.appender.MAIN.layout.ConversionPattern=%d{dd-MMM@HH:mm:ss,SSS} %5p
(%F:%L) - %m%n
# WORKFLOW - appender writes workflow messages to a file [wf.log]
log4j.appender.WORKFLOW=org.apache.log4j.RollingFileAppender
log4j.appender.WORKFLOW.File=$LOG DIR$/wf.log
log4j.appender.WORKFLOW.MaxFileSize=2000KB
log4j.appender.WORKFLOW.MaxBackupIndex=10
log4j.appender.WORKFLOW.layout=org.apache.log4j.PatternLayout
log4j.appender.WORKFLOW.layout.ConversionPat-
tern=%d{dd-MMM@HH:mm:ss,SSS} %5p (%F:%L) - %m%n
# SERVER-FILE - appender writes report messages to a file
log4j.appender.SERVER-FILE=org.apache.log4j.RollingFileAppender
log4j.appender.SERVER-FILE.File=$USER INSTALL DIR$/dist/reporting/
ReportServer/WEB-INF/logs/ScopeServerLog.txt
```

```
log4j.appender.SERVER-FILE.MaxFileSize=10MB
log4j.appender.SERVER-FILE.MaxBackupIndex=10
log4j.appender.SERVER-FILE.layout=org.apache.log4j.PatternLayout
log4j.appender.STOPPER.layout.ConversionPattern=%d{ISO8601} [%x] %-5p
%c{1}: %m %n
# SQL-FILE - appender writes report execution SQL strings to a file
log4j.appender.SQL-FILE=org.apache.log4j.RollingFileAppender
log4j.appender.SQL-FILE.File=$USER INSTALL DIR$/dist/reporting/ReportS-
erver/WEB-INF/logs/AuditRdlExecutionLog.txt
log4j.appender.SQL-FILE.MaxFileSize=10MB
log4j.appender.SQL-FILE.MaxBackupIndex=10
log4j.appender.SQL-FILE.layout=org.apache.log4j.PatternLayout
log4j.appender.SQL-FILE.layout.ConversionPattern="%d{ISO8601} [%x] %-5p
%c{2}: %m %n
# PERFORMANCE-FILE - appender writes report server performance stats to a
file
log4j.appender.PERFORMANCE-FILE=org.apache.log4j.RollingFileAppender
log4j.appender.PERFORMANCE-FILE.File=$USER INSTALL DIR$/dist/reporting/
ReportServer/WEB-INF/logs/PerformanceLog.txt
log4j.appender.PERFORMANCE-FILE.MaxFileSize=10MB
log4j.appender.PERFORMANCE-FILE.MaxBackupIndex=10
log4j.appender.PERFORMANCE-FILE.layout=org.apache.log4j.PatternLayout
log4j.appender.PERFORMANCE-FILE.layout.ConversionPattern=%m%n
# SA AUDITOR - logs report server messages to select audit server
log4j.appender.SA AUDITOR=com.hp.ov.selectaudit.log.report.SAudAppender
log4j.appender.SA AUDITOR.layout=org.apache.log4j.PatternLayout
log4j.appender.SA AUDITOR.layout.ConversionPattern=%m%n
```

# Globally Configuring the Select Audit Administrator Password

If the Select Audit Administrator password (for example, "weblogic") is changed in a WebLogic Console after Select Audit is installed, all the Administrator password entries must be updated, otherwise, Select Audit will not work properly. For the Audit Server, the Administrator password must be changed in the following XML files:

- AUDIT HOME/config/audit config.xml
- AUDIT HOME//reporting/ReportServer/WEB-INF/conf/directory.xml
- AUDIT HOME//reporting/ReportServer/WEB-INF/conf/scopeserver.xml

You must change the Audit Connector password configuration by editing the connector.props file. Select Audit includes a component that enables you to change all Select Audit Administrator password entries at once.

#### Administrator Password Tool

The Administrator Password Tool contains the following files:

- adminpwd.jar
- scopeserver.jar
- log4j-1.2.9.jar
- adminpwd.bat (Windows) or adminpwd.sh (UNIX)

The scripts adminped.bat and adminped.sh are used to run the Administrator Password Tool.

## Running the Administrator Password Tool

Use the following steps to the Administrator password.

- 1 Make sure your jdk1.4 is "visible" by typing java in the command line. If Java is not found, add the jdk1.4 bin directory to the system PATH.
- 2 Check the Java version:

```
java -version
```

The version should be either 1.4.2\_08\_b03 or the JVM installed with the Audit Connector. The Administrator Password tool may not work properly if the Java version is not one of these versions.

3 Run the adminpwd shell (batch) script.

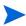

The full path to this directory is a mandatory parameter for both the Windows and UNIX adminped shell scripts (/root/bea/weblogic81/server/lib).

If you do not enter the full path, the following line will be displayed:

• On Windows:

```
Usage:
For Audit Server: adminpwd -s BEA_HOME\weblogic81\server\lib
[-d]
For Connector : adminpwd -c [-d]
```

• On UNIX:

```
Usage:
For Audit Server: adminpwd.sh -s BEA_HOME/weblogic81/server/
lib [-d]
For Connector : adminpwd.sh -c [-d]
```

Use the -d option to display the debug information.

- On Windows:
- a Run adminpwd -s c:\bea\weblogic81\server\lib to change the Audit Server password files.
- b Run adminpwd -c to change the Audit Connector password file.

Assume that BEA\_HOME is c:\bea.

- On UNIX:
- $\alpha$   $\,$  Run ./adminpwd.sh -s /root/bea/weblogic81/server/lib to change the Audit Server password files.
- b Run ./adminpwd.sh -c to change the Audit Connector password file.
- Assume that BEA\_HOME is /root/bea.
- 4 Follow the screen prompts. The following message appears when the password configuration successfully completed.

Password has been successfully changed.

# 4 Select Identity Integration

Select Audit is designed so that you can control who is allowed to view which report. For Select Identity integration, Select Audit applies the same access control rules that are defined in Select Identity and uses J2EE authentication to authenticate Select Identity users.

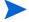

Select Identity has specific configuration requirements in order to log to Select Audit. Unless it is configured properly, Select Identity will not log to Select Audit. Refer to the HP  $OpenView\ Select\ Identity\ documentation\ for\ more\ information\ about\ configuring\ Select\ Identity.$ 

This chapter contains the following topics:

- Select Identity Permissions on page 53
- Select Audit Report Access Control on page 55
- Select Identity and J2EE Integration on page 59
- Filtering on page 60

# Select Identity Permissions

Select Identity has two report types: audit reports and configuration reports. An administrator can view reports based on his or her role permission settings. When Select Audit integrates with Select Identity, the same permission policies defined in Select Identity are applied in Select Audit.

#### The Auditor role

An Auditor is a special user in Select Audit who can view all the reports and all the events. Members of this role have access to all the reports and events in Select Audit. For Auditors, Select Audit does not contact Select Identity for permission policies.

## Report Permission Mapping

When an administrator is granted permission to view a certain report type in Select Identity, the administrator is allowed to view, modify, run and schedule the report. If the same kind of report exists in Select Audit, the administrator is given the same permissions for the Select Audit report. If a corresponding report does not exist in Select Audit, the events in the report type are used and the administrator is given the same permissions for the Select Audit events as for the Select Indentity events.

## Select Identity Permission Policies

Select Identity uses the following three permission policies to implement data filtering:

- Report Type permissions
- Services and Contexts permissions
- User Management permissions

#### Report Type permission

Report Type permissions control who is allowed to view what types of reports. Because a report contains certain types of events, the Report Type permission also determines who is allowed to view what event types.

#### Services and Contexts permission

A Select Identity administrator is allowed to manage certain services and contexts (including context attribute names and context attribute values).

There are five types of management:

- An administrator can manage all services and all contexts.
- An administrator can manage all services, certain context attributes and all attribute values.
- An administrator can manage all services, certain context attributes and certain attribute values.
- An administrator can manage certain services (thus certain context attributes because one service has only one context attribute) and all context attribute values.
- An administrator can manage certain services and certain context attribute values.

### User Management permission

In Select Identity, a user is a member of a service if one of the user's attribute values is equal to the service's context attribute value. A user can be managed by an administrator if the user is a member of one of the administrator's managed services.

If a Select Audit report is user activity-related, the event records are filtered according to the user management permission, i.e. an administrator can only see his or her managed user's event records.

## Select Identity Permission Data

When an administrator logs in to Select Audit, Select Identity is contacted to ask for the permission data of this administrator.

There are three kinds of permission data need:

- The granted report types
- The managed service/context list
- The managed users

The Select Identity Web Services API returns the granted report types and the managed service/context list. The Web Services API authenticates Select Audit as a special administrator in Select Identity and passes the login administrator's ID to Select Identity to fetch the administrator's data. A database connection is opened to the Select Identity database to fetch the managed user list.

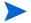

When integrating with Select Identity, the Select Audit login ID must be the same as the administrator ID used in Select Identity.

If the Select Identity server or database is down, or a login user is not found in Select Identity, Select Audit does not allow the user to access data covered by Select Identity permissions.

### Storing and refreshing the permission data

When the administrator first logs in to the Report Server, Select Audit contacts Select Identity to load the permission data. The loaded permission data is stored into the local database tables. The JDBC proxy filters the data by joining the relevant Fact tables with the relevant permission tables. The permission table is refreshed upon the administrator's next login.

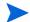

Only the data for the currently logged in administrator is refreshed, not the entire table.

Each administrator's permission data is identified by the GUID in the permission tables. When integrating with Select Identity, the GUID in the GLOBALUSER correlation table must be the same administrator ID used in Select Identity. In the same way, the user IDs returned in the permission data are the same IDs in the audit events.

# Select Audit Report Access Control

Reports that can be viewed by users can be filtered based on Select Identity access controls, defined in Select Identity. There are two levels of access control in Select Audit.

- Report Level Control
- Row Level Control

## Report Level Control

Report Level Control determines which reports are shown on an administrator's dashboard. There are four scenarios for the Report Level permission mapping.

- Select Audit reports which have a counterpart in Select Identity, for example, the User Summary Report in Select Audit is equivalent to the Audit User Summary Report in Select Identity. In this case, an administrator will have the same permissions for the Select Audit Report as for the Select Identity Report.
- Select Audit reports which consolidate the events of more than one Select Identity report into one report, for example, the Account Change Report covers events across several Select Identity reports (User Creation, User Deletion, User Termination, User Password and User Hint). If an administrator is granted permission to ANY of the above listed Select Identity reports, then the corresponding Select Audit report is shown on the dashboard. When the administrator looks at the report content, Row Level Control filters out the unused events.

Select Identity Integration 55

- Select Audit reports which have no related report in Select Identity, for example the
  Attestation Report and the Raw Audit Message Report. By default, all users have "full"
  permissions for these reports. Administrators can change the permissions for these
  reports in the Report Center.
- Select Identity reports which have no related Select Audit reports, for example some Select Identity configuration reports. The Select Identity report permissions associated with such reports have no effect on any Select Audit reports.

### Row Level Control

Row Level Control determines which audit events are listed inside a report. There are two kinds of audit events:

- Select Audit events that can be identified by Select Identity report types, for example, UserAdd, UserChange, UserDelete, etc. The permissions for these reports will have the same affect on the audit events.
  - Some audit events may be contained in more than one report, for example, the UserAdd event is in the Audit User report and the Audit User Creation report. The permission for those events is the "most permissive" of all the report permissions. In this case, if an administrator is allowed to view Audit User reports but is denied viewing Audit User Creation reports, the administrator is still allowed to view UserAdd events in Select Audit.
- Audit events that cannot be identified by Select Identity reports, for example, some federation events. By default, the administrator is allowed to view those events.

See Report Access on page 57 for information about how SI report types correspond to events in Select Audit.

# Report Access

The following table shows what reports are viewed with J2EE and Select Identity, and Select Access and Select Identity integrations:

 Table 4
 Select Identity and J2EE or Select Access Report Access

|                                  | Users                                                                                                    |                |                      | Admins                                                                                        | Auditors                              |
|----------------------------------|----------------------------------------------------------------------------------------------------|----------------|----------------------|-----------------------------------------------------------------------------------------------|---------------------------------------|
|                                  | SI User                                                                                                    | Non-SI<br>User | SI is<br>unavailable |                                                                                               |                                       |
| Account Change<br>Report         | If the user is allowed in SI on certain report types, the user will have these permissions on related reports:  Read Execute Schedule Ad Hoc | Denied         | Denied               | Full permissions including:  Read  Write  Delete  Execute  Schedule  Ad Hoc  View permissions | Read<br>Execute<br>Schedule<br>Ad Hoc |
| Account Events<br>Report         |                                                                                                    |                |                      |                                                                                               |                                       |
| Administrator<br>Report          |                                                                                                    |                |                      |                                                                                               |                                       |
| Change History<br>Report         |                                                                                                    |                |                      |                                                                                               |                                       |
| Configuration<br>Report          |                                                                                                    |                |                      |                                                                                               |                                       |
| Password<br>Management<br>Report |                                                                                                    |                |                      | <ul><li> Grant permissions</li><li> Revoke</li></ul>                                          |                                       |
| Security Events<br>Report        |                                                                                                    |                |                      | permissions                                                                                   |                                       |
| Service Report                   | †                                                                                                    |                |                      |                                                                                               |                                       |
| System Activity<br>Report        |                                                                                                    |                |                      |                                                                                               |                                       |
| User Activity<br>Report          |                                                                                                    |                |                      |                                                                                               |                                       |
| User Summary<br>Report           |                                                                                                    |                |                      |                                                                                               |                                       |
| Workflow Events<br>Report        |                                                                                                    |                |                      |                                                                                               |                                       |
| Attestation<br>Report            | Read, Execute, Schedule, Ad Hoc                                                                                                    |                |                      |                                                                                               |                                       |
| Data Integrity<br>Report         | Read, Execute, Schedule, Ad Hoc                                                                                                    |                |                      |                                                                                               |                                       |
| Raw Message<br>Report            | Denied                                                                                                    |                |                      |                                                                                               |                                       |

Select Identity Integration 57

Table 5 lists the Select Identity report types needed to view Select Audit reports.

 Table 5
 Select Audit Reports Access

| To be able to see this Select<br>Audit report | You need ANY of these report types allowed in SI |  |
|-----------------------------------------------|--------------------------------------------------|--|
| Account Change Report                         | AuditUser                                        |  |
|                                               | AuditUserCreation                                |  |
|                                               | AuditUserDeletion                                |  |
|                                               | AuditUserLogin                                   |  |
|                                               | AuditUserPassword                                |  |
|                                               | AuditUserTermination                             |  |
| Account Events Report                         | AuditUser                                        |  |
|                                               | AuditUserDeletion                                |  |
|                                               | AuditUserLogin                                   |  |
|                                               | AuditUserPassword                                |  |
| Administrator Report                          | AdminConfiguration                               |  |
|                                               | AuditService                                     |  |
|                                               | AuditUser                                        |  |
|                                               | AuditUserCreation                                |  |
|                                               | AuditUserDeletion                                |  |
|                                               | AuditUserHint                                    |  |
|                                               | AuditUserLogin                                   |  |
|                                               | AuditUserPassword                                |  |
|                                               | AuditUserTermination                             |  |
| Change History Report                         | AdminConfiguration                               |  |
|                                               | AuditService                                     |  |
|                                               | AuditUser                                        |  |
|                                               | AuditUserCreation                                |  |
|                                               | AuditUserDeletion                                |  |
|                                               | AuditUserLogin                                   |  |
|                                               | AuditUserPassword                                |  |
|                                               | AuditUserTermination                             |  |
| Configuration Report                          | AdminConfiguration                               |  |

Table 5 Select Audit Reports Access (cont'd)

| To be able to see this Select<br>Audit report | You need ANY of these report types allowed in SI |  |  |
|-----------------------------------------------|--------------------------------------------------|--|--|
| Password Management Report                    | AuditUser                                        |  |  |
|                                               | AuditUserLogin                                   |  |  |
|                                               | AuditUserPassword                                |  |  |
| Security Events Report                        | AuditUser                                        |  |  |
|                                               | AuditUserLogin                                   |  |  |
|                                               | AuditUserPassword                                |  |  |
| Service Report                                | AuditService                                     |  |  |
| System Activity Report                        | Any report types                                 |  |  |
| User Activity Report                          | Any report types                                 |  |  |
| User Summary Report                           | AuditUserSummary                                 |  |  |
| Workflow Events Report                        | AdminConfiguration                               |  |  |
|                                               | AuditService                                     |  |  |
|                                               | AuditUser                                        |  |  |
|                                               | AuditUserCreation                                |  |  |
|                                               | AuditUserDeletion                                |  |  |
|                                               | AuditUserLogin                                   |  |  |
|                                               | AuditUserPassword                                |  |  |
|                                               | AuditUserTermination                             |  |  |

# Select Identity and J2EE Integration

Authentication is performed by WebLogic-supported authenticators. Users and roles are defined in the WebLogic security realm. Select Audit comes with support for three roles:

- Users
- Administrators
- Auditors (Users who are Auditors are allowed to view all the reports.)

To integrate with Select Identity, roles are defined in Select Audit, each of which represent a report type in Select Identity. Select Audit has pre-defined access rules for each role. An administrator who is granted a report type in Select Identity will be a member of the corresponding role in Select Audit.

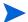

You must add Select Identity users to the WebLogic realm.

Select Identity Integration 59

When a user logs in, Select Audit contacts Select Identity to load the report type permissions for that user, and assigns the user into the corresponding roles. Subsequently, the Report Center enforces the pre-defined access rules for the user, based on his or her role membership.

If a user is granted permission for more than one report type, the user will belong to multiple report roles. The final permission is the most permissive permission of all the roles.

### The SiDirectoryProvider

User permission settings are loaded from Select Identity and the report role memberships are assigned in the SiDirectoryProvider. The SiDirectoryProvider creates the report type roles the first time it runs.

The SiDirectoryProvider is not a real directory provider. It is a wrapper of a real directory provider. The real provider is Jasper's WebLogic directory provider which is used to load the user attributes from the relevant directories.

# **Filtering**

If you are using Select Audit with Select Identity, you must configure filtering options to enable integration with Select Identity. See Configuring Select Identity on page 25 for more information.

# 5 Select Access Integration

You must perform integration tasks in order to use Select Access with Select Audit. This chapter describes the tasks necessary to integrate Select Access with Select Audit.

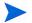

Select Access has specific configuration requirements in order to log to Select Audit. Unless it is configured properly, Select Access will not log to Select Audit. Refer to the *HP OpenView Select Access* documentation for more information about configuring Select Access.

It contains the following topics:

- Integrating Select Access with Select Audit on page 61
- Report Access on page 70

# Integrating Select Access with Select Audit

There are fourteen tasks you must perform to integrate Select Access with Select Audit. They are:

- 1 Create Policy Builder entries.
- 2 Choose an Identity Location.
- 3 Copy the required Select Access files.
- 4 Unassign the jar file.
- 5 Configure a generic enforcer.
- 6 Create the bea.enforcer.properties file.
- 7 Modify startWebLogic.cmd.
- 8 Create SARealm.
- 9 Set SARealm as the default realm.
- 10 Repackage auditserver.ear with Select Access settings.
- 11 Set SelectAccessEnable to true.
- 12 Modify the Report Server web.xml file.
- 13 Modify directory.xml for Select Access.
- 14 Restart WebLogic.

These tasks are described below. In the code samples, <hostname> is the name of the WebLogic server and <port> is its port number.

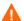

Before you begin the Select Access integration, you must backup the LDAP directory. Once you have completed the integration, you must restore the LDAP directory.

### Task 1: Create Policy Builder Entries

- Create Policy Builder entries by uploading the SA\_policy. LDIF into your policy area, under ou=securitypolicy.
- 2 Copy the selectaudit-login.html file from the SA integration folder to the Select Access install folder, under the content folder, for example, C:\Program Files\HP OpenView\Select Access\content.

### Task 2: Choose an Identity Location

Although Select Access supports multiple Identity Locations, Select Audit supports only a single Identity Location.

1 Choose an Identity Location. Only users in this Identity Location will be able to access Select Audit.

Remember the directory server information of this Identity Location. You will need this in Task 13: Modify the directory.xml file on page 69.

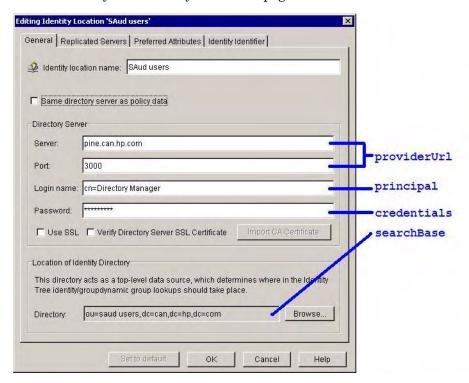

2 Each identity in the Identity Location should be using a single attribute as RDN, and all the identities should be using the same attribute as their RDN. To check which attribute is being used, go to the identity's **Properties** screen and click **Advanced**. There should only be one attribute chosen as the RDN.

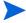

In Task 13: Modify the directory.xml file on page 69, this RDN attribute will be the userSearchAttribute.

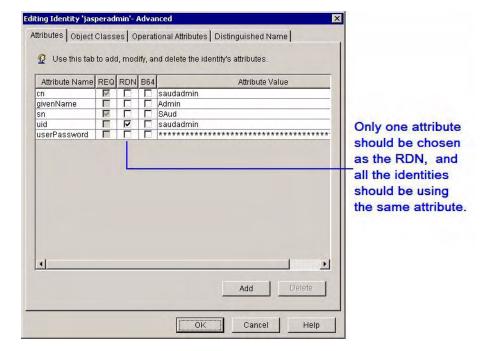

The Policy Builder entries imported in Task 1 are configured to support uid as the RDN. If you need to change it, you must expand the Resources Tree, go to Resource Access - <your host name> and modify the Select Auth Properties. Click the Personalization tab and change the Directory Attribute Name to the RDN attribute that is used by your identities. You should not change the Environment Variable Name, it should always be UID.

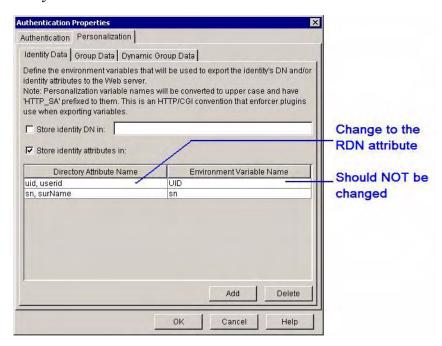

- b If Select Audit is also integrated with Select Identity, make sure of the following:
  - •The identity provisioned into this Identity Location is using the same RDN attribute. The RDN attribute is defined in the Select Identity resource mapping file. Refer to the Select Identity documentation for more information.

Select Access Integration 63

•The authenticator used in WebLogic Security Realm is using the same attribute to identify the user. For example, if you are using Sun ONE directory server, your IPlanetAuthenticator configuration should look like the following:

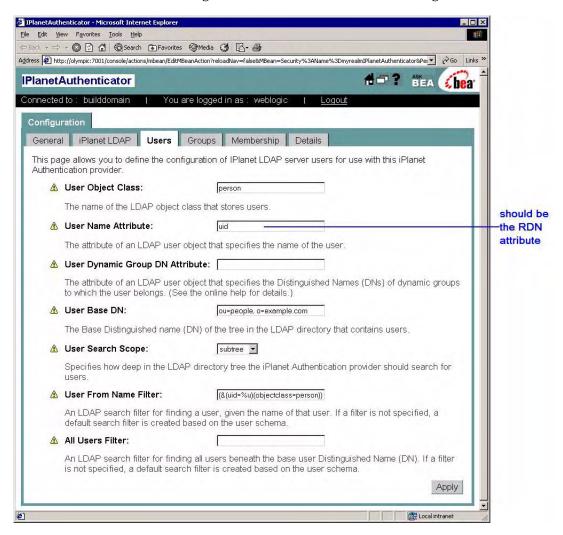

- 3 Create identities and groups used by Select Audit.
  - a In the Identity Location, create the following:
    - A group called "Select Audit Administrators". All the Select Audit administrators should be a member of this group.
    - A group called "Select Audit Auditors". All the Select Audit auditors should be a member of this group.
    - A group called "Select Audit Users". Anyone that needs to access Select Audit should be a member of this group.
    - •A group called "Select Audit Report Developers". Members of this group will be able to run the Report Designer to design reports.
    - •A group that will be mapped to the WebLogic "Admin" role. You can either create a group called "Administrators" or create a different group and add the group name into the WebLogic "Admin" role, "Caller is a member of a group" statement list.

•An admin identity called "weblogic". This identity should be a member of two groups, the "Select Audit Administrators" group and the "Administrators" group (or the group that will be mapped to the WebLogic "Admin" role). Note that you should choose the valid RDN attribute. The RDN attribute value "weblogic" will be used in Task 13: Modify the directory.xml file on page 69, as the adminUser.

### Task 3: Copy the required Select Access files

Copy the following files from the Select Access CDs:

- Copy SASecurityProviders.jar from the solution/weblogic folder to </BEA\_HOME>/weblogic81/server/lib/mbeantypes/ where <BEA\_HOME> represents the WebLogic home directory.
- Copy the SAPrincipal.jar file from the solution/weblogic folder to <BEA\_HOME>/ weblogic81/server/lib/sa.
- Copy the following files from the servletfilter.war file to <BEA\_HOME>/ weblogic81/server/lib/sa:

```
bcprov-jdk14.jar
castor-0.9.3.19-xml.jar
EnforcerAPI.jar
jakarta-oro-2_0.jar
jdom.jar
ldapjdk.jar
msgsresources.jar
protomatter.jar
shared.jar
xercesImpl.jar
xml-apis.jar
xml.jar
```

### Task 4: Unsign the JAR file

- 1 Copy the script unsign.bat (Windows) or unsign.sh (UNIX) to <BEA\_HOME>/ weblogic81/server/lib/sa.
- Copy setEnv.bat (Windows) or setEnv.sh (UNIX) to <BEA\_HOME>/weblogic81/server/lib/sa and modify the it accordingly.
- 3 Run one of the following:

#### For Windows:

```
unsign.bat xercesImpl.jar
For UNIX:
    ./unsign.sh xercesImpl.jar
```

## Task 5: Configure a Generic Enforcer

Run the Select Access Setup Tool and configure a Generic Enforcer with the name enforcer\_bea.xml. Save this file in <BEA\_HOME>/user\_projects/domains/ mydomain/.

Select Access Integration 65

- 2 Select a custom setup on the Generic Enforcer Plugin Setup General screen.
- 3 Proceed through the Setup Tool.
- 4 On the Generic Enforcer Plugin Setup Ignored Filenames screen specify the following filenames to be ignored by the Enforcer:
  - \*.gif
  - \*.jpg
  - \*.jpeg
  - \*.css
  - \*.js
  - \*.ico

### Task 6: Create the bea.enforcer.properties file

```
Create the file <BEA_HOME>/user_projects/domains/mydomain/
bea_enforcer.properties as shown below.
    EnforcerAPIConfigFile=enforcer_bea.xml
    Service=<hostname>:<port>
    Resource=/
    LogLevel=info
    SecurityRealm=SARealm
```

### Task 7: Modify startWebLogic.cmd

In startWeblogic.cmd, and stopWeblogic.cmd, add the following lines.

#### For UNIX:

```
SA LIB="${WL HOME}/server/lib/sa"
SA CLASSPATH="${SA LIB}"
SA CLASSPATH="${SA CLASSPATH}:${SA LIB}/bcprov-jdk14.jar"
SA CLASSPATH="${SA CLASSPATH}:${SA LIB}/SAPrincipal.jar"
SA CLASSPATH="${SA CLASSPATH}:${SA LIB}/castor-0.9.3.19-xml.jar"
SA CLASSPATH="${SA CLASSPATH}:${SA LIB}/EnforcerAPI.jar"
SA CLASSPATH="${SA CLASSPATH}:${SA LIB}/jdom.jar"
SA CLASSPATH="${SA CLASSPATH}:${SA LIB}/ldapjdk.jar"
SA CLASSPATH="${SA CLASSPATH}:${SA LIB}/protomatter.jar"
SA CLASSPATH="${SA CLASSPATH}:${SA LIB}/msgsresources.jar"
SA CLASSPATH="${SA CLASSPATH}:${SA LIB}/shared.jar"
SA CLASSPATH="${SA CLASSPATH}:${SA LIB}/xercesImpl.jar"
SA CLASSPATH="${SA CLASSPATH}:${SA LIB}/xml.jar"
SA CLASSPATH="${SA CLASSPATH}:${SA LIB}/jakarta-oro-2 0.jar"
SA CLASSPATH="${SA CLASSPATH}:${SA LIB}/xml-apis.jar"
WEBLOGIC CLASSPATH="${WEBLOGIC CLASSPATH}:${SA CLASSPATH}"
```

```
export WEBLOGIC CLASSPATH
   export JAVA OPTIONS
For Windows:
   set SA LIB=%WL HOME%\server\lib\sa
   set SA CLASSPATH=%SA LIB%
   set SA CLASSPATH=%SA CLASSPATH%; %SA LIB%\bcprov-jdk14.jar
   set SA CLASSPATH=%SA CLASSPATH%;%SA LIB%\SAPrincipal.jar
   set SA CLASSPATH=%SA CLASSPATH%;%SA LIB%\castor-0.9.3.19-xml.jar
   set SA CLASSPATH=%SA CLASSPATH%;%SA LIB%\EnforcerAPI.jar
   set SA CLASSPATH=%SA CLASSPATH%;%SA LIB%\jdom.jar
   set SA CLASSPATH=%SA CLASSPATH%;%SA LIB%\ldapjdk.jar
  set SA CLASSPATH=%SA CLASSPATH%;%SA LIB%\protomatter.jar
   set SA CLASSPATH=%SA CLASSPATH%;%SA LIB%\msgsresources.jar
   set SA CLASSPATH=%SA CLASSPATH%;%SA LIB%\shared.jar
  set SA CLASSPATH=%SA CLASSPATH%;%SA LIB%\xercesImpl.jar
   set SA CLASSPATH=%SA CLASSPATH%;%SA LIB%\xml.jar
   set SA CLASSPATH=%SA CLASSPATH%;%SA LIB%\jakarta-oro-2 0.jar
   set SA CLASSPATH=%SA CLASSPATH%;%SA LIB%\xml-apis.jar
   set WEBLOGIC CLASSPATH=%WEBLOGIC CLASSPATH%;%SA CLASSPATH%
   set JAVA OPTIONS=-Dweblogic.security.fullyDelegateAuthorization=true
   %JAVA OPTIONS%
```

JAVA OPTIONS="-Dweblogic.security.fullyDelegateAuthorization=true

### Task 8: Create SARealm

\${JAVA OPTIONS}"

Create the SARealm using the WebLogic console.

- 1 In the WebLogic console, create SARealm.
- 2 Select web apps and EJBs protected in DD from the Check roles and policies drop-down list.
- 3 In the Providers tab, click Add a new Default Adjudicator.
- 4 Enter DefaultAdjudicator and click Create.
- 5 In the Details tab, uncheck Require Unanimous Permit and click Apply.
- In the **Authentication** tab, add the authenticators listed below in the following order:
  - SAAuthenticator
  - DefaultAuthenticator
  - SAIdentityAsserter (uncheck Base64Decoding Required and move PolicyUser to Chosen)
  - DefaultIdentityAsserter (move AuthenticatedUser to Chosen)
- 7 In the **Authorization** tab, add the following authorizers:
  - DefaultAuthorizer

Select Access Integration 67

- SAAuthorizer
- 8 In the Credential Mapping tab, add a DefaultCredentialMapper.
- 9 In the Role Mappers tab, add a DefaultRoleMapper.

#### Task 9: Set SARealm as the Default Realm

- 1 In the WebLogic console, click **Security**.
- 2 In the Default Realm field, select SARealm.
- 3 Click Apply.

### Task 10: Repackage the auditserver.ear file

You must repackage the auditserver.ear file with Select Access settings.

- 1 Copy the auditserver.ear file to your own folder.
  - The ear file is usually located in /opt/OV/SelectAudit/auditserver/dist.
- 2 Copy the build.sh and setEnv.sh files to the same folder.
  - These two scripts are available in the Extras folder on the product CDs.
- 3 Modify setEnv.sh to point the BUILD\_DIR to the current folder.
- 4 Check that the JAVA HOME is set to the correct location.
- 5 Do one of the following:
  - If you are enabling the integration with Select Access, run ./build.sh sa.
  - If you are disabling the integration with Select Access, run ./build.sh bea.

The script will re-package the auditserver.ear file. The original auditserver.ear file will be renamed as auditserver.ear.backup.

6 Overwrite the auditserver.ear file in the Select Audit installed folder (/opt/OV/SelectAudit/auditserver/dist).

#### Task 11: Set SelectAccessEnable to true

To integrate with Select Access, SelectAccessEnable must be set to "true" in audit config.xml file in the /dist/config folder:

<SelectAccessEnabled>true</SelectAccessEnabled>

## Task 12: Modify the Report Server web.xml file

- In /opt/OV/SelectAudit/auditserver/dist/reporting/ReportServer/ WEB-INF, delete the web.xml file.
- Rename the web.xml.sa file to web.xml if you are switching from BEA to Select Access. Rename the web.xml.bea file if switching from Select Access to BEA.

### Task 13: Modify the directory.xml file

- In /opt/OV/SelectAudit/auditserver/dist/reporting/ReportServer/ WEB-INF/conf, rename the directory.xml file to directory.xml.bea.
- 2 Modify directory.xml.sa as follows:
  - a Replace <credentials>password</credentials> with <credentials isEncrypted="true">\$SA\_LDAP\_LOGIN\_PSWD\_ENCRYPT\$</credentials> using the following command:

```
<install_dir> java -cp "setup/ReplaceText.jar;
    dist/reporting/ReportServer/WEB-INF/lib/scopeserver.jar;
    dist/reporting/ReportServer/WEB-INF/lib/log4j.jar"
    com.hp.ov.selectaudit.build.ModifyTextFileIAProps
    "dist/reporting/ReportServer/WEB-INF/conf/directory.xml"
    "SA LDAP LOGIN PSWD ENCRYPT=<password>"
```

- The jar files are provided in a .zip file with the Select Audit Patch 1 Upgrade Guide. Refer to "Step 8: Update external files" in Chapter 1 of the HP OpenView Select Audit 1.01 Upgrade Guide for more information.
- b Change the providerUrl, principal and searchBase to match the information for your Identity Location directory server.
- Set the userSearchAttribute to the RDN attribute of the identities, for example, uid.
- d Set the adminuser to the weblogic.
- e Change the adminRole to the Select Audit Administrators.
- 3 Copy the directory.xml.sa file to directory.xml.

#### Task 14: Restart WebLogic

- 1 Restart WebLogic.
- 2 Login to Select Audit using the uids of users in your Select Access Identity Location.

Select Access Integration 69

# Report Access

Report access is set in the Report Center using the **Permissions** screen. Refer to Managing Reports on page 94 for more information about setting permissions.

The following table shows what reports are viewed with J2EE and Select Access integrations:

 Table 6
 Report Access with J2EE or Select Access Integration

|                                                                                                    | Users                        | Administrators                                                                                                    | Auditors                              |
|----------------------------------------------------------------------------------------------------|------------------------------|----------------------------------------------------------------------------------------------------|---------------------------------------|
| Account Change Report  Account Events Report  Administrator Report  Change History Report  Configuration Report  Password Management Report  Security Events Report  Service Report  System Activity Report  User Activity Report  User Summary Report  Workflow Events Report  Attestation Report  Data Integrity Report | Read Execute Schedule Ad Hoc | Full permissions including:  Read  Write  Delete  Execute  Schedule  Ad Hoc  View permissions  Grant permissions  Revoke permissions | Read<br>Execute<br>Schedule<br>Ad Hoc |
| Raw Message Report                                                                                                    | Denied                       |                                                                                                    |                                       |

# 6 Models

This chapter describes Select Audit models, the model report structure, the Model Loader, and how to use models in Select Audit. The **Models** menu is used to obtain a high-level view of the loaded models, view reports generated by the Operations model, view compliance reports generated by the loaded compliance models, and load, export and update models.

This chapter contains the following topics:

- Overview on page 71
- Operations Model on page 71
- Model Loader on page 75
- Loading the Model in the Audit Portal on page 77

## Overview

The model overview is a high-level view of the currently-loaded models. Click **Models**  $\rightarrow$  **Overview** on the toolbar. The **Models Overview** screen appears.

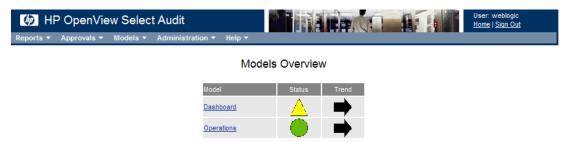

Figure 23 Models Overview Screen

# **Operations Model**

The Operations model captures and analyzes normal operations data. You can view reports that show the status of the system, as well the trend of the status and the history of the status. The model is run four times a day at 1:00 am, 7:00 am, 1:00 pm and 7:00 pm (based on the machine time).

See Appendix B, Operations Model Thresholds for information about the Operations model thresholds.

# **Model Reports**

The **Operations** folder, under the **Models** folder in the Report Center Library contains reports generated by the Operations model.

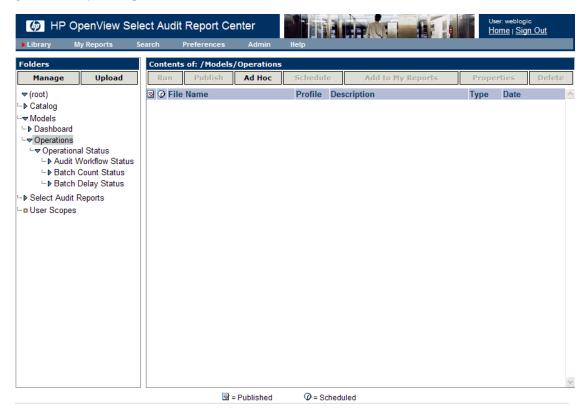

Figure 24 Operations Model Reports Folder

The Operations reports are categorized in the Operational Status subfolder. You can drill down through the subfolder to view smaller levels of data. The Operations reports are run four times a day at 1:00 am, 7:00 am, 1:00 pm and 7:00 pm (based on the machine time).

The report data is represented in a tree structure and shows the results of the analysis of the model node fact data.

### Model Report Structure

The model reports show the status, trend and status history of a metric. An example of a model report is shown in Figure 25.

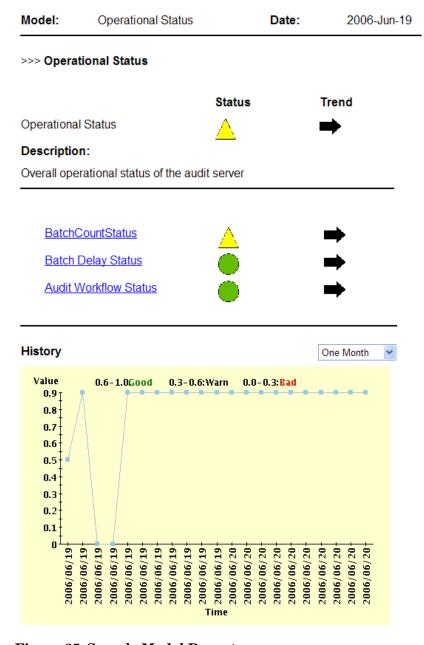

Figure 25 Sample Model Report

Models 73

The level of the current report is shown at the top of the report, along with the model name and the date the report was generated. The body of the report is divided into two sections. The top section of the report shows the metric being represented, its status and the trend. Status of the level of compliance with the defined control objectives is shown by a status indicator:

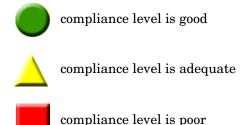

The status is calculated from the child nodes and is determined by the lowest level of any child node. For example, if a child node is red, the top-level status will be red, even if all other child nodes are green.

The trend of the level of compliance is shown by arrows:

- improving level of compliance
- **⇒** compliance level staying the same
- declining level of compliance

The child nodes are listed under the report metric. You can click the child node name to drill down to reports for those nodes. Some child node reports do not have show a status or trend, as shown in Figure 26.

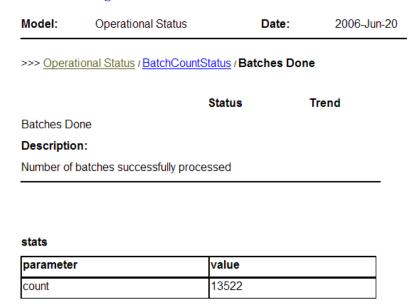

Figure 26 Model Report Without Status

These reports show low-level data elements that compute the model data using data directly from the database. The output and parameters of the element are listed in the Stats table.

#### History status

The bottom section of the model report shows the status history. The status history is recorded each time the model runs. The graph maps status values over a period of time. The X axis shows the time period which is set using the drop-down list at the top of the graph. The following time periods are available:

- One Month
- Three Months
- Half Year
- One Year

The Y axis represents a scale of "goodness" between 0 and 1, where 0 is red and 1 is green for that particular node.

### **Deleting Model Reports**

You can delete model reports using the Report Center. If you want to delete model reports, you must delete all the reports at each level. Deleting an upper-level report does not automatically delete related reports at a lower level.

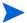

When you delete a model from the Audit Server, the reports generated by that model are not deleted.

### Model Loader

HP Openview Select Audit includes the ability to load different types of models into the audit modeller.

#### Model Loader Features

The Model Loader enables users to load and remove models as necessary. The audit modeller has the ability to run multiple models on the same server.

The modeller is a compliance tool that allows users to view reports based on predefined thresholds. These thresholds are set based on compliance criteria such as, if a user enters a wrong password more than a threshold of three times, raise an alert and indicate a compliance "warning" status based on a specific time period.

There are two types of models. The Operations model is run four times a day to capture and analyze normal operations data. Compliance models are run once and generate reports based on compliance specifications. The Operations model is included with the Audit Server upon installation. The compliance models are optional add ons. Compliance models for different policies and regulations will be made available periodically.

The model definition is contained within a directory generated as random numbers, under the models directory created by the Audit Server installer, for example, <config dir>/ models/1027774882/\*.

Models 75

#### Model Tree definition

The main file in the Model Tree is <code>complete.xml</code>. This file contains the root nodes for the model. Subsequent tree nodes can be defined either in predefined node <code>xml</code> files, for example, <code>SAGroups.xml</code> to define a Select Access group, or they can be defined inside the <code>complete.xml</code> as one complete file. The <code>complete.xml</code> file begins with a root tag <code><Package></code> with the ID and name as attributes.

#### Model database/Report definitions

The <code>DBdesc\_saudv2.xml</code> file defines the views that are used. This file is referenced in the <code>TRDefault</code> properties file as the <code>DBFile</code> key. This directory includes the SQL file that generates the views, as well as the model graphics definition file for report generation on every tree node defined in the Model Tree Definition. For example, if there was a <code>SAGroups.xml</code> tree node defined, a graphics file with the same name must be defined in the reports definition directory. The <code>Label</code> tag name that is defined in the <code>xml</code> file is the name that is used to create a report directory in Jasper under the main Reports directory in the Report Library.

#### Model properties file

The TRDefault properties file contains values for how the model interacts with the database and the report generation process. It contains the linkage between the model graphics, the reports and the model database.

#### Loader Screens

The models are loaded into Select Audit using the Audit Portal. There are two screens:

- the Loader screen
- the loaded model Configuration screen

#### Model Loader screen

The Model Loader screen is used to upload the model file. The Model Loader:

- checks that the model file is a zip file. The loader checks for a .zip ending and makes sure the file is a real zip file.
- checks that the zip file contains the complete.xml file and that it is a valid xml file. The xml file must contain the root tag <Package> with the attribute name.

The name of the model is retrieved from the name attribute in the <Package> root tag. If there is any error in the loading process, an error message is displayed. The model is extracted from its zip format and copied to the Select Audit setup configuration directory. A new directory that is generated as random numbers, for example, <config dir>/models/1027774882/\*, is created in the models directory created by the Audit Server installer.

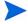

Ensure the user who starts the WebLogic server has read/write access for the configuration directory, otherwise an error is generated.

If you attempt to load a model with a name that is already stored in the database, you will be prompted to update the model. If you update the existing model, the Model Loader removes the existing model (both the files and the database entries) and copies the new model in as a new entry.

After the model is loaded successfully, the left-hand tree view is refreshed with the newly-loaded model. The previously-generated model reports are not deleted on update.

#### Model Configuration screen

The left-hand tree view displays the name of the loaded models with links to a configuration page for each model. The **Operations Model Configuration** screen has three buttons, **Update**, **Export** and **Cancel**. The compliance model **Configuration** screens have two buttons: **Export** and **Delete** 

The **Update** button loads a modified model zip file.

The **Export** button zips up the model directory and downloads the zip file to the client browser machine.

The **Delete** button deletes the model from the model directory and all the files in the directory.

#### Model File

The model file consists of a zip file (usually named model.zip) that includes the properties file TRDefault. The loaded model must contain the file complete.xml.

# Loading the Model in the Audit Portal

You can configure the models used in Select Audit using the Models menu on the Audit Portal.

Select Models  $\rightarrow$  Manage Models. The Model Management screen appears.

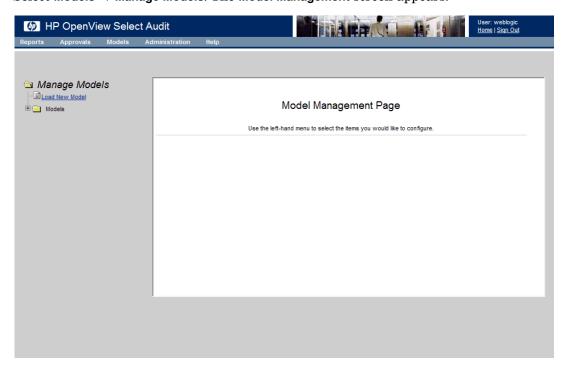

Figure 27 Model Management Screen

Models 77

Using the Model Management screen, you can load new models and view the available models.

2 Click Load New Model under Manage Models on the left side of the screen.

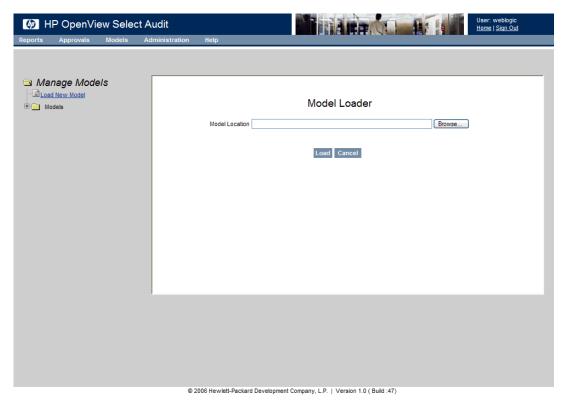

Figure 28 Model Loader Screen

- 3 Click Browse and navigate to select the XML model file you want to load.
- 4 Click Load. The new model is loaded into Select Audit.
- 5 Restart the WebLogic server.

#### To configure loaded models

- Expand the **Models** folder under Manage Models on the left side of the screen to view the loaded models.
- 2 Click a model name. The configuration screen varies according to the type of model you selected. If you click the Operations Model, the Operations Model Configuration screen appears.

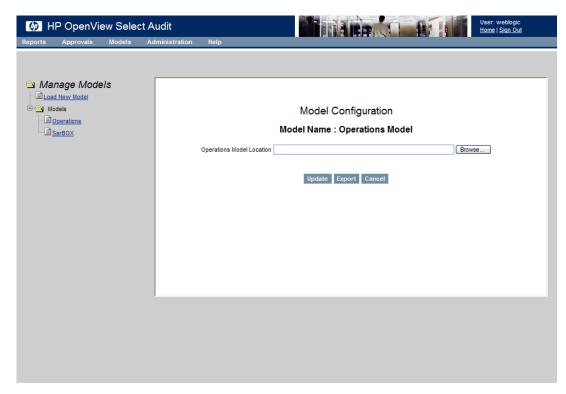

Figure 29 Operations Model Configuration Screen

Using the Operations Model Configuration screen, you can update or export the model.

If you click a compliance model name, the corresponding model **Configuration** screen appears.

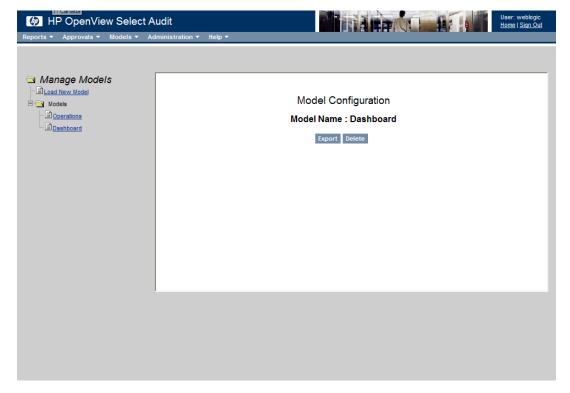

Figure 30 Compliance Model Configuration Screen

Models 79

Using the compliance model Configuration screen, you can export or delete the model.

#### To update a model

You can update a model by exporting the model, making any desired changes and re-importing the model. Use the update function once you have modified the model.

- On the **Operations Model Configuration** screen, click **Browse** and navigate to select the XML model file you want to update.
- 2 Click **Update**. The updated model is loaded into Select Audit.
- 3 Restart the WebLogic server.

#### To export a model

On the Model Configuration screen, click **Export Model**. The File Download window appears.

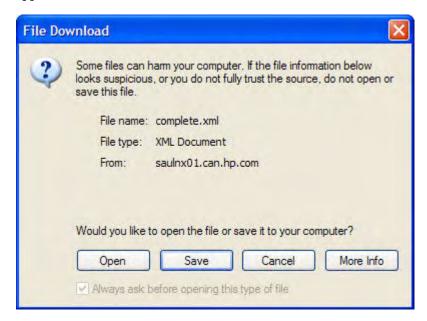

Figure 31 File Download Window

- 2 Click **Save**. The **Save As** window appears.
- 3 Browse to the location you which to save the file and click **Save**. The **Download Complete** window appears.
- 4 Click Close.

#### To delete a model

Click **Delete Model**. The model is no longer available in Select Audit. You can re-load the model if required.

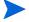

When you delete a model from the Audit Server, the reports generated by that model are not deleted.

# 7 Using Select Audit

This chapter describes how to verify data integrity and how to approve reports using the Audit Portal. This chapter contains the following topics:

- Verifying Audit Data Integrity on page 81
- Approving Reports on page 82

# Verifying Audit Data Integrity

You can verify data integrity, and the run the Data Integrity report in the Audit Portal.

1 Select Administration  $\rightarrow$  Verify Audit Data Integrity. The Data Verification screen appears.

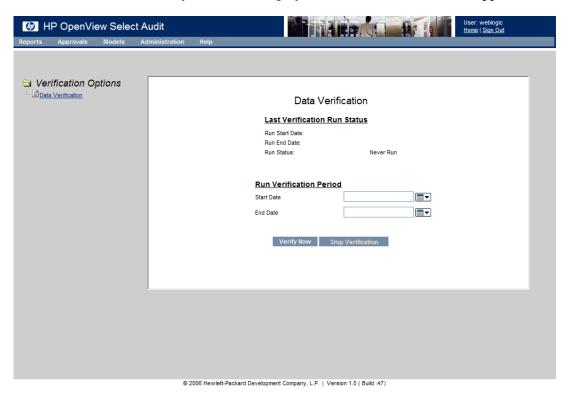

Figure 32 Data Verification Screen

This screen is used to specify date parameters for running data verification. The **Last Verification Run Status** section displays the run start and end date, and status of the last run data verification.

- 2 Enter a **Start Date** and an **End Date** manually or by using the calendars.
  - You can also specify start and end times in addition to the date by typing the value in the appropriate fields after the date.
- 3 Click **Verify Now**. The message "Verification is successfully executing" appears at the top of the screen to indicate that data verification is running.

The Data Integrity report is displayed in the Select Audit Reports folder of the Report Center.

# **Approving Reports**

You can approve reports awaiting your approval, and view reports you have approved or rejected using the **Approvals** menu.

- 1 Click Approvals  $\rightarrow$  My Pending Approvals. The Workflow List screen appears as shown in Figure 33.
  - Click **Approved** or **Rejected** to see a list of approved or rejected reports. Click **Show All** to see all reports with approval requests.
  - You can sort the Workflow List by Workflow Approval Status or Time/Date Initiated.

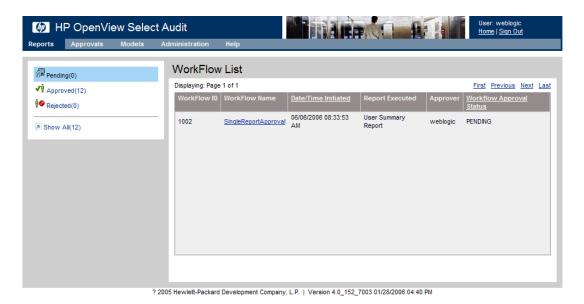

Figure 33 Workflow List Screen

- 2 Click the report you wish to approve. The report appears in the browser.
  - You can view the report in a new window by clicking **Open report in separate window** on the report.

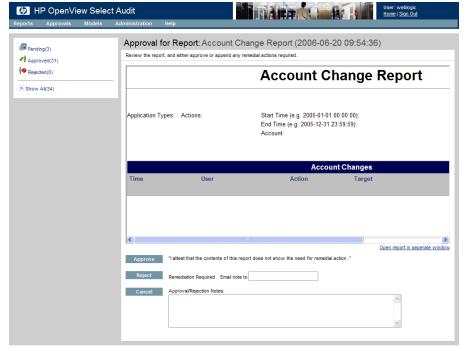

2006 Hewlett-Packard Development Company, L.P. | Version 1.0 ( Build :71)

Figure 34 Sample Report Approval

3 Click Approve to approve the report or click Reject to send the report back for remedial action.

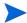

You can send a note with the rejection by entering an email address in the **Email note to:** field.

Using Select Audit 83

# 8 Using Reports in Select Audit

This chapter describes the features of the reporting tools in Select Audit. Reports are accessed via the **Reports** menu on the Select Audit toolbar.

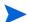

You can also access reports using the Reports workspace.

For more detailed information about report creation and design, refer to the HP OpenView Select Audit 1.01 Report Center User's Guide, HP OpenView Select Audit 1.01 Report Designer's Guide, and HP OpenView Select Audit 1.01 Report Developer's Guide.

Reports are viewed, scheduled and modified using the Report Center. This chapter contains the following topics:

- Using the Report Center on page 85
- Using My Reports on page 87
- Using the Library on page 87
- Running the Ad Hoc Wizard on page 98
- Searching for Reports on page 108
- Setting Preferences on page 110
- Editing Report Schedules on page 112

# Using the Report Center

The Report Center is used to view, print, and schedule reports. It is also used to administer the Library. You can use the Report Center to upload files, control security using J2EE (WebLogic) security, schedule reports, and monitor performance.

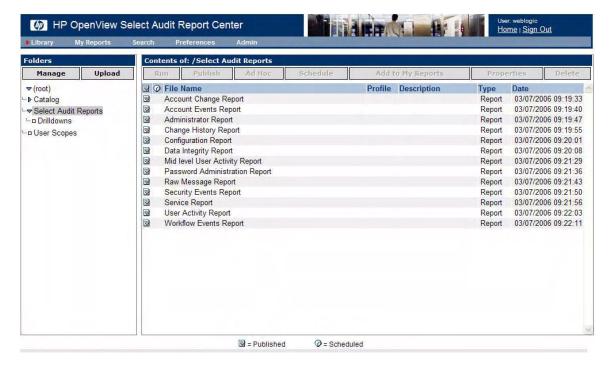

Figure 35 Report Center

The Report Center has five main sections:

**Table 7** Report Center Sections

| Section     | Description                                                                                                    |
|-------------|----------------------------------------------------------------------------------------------------|
| Library     | Use the Library to access and arrange the reports on the Report Server.                                        |
| My Reports  | My Reports provides a shortcut to frequently-viewed reports.                                                   |
| Search      | Use Search to locate files in the Library by name, type or description.                                        |
| Preferences | Preferences is used to set user preferences, such as your start page.                                          |
| Admin       | Users with administrator privileges can view server logs and report schedules, and monitor system performance. |

# Using My Reports

You can save frequently-viewed reports and customized reports in the My Reports folder.

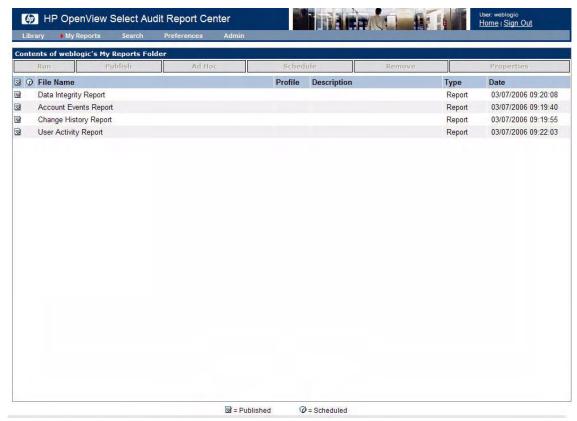

Figure 36 My Reports Folder

The **My Reports** screen displays a single window listing the Library files that you have previously selected using the **Add to My Reports** button. Refer to Managing Reports on page 94 and Running the Ad Hoc Wizard on page 98 to for information about using the **My Reports** buttons.

# Using the Library

The Library is divided into two panels, used to manage folders and reports. The left-hand **Folders** panel displays the folders containing reports. The right-hand **Contents of** panel displays the reports contained within the selected folder.

In the Folders panel you can modify the folder settings and upload new files to the Library. Using the **Contents of** panel, you can run, schedule and remove reports, change report properties and create Ad Hoc reports.

The Folders panel has four standard folders: Catalog, Models, Select Audit Reports and User Scopes.

### Catalog

The Catalog folder contains the parameter, query, permission and theme files available through the Select Audit Report Designer.

#### Models

The Models folder contains reports generated by the loaded models. The structure of the folder is shown in Figure 37.

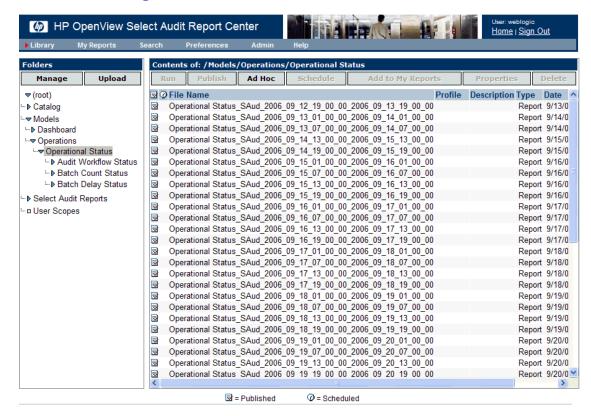

#### Figure 37 Models Folder

The model reports are categorized into subfolders including one folder for the Operations model and folders for any loaded compliance models. The Operations reports are categorized in the **Operational Status** subfolder. You can drill down through the subfolders to view smaller levels of data.

The Operations reports are run at 1:00 am, 7:00 am, 1:00 pm and 7:00 pm. The compliance model reports are initially created when the model is loaded. They are run every 24 hours at 2:00 am. See Chapter 6, Models for more information about the Select Audit models and their reports.

# Select Audit Reports

The Select Audit Reports folder contains 15 predefined Select Audit Reports, as listed in Table 8:

**Table 8** Select Audit Reports

| Report Name                   | Details                                                                                                    |
|-------------------------------|----------------------------------------------------------------------------------------------------|
| Account Change Report         | Contains all user account change actions (add, delegate, change, etc.).                                                                                                    |
| Account Events Report         | Contains all account event actions (security violations, admin login errors, expired passwords, etc.).                                                                                                    |
| Administrator Report          | Contains all administrator actions (configuration changes, authentication changes, password resets, etc.).                                                                                                    |
| Attestation Report            | Contains all attestation actions (approved, pending, denied).                                                                                                    |
| Change History Report         | Contains administrative audit as complete tasks (the action initiated on this date by this user at this time, approved first by this person at this time, approved next by this person at this time, and the change took affect at this time). |
| Configuration Report          | Contains all configuration change actions (add, change, etc.).                                                                                                    |
| Data Integrity Report         | Contains a list of tampered records IDs and tampered signature record IDs, with change actions (added, modified, removed).                                                                                                    |
| Password Management<br>Report | Contains all password administration actions (expire, logon, etc.).                                                                                                    |
| Raw Message Report            | Contains raw audit messages that aren't normalized through the standard process.                                                                                                    |
| Security Events Report        | Contains all security events (security violation, configuration changes, etc.).                                                                                                    |
| Service Report                | Contains configuration changes to Select Identity services.                                                                                                    |
| System Activity Report        | Contains all system activities (login, logout, changes made, etc.).                                                                                                    |
| User Activity Report          | Contains all user activities (login, logout, changes made, etc.).                                                                                                    |
| User Summary Report           | Contains a summary of user activities.                                                                                                    |
| Workflow Events Report        | Contains all workflow event messages.                                                                                                    |

# **User Scopes**

User Scopes is the default home directory for all users in the Library. When you create reports, they are saved to this folder by default.

### **Managing Folders**

Click **Manage** to open the **Library > Manage** screen. In this screen, you can create sub-folders, delete folders and edit file permissions.

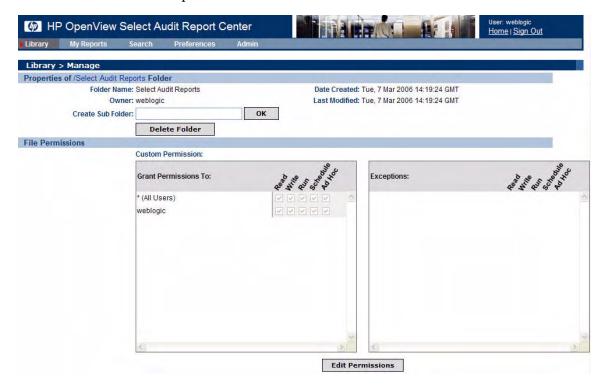

Figure 38 Library > Manage Screen

#### To create a sub-folder

- Type a folder name in the Create Sub Folder field on the Library > Manage screen.
- 2 Click **OK**. The new folder appears in the Library Folder list.

#### To delete a folder

- In the Library, select the folder you want to delete and click Manage. The Library > Manage screen appears.
- 2 Confirm that the name of the folder you want to delete is shown in the **Folder Name** field in the **Properties** section of the screen.
- 3 Click **Delete Folder**. A prompt appears asking you to confirm the deletion of the folder.
- 4 Click **OK**. The folder name is no longer shown in the **Properties** section of the **Library** > **Manage** screen and or the Library Folder list.

#### To change folder permissions

1 Click Edit Permissions on the Library > Manage screen. The Edit Permissions screen appears.

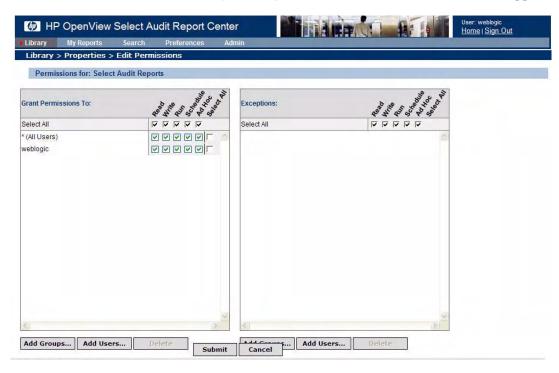

Figure 39 Edit Permissions Screen

The Edit Permissions screen has two sections: **Grant Permissions To** and **Exceptions**. Permissions can be set to grant or exclude access to folders in the same manner in each section. Permissions can be set universally, by group or by user.

2 To set permissions or exceptions, select the corresponding check boxes. You can set the following folder permissions:

Read Gives users/group members the ability to read the RDL file.
 Write Gives users/group members the ability to edit the RDL file.
 Run Gives users/group members the ability to run a report.
 Schedule Gives users/group members the ability to schedule a report.
 Ad Hoc Gives users/group members the ability to create a new report using the current report as the starting point.

- 3 Click **Submit**. The **Library > Manage** screen appears, showing the updated folder permissions.
- 4 To add groups, click **Add Groups...**. The **Add Groups** dialog box appears.

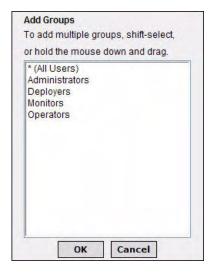

Figure 40 Add Groups Dialog Box

- 5 Select the groups you want to add and click **OK**. The new groups appear in the **Grant Permissions To** or the **Exceptions** list.
- 6 To add users, click Add Users.... The Add Users dialog box appears.

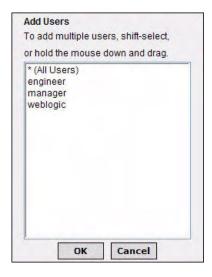

Figure 41 Add Users Dialog Box

- 7 Select the users you want to add and click **OK**. The new users appear in the **Grant Permissions To** or the **Exceptions** list.
- 8 To delete a group or user, select the group or user and click **Delete**. The group or user is removed from the **Grant Permissions To** or the **Exceptions** list.

### **Uploading Files**

- 1 In the Library, select the folder that you want to upload a file to.
- 2 Click **Upload**. The **Upload** screen appears.

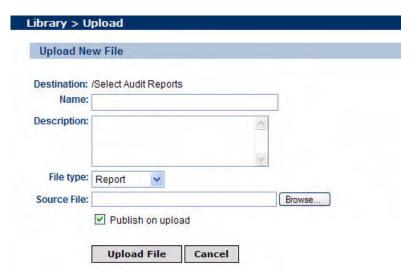

Figure 42 Upload Screen

- 3 Enter the name of the file in the **Name** field.
- 4 Optionally, enter a description in the **Description** field.
- 5 Select a file type from the **File Type** drop-down list.
- 6 Enter a path or click **Browse** to specify the location of the source file in the **Source File** field.
- 7 Select **Publish on upload** to publish the report when you upload the file.
- 8 Click **Upload File**. The report appears in the **Contents of** panel of the Report Center.

### **Managing Reports**

You manage reports in the **Contents of** panel. Select the folder containing the report and select the report in the right-hand panel.

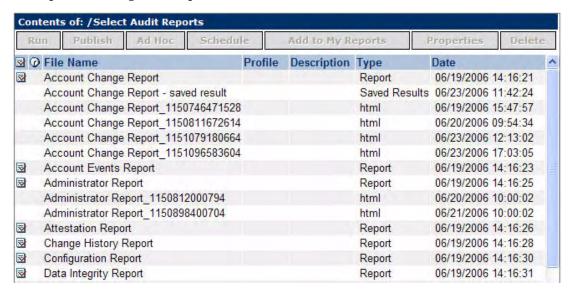

Figure 43 Contents Of Panel

The buttons at the top of the **Contents of** panel are described in Table 9:

**Table 9** Report Buttons

| Button            | Description                                                                                                    |
|-------------------|----------------------------------------------------------------------------------------------------|
| Run               | Generates the report from the file.                                                                                                    |
| Publish           | Publishes the report. If the report has already been published, this button is grayed out.                                                      |
| Ad Hoc            | Creates a new report using the Ad Hoc wizard. Refer to Running the Ad Hoc Wizard on page 98 for more information about using the Ad Hoc wizard. |
| Schedule          | Used to create and manage a schedule for automatically generating reports.                                                                      |
| Add To My Reports | Adds the file to a list of frequently-used files.                                                                                               |
| Properties        | Used to view file properties and performance statistics, and modify scheduling and permissions.                                                 |
| Delete            | Deletes the report file from the Library.                                                                                                    |

#### To run a report

Select a report and click **Run**. A new window opens displaying the report.

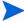

You can also run a report by hovering the mouse over the **Run** button and selecting the output format you want.

#### To publish a report

1 Select an unpublished report and click **Publish**.

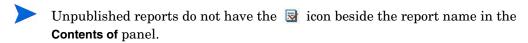

The published icon **appears** beside the report.

- 2 To unpublish a report, select the report, then click **Properties**. The **Properties** screen appears.
- Click **Unpublish** in the Publish section. The status changes to unpublished and the cion is no longer displayed beside the report name in the **Contents of** panel.

#### To schedule report execution

1 Select a report and click **Schedule**. The **Library > Schedule** screen appears.

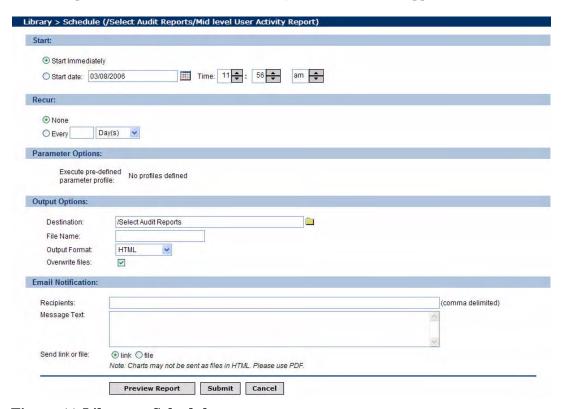

Figure 44 Library > Schedule

You can schedule a report, specify the output destination and format, and send email alerts to specified recipients.

2 Enter information for the following sections:

**Start** Schedule a report to start immediately, or specify a date and time.

**Recur** Specify the frequency. Possible choices are Minutes, Hours, Weeks,

Days, and Months.

**End** Specify a date and time or number of occurrences.

Output Options

• Specify a destination folder.

• Choose a file name.

• Specify output format – HTML, XML, PDF, CSV, or Excel.

• Check **Overwrite files** if you want new scheduled output to override the old.

**Email Notifications** 

Enter one or more email addresses to receive email alerts, and specify whether to send the output as a link or as an attached file.

3 Click **Submit**. The **Q** icon appears beside the report name in the **Contents of** panel to indicate a schedule is set for the report.

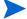

You can view the schedule by clicking View Schedules on the Admin Dashboard.

### To check report properties

Select a report and click **Properties**. The **Library > Properties** screen appears.

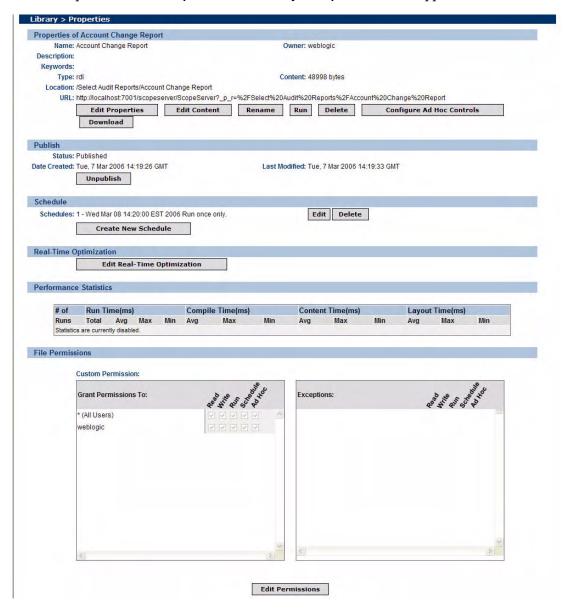

Figure 45 Library > Properties Screen

The **Properties** screen enables you to view report properties and performance statistics, or to reset schedule or permissions. The sections of the screen are described in Table 10.

**Table 10 Properties Screen Sections** 

| Section                              | Description                                                                                                    |
|--------------------------------------|----------------------------------------------------------------------------------------------------|
| Properties <report name=""></report> | Displays the selected report's properties. It contains the following buttons:                                                    |
|                                      | • Edit Properties provides a report description, or lets you specify search keywords.                                            |
|                                      | Edit Content is used to modify the RDL file.                                                                                     |
|                                      | Run runs the report.                                                                                                    |
|                                      | Delete removes the current report from the Library.                                                                              |
|                                      | Configure Ad Hoc Controls configures the Ad Hoc controls for the current report.                                                 |
| Publish                              | Indicates the Status and Date Published. To unpublish report, click <b>Unpublish</b> .                                           |
| Schedule                             | Allows you to create a new schedule for the report.                                                                              |
| Real-Time<br>Optimization            | Click <b>Edit Real-Time Optimization</b> to upload or add a new optimization descriptor.                                         |
| Performance                          | Lists the following statistics:                                                                                                  |
| Statistics                           | The number of report runs                                                                                                    |
|                                      | The time taken to run                                                                                                    |
|                                      | The time taken to compile                                                                                                    |
|                                      | The time taken to build content                                                                                                  |
|                                      | The time taken to create layout                                                                                                  |
|                                      | You turn on Performance Statistics using the Admin Dashboard. See Configuring the Report Server on page 36 for more information. |
| File Permissions                     | Displays existing file permissions. Click <b>Edit Permissions</b> to change the file permissions.                                |

# Running the Ad Hoc Wizard

You can create and modify report layouts using the **Ad Hoc** wizard. The Ad Hoc wizard is a browser-based tool that lets you design layouts for your own reports. Any report in the Library with Ad Hoc permission can be used to launch the Ad Hoc wizard.

The Ad Hoc wizard leads you through a series of steps to create the desired layout. You can move back and forth between steps or jump directly to the desired step. At any point in the wizard, you can save the report or preview it in its current state.

The Ad Hoc wizard is used to fashion tabular or graphic layouts using the information that the developer puts in a report. If the report contains parameters, the report developer can use the Report Center to make the Ad Hoc wizard use different labels or parameter mappings for the report.

For more information on configuring the Ad Hoc wizard, see the *HP OpenView Select Audit 1.01 Report Center User's Guide*.

### Changing the Date Format for Ad Hoc Reports

The default date format for reports created using the Ad Hoc wizard is mm/dd/yyyy (U.S. format). You can change the date format to the international standard sortable date format yyyy/mm/dd (yyyy-mm-dd).

The defaultscope.xml file in the scopeserver/WEB-INF/conf directory contains all the default settings for Ad Hoc reports. The property that controls the date format is dateFormat and the value is empty by default. This means that the date will be displayed in the Java default date format. For the syntax of the property's value, please refer to the Java documentation for class java.text.SimpleDateFormat.

### To change the date format

- 1 In the scopeserver/WEB-INF/conf directory, open the defaultscope.xml file.
- 2 Find the following line in defaultscope.xml.

```
<Property name="dateFormat"></Property>
```

3 Set the required format in this line, for example to make the date display in a standard format, use the following line:

```
<Property name="dateFormat">yyyy-MM-dd HH:mm:ss Z</Property>
```

This will render the date and time as 2006-06-25 16:30:47 -0400.

4 Restart the Report Server after modifying the defaultscope.xml file.

### Creating a Tabular Report

Select the report in the Library or My Reports view, then click **Ad Hoc**. The **Report Type** screen appears.

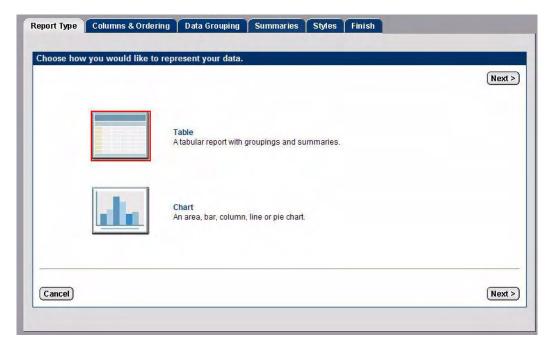

Figure 46 Report Type Screen

2 Select **Table** and click **Next**. The **Columns and Ordering** screen appears.

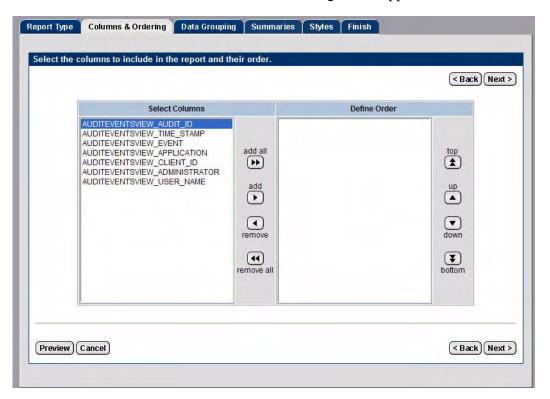

Figure 47 Columns and Ordering Screen

- 3 Select the columns you want to include in the report and use the **Up** and **Down** arrows to define the order of the columns.
- 4 Click Next. The Data Grouping screen appears.

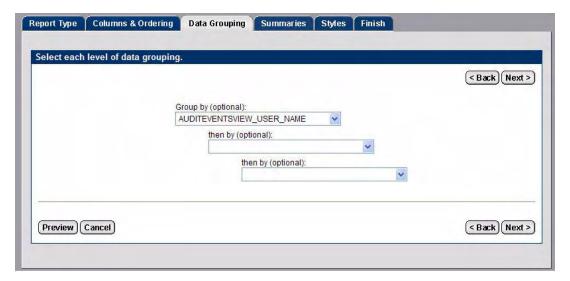

Figure 48 Data Grouping Screen

5 Optionally, select how you would like the report data grouped and click **Next**. The **Summaries** screen appears.

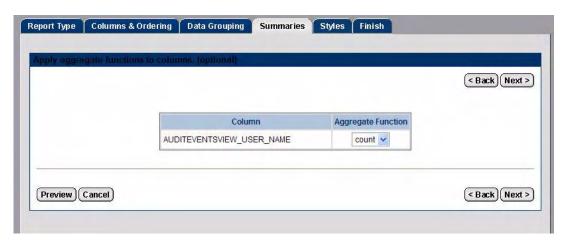

Figure 49 Summaries Screen

Optionally, select an aggregate function for the column and click **Next**. The **Styles** screen appears.

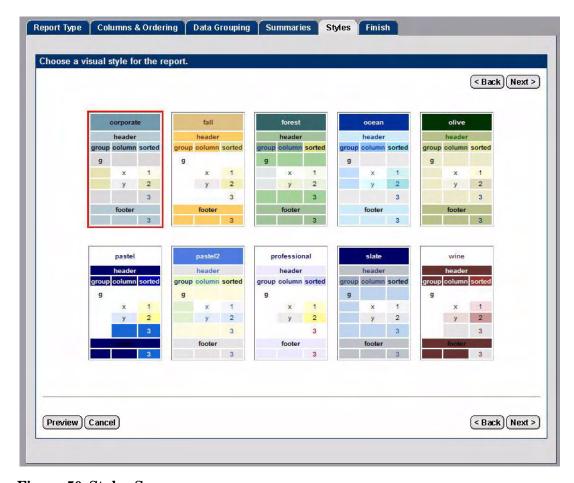

Figure 50 Styles Screen

7 Select a style for the report and click **Next**. The **Finish** screen appears.

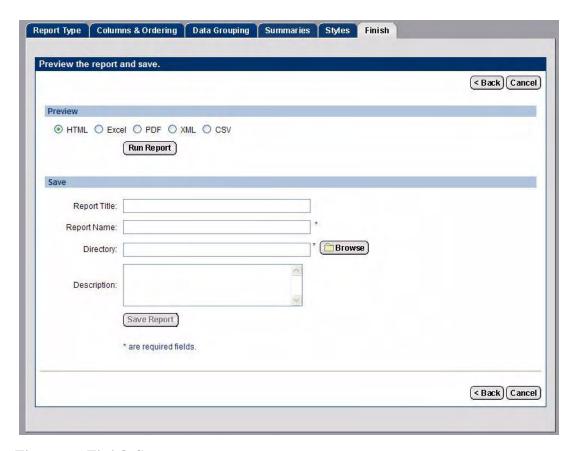

Figure 51 Finish Screen

- 8 Select a report format and click **Run Report** to preview the report.
- 9 Enter a Report Title, Report Name, Directory, and Description for the report in the corresponding fields.
  - Click **Browse** to select the directory where you want to save the report.
- 10 Click **Save Report**. The Ad Hoc wizard displays a confirmation message when the report has been saved.
- 11 Click **Close**. The Ad Hoc wizard closes and the new report is listed in the directory you saved it to.

# Creating a Chart

Select the report in the Library or My Reports view, then click **Ad Hoc**. The **Report Type** screen appears.

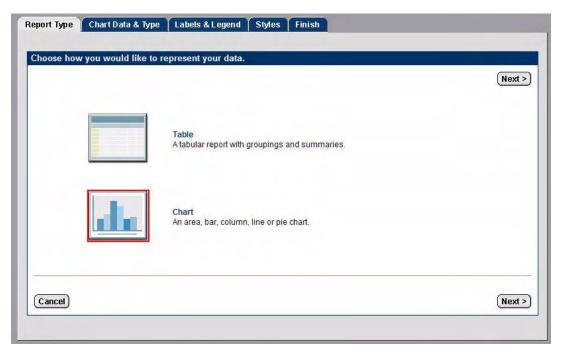

Figure 52 Report Type Screen

2 Select Chart and click Next. The Chart Data & Type screen appears.

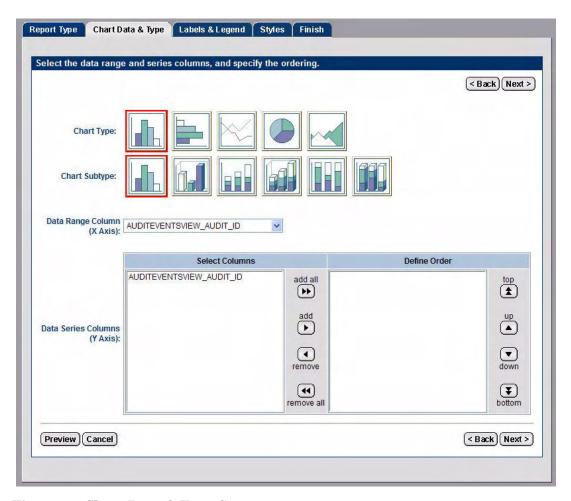

Figure 53 Chart Data & Type Screen

- 3 Select the following:
  - Chart Type and Subtype
  - Data Range Column
  - Data Series Columns
  - Use the **Up** and **Down** arrows to define the order of the columns.
- 4 Click Next. The Labels & Legend screen appears.

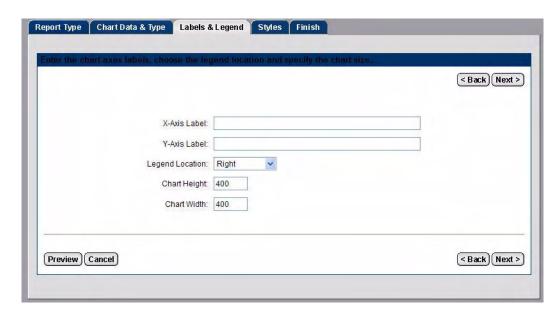

Figure 54 Labels & Legend Screen

- 5 Do the following:
  - Enter an X Axis Label.
  - Enter a Y Axis Label.
  - Select a location for the legend from the Legend Location drop-down list.
  - Enter the Chart Height.
  - Enter the Chart Width.
- 6 Click Next. The Styles screen appears.

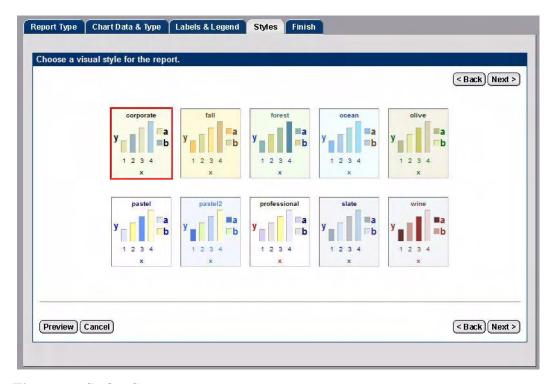

Figure 55 Styles Screen

7 Select a style for the chart and click **Next**. The **Finish** screen appears.

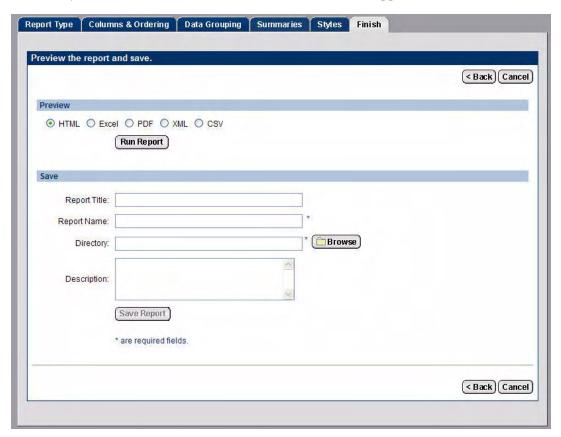

Figure 56 Finish Screen

- 8 Select a format and click **Run Report** to preview the chart.
- 9 Enter a Report Title, Report Name, Directory, and Description for the chart in the corresponding fields.
  - Click **Browse** to select the directory where you want to save the chart.
- 10 Click **Save Report**. The Ad Hoc wizard displays a confirmation message when the chart has been saved.
- Click **Close**. The Ad Hoc wizard closes and the new chart is listed in the directory you saved it to.

# Searching for Reports

The **Search** screen helps you find a report or other Library file without browsing through the Library hierarchy.

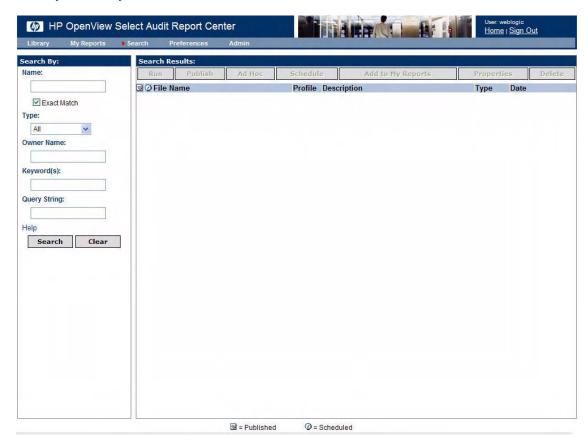

#### Figure 57 Search Screen

Like the Library screen, the Search screen, has two panels. The **Search By** panel contains the fields that define your search criteria, and the **Search Results** panel displays matching Library files.

If you enter values in multiple fields in the **Search By** pane, all fields must match the file's metadata for the search to succeed. Once you have filled in all the fields, click **Search** to begin the search. To clear the fields, click **Clear**.

### To search for a report

- 1 Click Search. The Search screen appears.
- 2 In the **Search By** panel, complete any of the fields as follows:

Name Enter the name of the report that you are searching for.

Type Choose whether you are looking for report files (Report), already-run scheduled static output (Output), interactive views of static data (Saved Results), or all files (all).

Owner Name Enter the name of the file's owner.

**Keyword(s)** Enter any number of keywords associated with the report

that you are looking for.

**Query String** Enter a string to filter the returned reports.

3 Click Search. Any matching reports appear in the Search Results panel.

For more information about searching for reports, refer to the *HP OpenView Select Audit 1.01 Report Center User's Guide*.

### To search for data in a report

You can search within a given report for specific data.

- 1 Click Reports  $\rightarrow$  Library.
- 2 Double-click the report you want to search. The report opens in a new browser window.

#### **User Activity Report** Please select a profile: New Profile Vave Remove Application Types: Actions: Start Time (e.g. 2005-01-01 00:00:00): End Time (e.g. 2005-12-31 23:59:59): Select Access Select Audit Access Allow Access Deny User Select Federation Add Secondary Select Identity Add Service Target Search Reset **User Activities** User Action **Application** Workflow Report Select Audit October 11, 2006 5:08:28 PM GMT-04:00 Account Change Report Approval Workflow Report Select Audit October 11, 2006 5:06:33 PM GMT-04:00 <anonymous> Account Change Report Workflow Approval Workflow Report Select Audit October 11, 2006 2:13:13 PM GMT-04:00 System Status Report Workflow Approval Select Audit October 11, 2006 2:12:13 PM GMT-04:00 weblogic System Status Report Approval Workflow Report Workflow Select Audit October 11, 2006 2:11:13 PM GMT-04:00 weblogic System Status Report Approval Workflow Report Workflow Select Audit October 11, 2006 2:10:17 PM GMT-04:00 weblogic System Status Report

Figure 58 Report Window

October 11, 2006 1:59:15 PM GMT-04:00 <anonymous>

October 11, 2006 1:57:20 PM GMT-04:00 <anonymous>

3 Enter the search criteria and click **Search**. The results are shown in the **Report** window.

Workflow Report

Data Integrity Report

Data Integrity Report

Workflow Select Audit

Workflow Select Audit

### **User Activity Report**

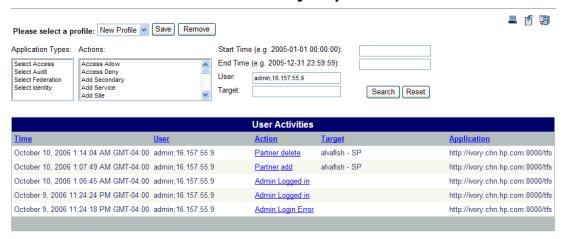

Figure 59 Report Search Results

You can specify an exact value or use wild cards when searching on text field. Two wildcards can be used for searching, "%" and "\_". "%" represents 0 to an unlimited number of characters. "\_" represents a singe character. The wildcards can be placed anywhere in the search text, and can be used multiple times. For example: %User%, s\_User%, S%User, %User, User%.

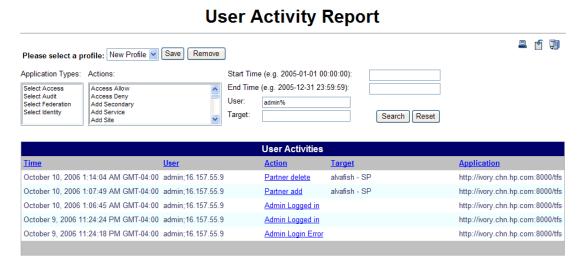

Figure 60 Report Wildcard Search Results

## **Setting Preferences**

You use the **Preferences** screen to set or change your home directory in the Library or your start page (the view that will appear when you launch the Report Center).

Library is the default start page.

1 Click **Preferences**. The **Preferences** screen appears.

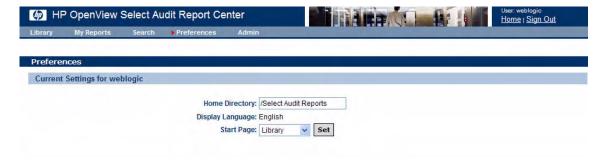

Figure 61 Preferences Screen

- 2 Enter the directory path in the **Home Directory** field.
- 3 Select a page from the **Start Page** drop-down list and click **Set**.

# **Editing Report Schedules**

You can edit report schedules and properties using the View Report Schedules menu item.

Select Administration  $\rightarrow$  View Report Schedules. The Schedules screen in the Report Center appears.

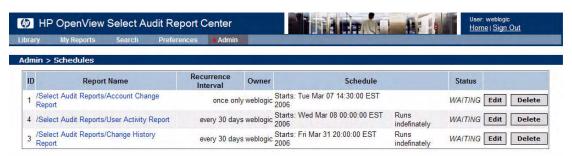

Figure 62 Report Center Schedules Screen

- 2 To edit the report's properties:
  - a Click the **Report Name**. You can make any changes to the report properties from this screen.
  - b Click the Browser Back button to return to the Schedules screen.
- 3 To change the report schedule:
  - a Click Edit. The Schedule screen appears.
  - b Make the changes and click **Submit** to return to the **Schedules** screen.
- 4 To remove a schedule:
  - a Click **Delete**. A confirmation box appears.
  - b Click **Yes** to remove the schedule.

# A Select Identity/Select Audit Data Filtering

This appendix contains a table listing how Select Identity report type permissions are mapped in Select Audit.

Table 11 Select Identity Event Filtering

| If you have this              | You will be able to see these events in Select Audit |                  |                                        |  |
|-------------------------------|------------------------------------------------------|------------------|----------------------------------------|--|
| report type<br>assigned in SI | Audit Event Name                                     | Application      | Component Event Name                   |  |
| Audit User                    | Sent Login request                                   | SelectFederation | SF Protocol Sent Login Request         |  |
| Audit User                    | Sent Logout request                                  | SelectFederation | SF Protocol Sent Logout Request        |  |
| Audit User                    | Received Login request                               | SelectFederation | SF Protocol Received Login<br>Request  |  |
| Audit User                    | Received Login request                               | SelectFederation | SF Protocol Received Logout<br>Request |  |
| Audit User                    | Received Logout request                              | SelectFederation | SF API Received logout request         |  |
| Audit User                    | Logged In                                            | SelectAccess     | Login                                  |  |
| Audit User                    | Logged In                                            | SelectIdentity   | SI login                               |  |
| Audit User                    | Logged In                                            | SelectFederation | SF Internal Logged In                  |  |
| Audit User                    | Logged Out                                           | SelectAccess     | Logout                                 |  |
| Audit User                    | Logged Out                                           | SelectIdentity   | SI logout                              |  |
| Audit User                    | Logged Out                                           | SelectFederation | SF Internal Logged Out                 |  |
| Audit User                    | Login Error                                          | SelectAccess     | Login error                            |  |
| Audit User                    | Login Error                                          | SelectFederation | SF Internal Login Error                |  |
| Audit User                    | Admin Logged in                                      | SelectAccess     | Admin Login                            |  |
| Audit User                    | Admin Logged in                                      | SelectAccess     | Delegate Admin Login                   |  |
| Audit User                    | Admin Logged in                                      | SelectFederation | SF Admin Logged In                     |  |
| Audit User                    | Admin Logged Out                                     | SelectAccess     | Admin Logout                           |  |
| Audit User                    | Admin Logged Out                                     | SelectAccess     | Delegate Admin Logout                  |  |
| Audit User                    | Admin Logged Out                                     | SelectFederation | SF Admin Logged Out                    |  |
| Audit User                    | Admin Login Error                                    | SelectAccess     | Admin Login error                      |  |

Table 11 Select Identity Event Filtering (cont'd)

| Audit User | Admin Login Error               | SelectAccess     | Delegate Admin Login error               |
|------------|---------------------------------|------------------|------------------------------------------|
| Audit User | Admin Login Error               | SelectFederation | SF Admin Login Error                     |
| Audit User | Credential expire               | SelectAccess     | Credential expire                        |
| Audit User | User Authenticated              | SelectFederation | SF Internal User Authenticated           |
| Audit User | User Authentication Error       | SelectFederation | SF Internal User Authentication<br>Error |
| Audit User | Access Allow                    | SelectAccess     | Allow                                    |
| Audit User | Access Deny                     | SelectAccess     | Deny                                     |
| Audit User | Reset Password                  | SelectIdentity   | SI Reset Password                        |
| Audit User | Change Password                 | SelectIdentity   | SI Change Password                       |
| Audit User | Change Password                 | SelectFederation | SF AdminAdm Password<br>Changed          |
| Audit User | Error Changing Password         | SelectFederation | SF AdminAdm Error Changing<br>Password   |
| Audit User | Forget Password                 | SelectIdentity   | SI Forget Password                       |
| Audit User | Expire Password<br>Notification | SelectIdentity   | SI Expire Password Notification          |
| Audit User | Expire Password                 | SelectIdentity   | SI Expire Password                       |
| Audit User | Hint Setup                      | SelectIdentity   | SI Hint Setup                            |
| Audit User | Password Policy change          | SelectAccess     | passwordPolicyChange                     |
| Audit User | Password Reset Config<br>Change | SelectAccess     | password Reset Config Change             |
| Audit User | User Add                        | SelectAccess     | UserAdd                                  |
| Audit User | User Add                        | SelectIdentity   | SI Add NewUser                           |
| Audit User | User Delete                     | SelectAccess     | UserDelete                               |
| Audit User | User Change                     | SelectAccess     | UserChange                               |
| Audit User | User Change                     | SelectIdentity   | SI Modify user                           |
| Audit User | Terminate User                  | SelectIdentity   | SI Terminate User                        |
| Audit User | Modify Profile                  | SelectIdentity   | SI Modify Profile                        |
| Audit User | Manage User Expiration          | SelectIdentity   | SI Manage User Expiration                |
| Audit User | Move User                       | SelectIdentity   | SI Move User                             |
| Audit User | disable before terminate        | SelectIdentity   | SI disable before terminate              |

Table 11 Select Identity Event Filtering (cont'd)

| Audit User Deleted Admin SelectFederation SF AdminAdm Auded Admin Audit User User Consented SelectHederation SF User Consented SelectHederation SF User Consented Audit User User Source Add SelectAccess userSourceAdd Audit User User Source Delete SelectAccess userSourceDelete User Source Change SelectAccess userSourceChange Audit User User Source Change SelectAccess userSourceChange Audit User Group Add SelectAccess GroupAdd SelectAccess GroupAdd Audit User Group Delete SelectAccess GroupDelete Group Delete SelectAccess GroupChange Audit User Group Delete SelectAccess GroupChange Audit User User Role Add SelectAccess UserRoleAdd Audit User User Role Add SelectAccess UserRoleAdd Audit User User Role Delete SelectAccess UserRoleDelete Audit User User Role Delete SelectAccess UserRoleDelete Audit User User Role Delete SelectAccess UserRoleDelete Audit User Admin Role Add SelectAccess UserRoleDelete Audit User Admin Role Add SelectAccess UserRoleDelete Audit User Admin Role Delete SelectIdentity SI Admin role create Audit User Admin Role Change SelectIdentity SI Admin role modify Activate Admin Role Change SelectIdentity SI User Role Delegation Activate Audit User User role delegation Activate SelectIdentity SI User Role Delegation Activate Audit User Folder Add SelectAccess FolderAdd SelectAccess FolderDelete Audit User Folder Delete SelectAccess FolderChange Audit User Folder Change SelectAccess FolderChange Audit User Authn Add SelectAccess FolderChange Audit User Authn Add SelectAccess authnDelete Audit User Authn Add SelectAccess authnDelete Audit User Authn Change SelectAccess authnDelete Audit User Delegate delegated SelectAccess delegate delegate Audit User Delegate inherit SelectAccess delegate inherit Audit User Delegate Change SelectAccess delegate inherit Audit User Delegate Change SelectAccess delegate inherit SelectAccess delegate inherit Audit User Delegate Change SelectAccess delegate inherit Audit User Delegate Change SelectAccess delegate Inherit SelectAccess delegate Inherit | Audit Haar | Addad Admin         | SalastEndaration | SE Admin Adm Added Admin         |
|----------------------------------------------------------------------------------------------------|------------|---------------------|------------------|----------------------------------|
| Audit User Copy User SelectIdentity SI Copy User Audit User User Source Add SelectAccess userSourceAdd Audit User User Source Delete SelectAccess userSourceChange Audit User User Source Change SelectAccess userSourceChange Audit User User Source Change SelectAccess userSourceChange Audit User Security Violation SelectIdentity SI Security Violation Audit User Group Add SelectAccess GroupAdd Audit User Group Delete SelectAccess GroupDelete Audit User Group Change SelectAccess GroupDelete Audit User User Role Add SelectAccess UserRoleAdd Audit User User Role Delete SelectAccess UserRoleDelete Audit User User Role Delete SelectAccess UserRoleChange Audit User User Role Delete SelectAccess UserRoleChange Audit User Admin Role Add SelectIdentity SI Admin role create Audit User Admin Role Change SelectIdentity SI Admin role delete Audit User Admin Role Change SelectIdentity SI Admin role modify Audit User Admin Role Change SelectIdentity SI User Role Delegation Activate Audit User User role delegation SelectIdentity SI User Role Delegation Activate Audit User User role delegation SelectIdentity SI User Role Delegation Deactivate Audit User Folder Add SelectAccess FolderAdd Audit User Folder Add SelectAccess FolderAdd Audit User Folder Change SelectAccess FolderChange Audit User Folder Change SelectAccess FolderChange Audit User Authn Add SelectAccess FolderChange Audit User Authn Add SelectAccess authnAdd Audit User Authn Change SelectAccess authnDelete Audit User Authn Change SelectAccess delegate delegate Audit User Delegate undelegate SelectAccess delegate undelegate Audit User Delegate inherit SelectAccess delegate inherit                                                                                                    | Audit User | Added Admin         | SelectFederation | SF AdminAdm Added Admin          |
| Audit User User Source Add SelectAccess userSourceDelete Audit User User Source Change SelectAccess userSourceDelete Audit User User Source Change SelectAccess userSourceChange Audit User Security Violation SelectIdentity SI Security Violation Audit User Group Add SelectAccess GroupAdd Audit User Group Delete SelectAccess GroupDelete Audit User Group Change SelectAccess GroupDelete Audit User Group Change SelectAccess GroupChange Audit User User Role Add SelectAccess UserRoleAdd Audit User User Role Delete SelectAccess UserRoleDelete Audit User User Role Delete SelectAccess UserRoleDelete Audit User User Role Change SelectAccess UserRoleChange Audit User Admin Role Add SelectIdentity SI Admin role create Audit User Admin Role Change SelectIdentity SI Admin role modify Audit User Admin Role Change SelectIdentity SI Admin role modify Audit User Admin Role Change SelectIdentity SI User Role Delegation Activate Audit User User role delegation SelectIdentity SI User Role Delegation Activate Audit User User role delegation SelectIdentity SI User Role Delegation Deactivate Audit User SelectAccess FolderAdd Audit User Folder Add SelectAccess FolderAdd Audit User Folder Delete SelectAccess FolderDelete Audit User Folder Change SelectAccess FolderChange Audit User Authn Add SelectAccess FolderChange Audit User Authn Add SelectAccess authnAdd Audit User Authn Change SelectAccess authnChange Audit User Authn Change SelectAccess authnChange Audit User Delegate delegated SelectAccess delegate undelegate Audit User Delegate inherit SelectAccess delegate inherit                                                                                                    | Audit User | Deleted Admin       | SelectFederation | SF AdminAdm Deleted Admin        |
| Audit User User Source Add SelectAccess userSourceAdd Audit User User Source Delete SelectAccess userSourceChange Audit User User Source Change SelectAccess userSourceChange Audit User Security Violation SelectIdentity SI Security Violation Audit User Group Add SelectAccess GroupAdd Audit User Group Delete SelectAccess GroupDelete Audit User Group Change SelectAccess GroupDelete Audit User User Role Add SelectAccess UserRoleAdd Audit User User Role Add SelectAccess UserRoleDelete Audit User User Role Delete SelectAccess UserRoleDelete Audit User User Role Change SelectAccess UserRoleChange Audit User Admin Role Add SelectIdentity SI Admin role create Audit User Admin Role Delete SelectIdentity SI Admin role modify Audit User Admin Role Change SelectIdentity SI User Role Delegation Activate Audit User SelectIdentity SI User Role Delegation Activate Audit User SelectIdentity SI User Role Delegation Deactivate Audit User SelectIdentity SI User Role Delegation Deactivate Audit User SelectIdentity SI User Role Delegation Deactivate Audit User SelectAccess FolderAdd Audit User Folder Delete SelectAccess FolderAdd Audit User Folder Delete SelectAccess FolderAdd Audit User Folder Change SelectAccess FolderChange Audit User Authn Add SelectAccess FolderChange Audit User Authn Add SelectAccess authnAdd Audit User Authn Delete SelectAccess authnDelete Audit User Delegate delegated SelectAccess delegate delegate Audit User Delegate inherit SelectAccess delegate inherit                                                                                                    | Audit User | User Consented      | SelectFederation | SF User Consented                |
| Audit User User Source Change SelectAccess userSourceChange Audit User Security Violation SelectIdentity SI Security Violation Audit User Group Add SelectAccess GroupAdd Audit User Group Delete SelectAccess GroupDelete Audit User Group Change SelectAccess GroupDelete Audit User Group Change SelectAccess GroupChange Audit User User Role Add SelectAccess UserRoleAdd Audit User User Role Delete SelectAccess UserRoleDelete Audit User User Role Change SelectAccess UserRoleChange Audit User Admin Role Add SelectIdentity SI Admin role create Audit User Admin Role Delete SelectIdentity SI Admin role delete Audit User Admin Role Change SelectIdentity SI Admin role modify Audit User Admin Role Change SelectIdentity SI User Role Delegation Activate Audit User Admin Role Change SelectIdentity SI User Role Delegation Activate Audit User User role delegation SelectIdentity SI User Role Delegation Activate Audit User User role delegation SelectIdentity SI User Role Delegation Deactivate Audit User Folder Add SelectAccess FolderAdd Audit User Folder Delete SelectAccess FolderAdd Audit User Folder Change SelectAccess FolderAdd Audit User Folder Change SelectAccess FolderDelete Audit User Authn Add SelectAccess authnAdd Audit User Authn Add SelectAccess authnDelete Audit User Authn Change SelectAccess authnDelete Audit User Authn Change SelectAccess authnChange Audit User Delegate delegated SelectAccess delegate undelegate Audit User Delegate inherit SelectAccess delegate inherit                                                                                                    | Audit User | Copy User           | SelectIdentity   | SI Copy User                     |
| Audit User Security Violation SelectAccess userSourceChange Audit User Security Violation SelectIdentity SI Security Violation Audit User Group Add SelectAccess GroupAdd Audit User Group Delete SelectAccess GroupDelete Audit User Group Change SelectAccess GroupChange Audit User User Role Add SelectAccess UserRoleAdd Audit User User Role Delete SelectAccess UserRoleDelete Audit User User Role Change SelectAccess UserRoleChange Audit User User Role Change SelectAccess UserRoleChange Audit User Admin Role Add SelectIdentity SI Admin role create Audit User Admin Role Delete SelectIdentity SI Admin role modify Audit User Admin Role Change SelectIdentity SI User Role Delegation Activate Audit User User role delegation SelectIdentity SI User Role Delegation Activate Audit User User role delegation SelectIdentity SI User Role Delegation Deactivate Audit User SelectAccess FolderAdd Audit User Folder Add SelectAccess FolderAdd Audit User Folder Change SelectAccess FolderAdd Audit User Folder Change SelectAccess FolderAdd Audit User Folder Change SelectAccess FolderDelete Audit User Authn Add SelectAccess authnAdd Audit User Authn Delete SelectAccess authnDelete Audit User Authn Change SelectAccess authnDelete Audit User Authn Change SelectAccess delegate delegate Audit User Delegate inherit SelectAccess delegate inherit                                                                                                    | Audit User | User Source Add     | SelectAccess     | userSourceAdd                    |
| Audit User Security Violation SelectIdentity SI Security Violation Audit User Group Add SelectAccess GroupAdd Audit User Group Delete SelectAccess GroupDelete Audit User Group Change SelectAccess GroupChange Audit User User Role Add SelectAccess UserRoleAdd Audit User User Role Delete SelectAccess UserRoleDelete Audit User User Role Change SelectAccess UserRoleDelete Audit User User Role Change SelectAccess UserRoleDelete Audit User Admin Role Add SelectIdentity SI Admin role create Audit User Admin Role Delete SelectIdentity SI Admin role modify Audit User Admin Role Change SelectIdentity SI Admin role modify Audit User User role delegation SelectIdentity SI User Role Delegation Activate Audit User User role delegation SelectIdentity SI User Role Delegation Activate Audit User User role delegation SelectIdentity SI User Role Delegation Deactivate Audit User Solder Add SelectAccess FolderAdd Audit User Folder Delete SelectAccess FolderDelete Audit User Folder Change SelectAccess FolderDelete Audit User Authn Add SelectAccess FolderChange Audit User Authn Delete SelectAccess authnAdd Audit User Authn Delete SelectAccess authnDelete Audit User Authn Change SelectAccess authnChange Audit User Delegate delegated SelectAccess delegate undelegate Audit User Delegate inherit SelectAccess delegate inherit                                                                                                    | Audit User | User Source Delete  | SelectAccess     | userSourceDelete                 |
| Audit User Group Add SelectAccess GroupAdd Audit User Group Delete SelectAccess GroupDelete Audit User Group Change SelectAccess GroupChange Audit User User Role Add SelectAccess UserRoleAdd Audit User User Role Delete SelectAccess UserRoleDelete Audit User User Role Change SelectAccess UserRoleChange Audit User Admin Role Add SelectIdentity SI Admin role create Audit User Admin Role Delete SelectIdentity SI Admin role delete Audit User Admin Role Change SelectIdentity SI Admin role modify Audit User Admin Role Change SelectIdentity SI User Role Delegation Activate Audit User User role delegation SelectIdentity SI User Role Delegation Activate Audit User User role delegation SelectIdentity SI User Role Delegation Deactivate Audit User Folder Add SelectAccess FolderAdd Audit User Folder Delete SelectAccess FolderAdd Audit User Folder Change SelectAccess FolderChange Audit User Authn Add SelectAccess FolderChange Audit User Authn Add SelectAccess authnAdd Audit User Authn Delete SelectAccess authnDelete Audit User Authn Change SelectAccess delegate delegate Audit User Delegate undelegate SelectAccess delegate undelegate Audit User Delegate inherit SelectAccess delegate inherit                                                                                                    | Audit User | User Source Change  | SelectAccess     | userSourceChange                 |
| Audit User Group Delete SelectAccess GroupDelete Audit User Group Change SelectAccess GroupChange Audit User User Role Add SelectAccess UserRoleAdd Audit User User Role Delete SelectAccess UserRoleDelete Audit User User Role Change SelectAccess UserRoleChange Audit User Admin Role Add SelectIdentity SI Admin role create Audit User Admin Role Delete SelectIdentity SI Admin role delete Audit User Admin Role Change SelectIdentity SI Admin role modify Audit User Admin Role Change SelectIdentity SI User Role Delegation Activate Audit User User role delegation SelectIdentity SI User Role Delegation Activate Audit User User role delegation SelectIdentity SI User Role Delegation Deactivate Audit User Folder Add SelectAccess FolderAdd Audit User Folder Delete SelectAccess FolderDelete Audit User Folder Change SelectAccess FolderDelete Audit User Authn Add SelectAccess FolderChange Audit User Authn Delete SelectAccess authnAdd Audit User Authn Delete SelectAccess authnDelete Audit User Authn Change SelectAccess authnDelete Audit User Delegate delegated SelectAccess delegate undelegate Audit User Delegate inherit SelectAccess delegate inherit                                                                                                    | Audit User | Security Violation  | SelectIdentity   | SI Security Violation            |
| Audit User User Role Add SelectAccess UserRoleAdd Audit User User Role Delete SelectAccess UserRoleDelete Audit User User Role Change SelectAccess UserRoleChange Audit User Admin Role Change SelectIdentity SI Admin role create Audit User Admin Role Delete SelectIdentity SI Admin role delete Audit User Admin Role Change SelectIdentity SI Admin role modify Audit User Admin Role Change SelectIdentity SI User Role Delegation Activate Audit User User role delegation Activate Audit User User role delegation Deactivate Audit User SelectIdentity SI User Role Delegation Activate Audit User User role delegation Deactivate Audit User Folder Add SelectAccess FolderAdd Audit User Folder Delete SelectAccess FolderAdd Audit User Folder Change SelectAccess FolderChange Audit User Authn Add SelectAccess authnAdd Audit User Authn Delete SelectAccess authnDelete Audit User Authn Change SelectAccess authnChange Audit User Delegate delegated SelectAccess delegate undelegate Audit User Delegate inherit SelectAccess delegate inherit                                                                                                    | Audit User | Group Add           | SelectAccess     | GroupAdd                         |
| Audit User User Role Add SelectAccess UserRoleAdd Audit User User Role Delete SelectAccess UserRoleDelete Audit User User Role Change SelectAccess UserRoleChange Audit User Admin Role Add SelectIdentity SI Admin role create Audit User Admin Role Delete SelectIdentity SI Admin role delete Audit User Admin Role Change SelectIdentity SI Admin role modify Audit User User role delegation Activate Audit User User role delegation SelectIdentity SI User Role Delegation Activate Audit User User role delegation Deactivate Audit User Folder Add SelectAccess FolderAdd Audit User Folder Delete SelectAccess FolderDelete Audit User Folder Change SelectAccess FolderChange Audit User Authn Add SelectAccess authnAdd Audit User Authn Delete SelectAccess authnChange Audit User Authn Change SelectAccess delegate delegate Audit User Delegate undelegate SelectAccess delegate undelegate Audit User Delegate inherit SelectAccess delegate inherit                                                                                                    | Audit User | Group Delete        | SelectAccess     | GroupDelete                      |
| Audit User User Role Delete SelectAccess UserRoleDelete Audit User User Role Change SelectAccess UserRoleChange Audit User Admin Role Add SelectIdentity SI Admin role create Audit User Admin Role Delete SelectIdentity SI Admin role delete Audit User Admin Role Change SelectIdentity SI Admin role modify Audit User User role delegation Activate Audit User User role delegation Deactivate Audit User SelectIdentity SI User Role Delegation Activate Audit User Folder Add SelectAccess FolderAdd Audit User Folder Delete SelectAccess FolderDelete Audit User Folder Change SelectAccess FolderChange Audit User Authn Add SelectAccess authnAdd Audit User Authn Delete SelectAccess authnDelete Audit User Authn Change SelectAccess authnChange Audit User Delegate delegated SelectAccess delegate delegate Audit User Delegate inherit SelectAccess delegate inherit                                                                                                    | Audit User | Group Change        | SelectAccess     | GroupChange                      |
| Audit User User Role Change SelectAccess UserRoleChange  Audit User Admin Role Add SelectIdentity SI Admin role create  Audit User Admin Role Delete SelectIdentity SI Admin role delete  Audit User Admin Role Change SelectIdentity SI Admin role modify  Audit User User role delegation Activate  Audit User User role delegation Deactivate  Audit User Folder Add SelectAccess FolderAdd  Audit User Folder Delete SelectAccess FolderDelete  Audit User Folder Change SelectAccess FolderChange  Audit User Authn Add SelectAccess authnAdd  Audit User Authn Delete SelectAccess authnDelete  Audit User Authn Change SelectAccess delegate delegate  Audit User Delegate inherit SelectAccess delegate inherit                                                                                                    | Audit User | User Role Add       | SelectAccess     | UserRoleAdd                      |
| Audit User Admin Role Add SelectIdentity SI Admin role create  Audit User Admin Role Delete SelectIdentity SI Admin role delete  Audit User Admin Role Change SelectIdentity SI Admin role modify  Audit User User role delegation Activate  Audit User User role delegation Deactivate  Audit User Folder Add SelectAccess FolderAdd  Audit User Folder Delete SelectAccess FolderDelete  Audit User Folder Change SelectAccess FolderChange  Audit User Authn Add SelectAccess authnAdd  Audit User Authn Delete SelectAccess authnDelete  Audit User Authn Change SelectAccess authnChange  Audit User Delegate delegated SelectAccess delegate undelegate  Audit User Delegate inherit SelectAccess delegate inherit                                                                                                    | Audit User | User Role Delete    | SelectAccess     | UserRoleDelete                   |
| Audit User Admin Role Delete SelectIdentity SI Admin role delete  Audit User Admin Role Change SelectIdentity SI Admin role modify  Audit User User role delegation Activate  Audit User User role delegation Deactivate  Audit User Folder Add SelectAccess FolderAdd  Audit User Folder Delete SelectAccess FolderDelete  Audit User Folder Change SelectAccess FolderChange  Audit User Authn Add SelectAccess authnAdd  Audit User Authn Delete SelectAccess authnDelete  Audit User Authn Change SelectAccess authnChange  Audit User Delegate delegated SelectAccess delegate delegate  Audit User Delegate inherit SelectAccess delegate inherit                                                                                                    | Audit User | User Role Change    | SelectAccess     | UserRoleChange                   |
| Audit User User role delegation Activate  Audit User User role delegation Activate  Audit User User role delegation Deactivate  Audit User Folder Add SelectAccess FolderAdd  Audit User Folder Change SelectAccess FolderChange  Audit User Authn Add SelectAccess authnAdd  Audit User Authn Change SelectAccess authnChange  Audit User Delegate undelegate SelectAccess delegate undelegate  Audit User Delegate inherit SelectAccess delegate inherit                                                                                                    | Audit User | Admin Role Add      | SelectIdentity   | SI Admin role create             |
| Audit User  User role delegation Activate  SelectIdentity  SI User Role Delegation Activate  SelectIdentity  SI User Role Delegation Deactivate  SelectIdentity  SI User Role Delegation Deactivate  SelectIdentity  SI User Role Delegation Deactivate  SelectIdentity  SI User Role Delegation Deactivate  SelectIdentity  SI User Role Delegation Deactivate  SelectIdentity  SI User Role Delegation Deactivate  SelectIdentity  SI User Role Delegation Activate  SelectAccess  Folder Change Delegate Delegate  Folder Add  SelectAccess  FolderAdd  SelectAccess  FolderChange  Audit User  Authn Add  SelectAccess  authnAdd  Audit User  Authn Change  SelectAccess  authnDelete  Audit User  Delegate delegated  SelectAccess  delegate delegate  Audit User  Delegate undelegate  SelectAccess  delegate inherit                                                                                                    | Audit User | Admin Role Delete   | SelectIdentity   | SI Admin role delete             |
| Audit User User role delegation Deactivate SelectIdentity SI User Role Delegation Deactivate  Audit User Folder Add SelectAccess FolderAdd  Audit User Folder Delete SelectAccess FolderDelete  Audit User Folder Change SelectAccess FolderChange  Audit User Authn Add SelectAccess authnAdd  Audit User Authn Delete SelectAccess authnDelete  Audit User Authn Change SelectAccess authnDelete  Audit User Delegate delegated SelectAccess delegate delegate  Audit User Delegate inherit SelectAccess delegate inherit                                                                                                    | Audit User | Admin Role Change   | SelectIdentity   | SI Admin role modify             |
| Audit User Folder Add SelectAccess FolderAdd  Audit User Folder Delete SelectAccess FolderDelete  Audit User Folder Change SelectAccess FolderChange  Audit User Authn Add SelectAccess authnAdd  Audit User Authn Delete SelectAccess authnDelete  Audit User Authn Change SelectAccess delegate delegate  Audit User Delegate undelegate SelectAccess delegate undelegate  Audit User Delegate inherit SelectAccess delegate inherit                                                                                                    | Audit User | =                   | SelectIdentity   | SI User Role Delegation Activate |
| Audit User Folder Delete SelectAccess FolderDelete  Audit User Folder Change SelectAccess FolderChange  Audit User Authn Add SelectAccess authnAdd  Audit User Authn Delete SelectAccess authnDelete  Audit User Authn Change SelectAccess authnChange  Audit User Delegate delegated SelectAccess delegate delegate  Audit User Delegate undelegate SelectAccess delegate undelegate  Audit User Delegate inherit SelectAccess delegate inherit                                                                                                    | Audit User |                     | SelectIdentity   | _                                |
| Audit User Folder Change SelectAccess FolderChange Audit User Authn Add SelectAccess authnAdd Audit User Authn Delete SelectAccess authnDelete Audit User Authn Change SelectAccess authnChange Audit User Delegate delegated SelectAccess delegate delegate Audit User Delegate undelegate SelectAccess delegate undelegate Audit User Delegate inherit SelectAccess delegate inherit                                                                                                    | Audit User | Folder Add          | SelectAccess     | FolderAdd                        |
| Audit User Authn Add SelectAccess authnAdd  Audit User Authn Delete SelectAccess authnDelete  Audit User Authn Change SelectAccess authnChange  Audit User Delegate delegated SelectAccess delegate delegate  Audit User Delegate undelegate SelectAccess delegate undelegate  Audit User Delegate inherit SelectAccess delegate inherit                                                                                                    | Audit User | Folder Delete       | SelectAccess     | FolderDelete                     |
| Audit UserAuthn DeleteSelectAccessauthnDeleteAudit UserAuthn ChangeSelectAccessauthnChangeAudit UserDelegate delegatedSelectAccessdelegate delegateAudit UserDelegate undelegateSelectAccessdelegate undelegateAudit UserDelegate inheritSelectAccessdelegate inherit                                                                                                    | Audit User | Folder Change       | SelectAccess     | FolderChange                     |
| Audit User       Authn Change       SelectAccess       authnChange         Audit User       Delegate delegated       SelectAccess       delegate delegate         Audit User       Delegate undelegate       SelectAccess       delegate undelegate         Audit User       Delegate inherit       SelectAccess       delegate inherit                                                                                                    | Audit User | Authn Add           | SelectAccess     | authnAdd                         |
| Audit User Delegate delegated SelectAccess delegate delegate  Audit User Delegate undelegate SelectAccess delegate undelegate  Audit User Delegate inherit SelectAccess delegate inherit                                                                                                    | Audit User | Authn Delete        | SelectAccess     | authnDelete                      |
| Audit User Delegate undelegate SelectAccess delegate undelegate  Audit User Delegate inherit SelectAccess delegate inherit                                                                                                    | Audit User | Authn Change        | SelectAccess     | authnChange                      |
| Audit User Delegate inherit SelectAccess delegate inherit                                                                                                    | Audit User | Delegate delegated  | SelectAccess     | delegate delegate                |
|                                                                                                    | Audit User | Delegate undelegate | SelectAccess     | delegate undelegate              |
| Audit User Delegate Change SelectAccess delegateChange                                                                                                    | Audit User | Delegate inherit    | SelectAccess     | delegate inherit                 |
|                                                                                                    | Audit User | Delegate Change     | SelectAccess     | delegateChange                   |

Table 11 Select Identity Event Filtering (cont'd)

| Audit User    | WorkflowConfigChange            | SelectAccess     | WorkflowConfigChange              |
|---------------|---------------------------------|------------------|-----------------------------------|
| Audit User    | WorkflowChangeRequest submitted | SelectAccess     | WorkflowChangeRequest submitted   |
| Audit User    | WorkflowChangeRequest approved  | SelectAccess     | WorkflowChangeRequest approved    |
| Audit User    | WorkflowChangeRequest rejected  | SelectAccess     | WorkflowChangeRequest rejected    |
| Audit User    | WorkflowChangeRequest reverted  | SelectAccess     | WorkflowChangeRequest reverted    |
| Audit User    |                                 |                  |                                   |
| Audit User    | Workflow create                 | SelectIdentity   | SI workflow create                |
| Audit User    | Workflow delete                 | SelectIdentity   | SI workflow delete                |
| Audit User    | Workflow modify                 | SelectIdentity   | SI workflow modify                |
| Audit User    | Workflow view                   | SelectIdentity   | SI workflow view                  |
| Audit User    | Workflow copy                   | SelectIdentity   | SI workflow copy                  |
| Audit User    | Workflow import                 | SelectIdentity   | SI workflow import                |
| Audit User    | Workflow export                 | SelectIdentity   | SI workflow export                |
| Audit User    | Enable Service<br>Membership    | SelectIdentity   | SI Enable Service Membership      |
| Audit User    | Disable Service<br>Membership   | SelectIdentity   | SI Disable Service Membership     |
| Audit User    | Enable All Services             | SelectIdentity   | SI Enable All Services            |
| Audit User    | View resource attribute         | SelectIdentity   | SI View resource attribute        |
| Audit User    | View attribute                  | SelectIdentity   | SI View attribute                 |
| Audit User    | activeAttributes                | SelectAccess     | activeAttributes                  |
| Audit User    | User Federated                  | SelectFederation | SF Internal User Federated        |
| Audit User    | User Federation Error           | SelectFederation | SF Internal User Federation Error |
| Audit User    | View Service Membership         | SelectIdentity   | SI View Service Membership        |
| Audit User    | Ignore Add                      | SelectIdentity   | SI Ignore Add                     |
| Audit User    | Ignore Modify                   | SelectIdentity   | SI Ignore Modify                  |
| Audit User    | Ignore Delete                   | SelectIdentity   | SI Ignore Delete                  |
| Audit Service | WorkflowConfigChange            | SelectAccess     | WorkflowConfigChange              |

Table 11 Select Identity Event Filtering (cont'd)

| Audit Service | WorkflowChangeRequest submitted  | SelectAccess   | WorkflowChangeRequest submitted     |
|---------------|----------------------------------|----------------|-------------------------------------|
| Audit Service | WorkflowChangeRequest approved   | SelectAccess   | WorkflowChangeRequest approved      |
| Audit Service | WorkflowChangeRequest rejected   | SelectAccess   | WorkflowChangeRequest rejected      |
| Audit Service | WorkflowChangeRequest reverted   | SelectAccess   | WorkflowChangeRequest reverted      |
| Audit Service |                                  |                |                                     |
| Audit Service | Workflow create                  | SelectIdentity | SI workflow create                  |
| Audit Service | Workflow delete                  | SelectIdentity | SI workflow delete                  |
| Audit Service | Workflow modify                  | SelectIdentity | SI workflow modify                  |
| Audit Service | Workflow view                    | SelectIdentity | SI workflow view                    |
| Audit Service | Workflow copy                    | SelectIdentity | SI workflow copy                    |
| Audit Service | Workflow import                  | SelectIdentity | SI workflow import                  |
| Audit Service | Workflow export                  | SelectIdentity | SI workflow export                  |
| Audit Service | Add Service                      | SelectIdentity | SI Add Service                      |
| Audit Service | Create service                   | SelectIdentity | SI Create service                   |
| Audit Service | Delete service                   | SelectIdentity | SI Delete service                   |
| Audit Service | Modify service                   | SelectIdentity | SI Modify service                   |
| Audit Service | Copy service                     | SelectIdentity | SI Copy service                     |
| Audit Service | Set service attribute values     | SelectIdentity | SI Set service attribute values     |
| Audit Service | Set service attribute properties | SelectIdentity | SI Set service attribute properties |
| Audit Service | Create service view              | SelectIdentity | SI Create service view              |
| Audit Service | Delete service view              | SelectIdentity | SI Delete service view              |
| Audit Service | Modify service view              | SelectIdentity | SI Modify service view              |
| Audit Service | Create service role              | SelectIdentity | SI Create service role              |
| Audit Service | Delete service role              | SelectIdentity | SI Delete service role              |
| Audit Service | Create service context           | SelectIdentity | SI Create service context           |
| Audit Service | Delete service context           | SelectIdentity | SI Delete service context           |
| Audit Service | Modify service context           | SelectIdentity | SI Modify service context           |

Table 11 Select Identity Event Filtering (cont'd)

| Audit Service       | Import service                   | SelectIdentity   | SI Import service                   |
|---------------------|----------------------------------|------------------|-------------------------------------|
| Audit Service       | Modify service role              | SelectIdentity   | SI Modify service role              |
| Audit Service       | Svc Change Recon Modify<br>User  | SelectIdentity   | SI Svc Change Recon Modify<br>User  |
| Audit Service       | Svc Change Recon Add resource    | SelectIdentity   | SI Svc Change Recon Add resource    |
| Audit Service       | Svc Change Recon Delete resource | SelectIdentity   | SI Svc Change Recon Delete resource |
| Audit Service       | Service Export                   | SelectIdentity   | SI Service Export                   |
| Audit Service       | Create attribute                 | SelectIdentity   | SI Create attribute                 |
| Audit Service       | Delete attribute                 | SelectIdentity   | SI Delete attribute                 |
| Audit Service       | Modify attribute                 | SelectIdentity   | SI Modify attribute                 |
| Audit Service       | View attribute                   | SelectIdentity   | SI View attribute                   |
| Audit Service       | Copy attribute                   | SelectIdentity   | SI Copy attribute                   |
| Audit Service       | Attribute import                 | SelectIdentity   | SI attribute export                 |
| Audit User Creation | User Add                         | SelectAccess     | UserAdd                             |
| Audit User Creation | User Add                         | SelectIdentity   | SI Add NewUser                      |
| Audit User Creation | Move User                        | SelectIdentity   | SI Move User                        |
| Audit User Creation | Added Admin                      | SelectFederation | SF AdminAdm Added Admin             |
| Audit User Creation | Copy User                        | SelectIdentity   | SI Copy User                        |
| Audit User Creation | User Source Add                  | SelectAccess     | userSourceAdd                       |
| Audit User Creation | Group Add                        | SelectAccess     | GroupAdd                            |
| Audit User Creation | User Role Add                    | SelectAccess     | UserRoleAdd                         |
| Audit User Creation | Admin Role Add                   | SelectIdentity   | SI Admin role create                |
| Audit User Creation | Folder Add                       | SelectAccess     | FolderAdd                           |
| Audit User Creation | Authn Add                        | SelectAccess     | authnAdd                            |
| Audit User Creation | WorkflowConfigChange             | SelectAccess     | WorkflowConfigChange                |
| Audit User Creation | WorkflowChangeRequest submitted  | SelectAccess     | WorkflowChangeRequest submitted     |
| Audit User Creation | WorkflowChangeRequest approved   | SelectAccess     | WorkflowChangeRequest approved      |

Table 11 Select Identity Event Filtering (cont'd)

| Audit User Creation | WorkflowChangeRequest rejected  | SelectAccess     | WorkflowChangeRequest rejected  |
|---------------------|---------------------------------|------------------|---------------------------------|
| Audit User Creation | WorkflowChangeRequest reverted  | SelectAccess     | WorkflowChangeRequest reverted  |
| Audit User Creation |                                 |                  |                                 |
| Audit User Creation | Workflow create                 | SelectIdentity   | SI workflow create              |
| Audit User Creation | Workflow delete                 | SelectIdentity   | SI workflow delete              |
| Audit User Creation | Workflow modify                 | SelectIdentity   | SI workflow modify              |
| Audit User Creation | Workflow view                   | SelectIdentity   | SI workflow view                |
| Audit User Creation | Workflow copy                   | SelectIdentity   | SI workflow copy                |
| Audit User Creation | Workflow import                 | SelectIdentity   | SI workflow import              |
| Audit User Creation | Workflow export                 | SelectIdentity   | SI workflow export              |
| Audit User Creation | Enable Service<br>Membership    | SelectIdentity   | SI Enable Service Membership    |
| Audit User Creation | Enable All Services             | SelectIdentity   | SI Enable All Services          |
| Audit User Deletion | User Delete                     | SelectAccess     | UserDelete                      |
| Audit User Deletion | Move User                       | SelectIdentity   | SI Move User                    |
| Audit User Deletion | Deleted Admin                   | SelectFederation | SF AdminAdm Deleted Admin       |
| Audit User Deletion | User Source Delete              | SelectAccess     | userSourceDelete                |
| Audit User Deletion | Group Delete                    | SelectAccess     | GroupDelete                     |
| Audit User Deletion | User Role Delete                | SelectAccess     | UserRoleDelete                  |
| Audit User Deletion | Admin Role Delete               | SelectIdentity   | SI Admin role delete            |
| Audit User Deletion | Folder Delete                   | SelectAccess     | FolderDelete                    |
| Audit User Deletion | Authn Delete                    | SelectAccess     | authnDelete                     |
| Audit User Deletion | WorkflowConfigChange            | SelectAccess     | WorkflowConfigChange            |
| Audit User Deletion | WorkflowChangeRequest submitted | SelectAccess     | WorkflowChangeRequest submitted |
| Audit User Deletion | WorkflowChangeRequest approved  | SelectAccess     | WorkflowChangeRequest approved  |
| Audit User Deletion | WorkflowChangeRequest rejected  | SelectAccess     | WorkflowChangeRequest rejected  |
| Audit User Deletion | WorkflowChangeRequest reverted  | SelectAccess     | WorkflowChangeRequest reverted  |

Table 11 Select Identity Event Filtering (cont'd)

|                           | •                               | _              |                                 |
|---------------------------|---------------------------------|----------------|---------------------------------|
| Audit User Deletion       |                                 |                |                                 |
| Audit User Deletion       | Workflow create                 | SelectIdentity | SI workflow create              |
| Audit User Deletion       | Workflow delete                 | SelectIdentity | SI workflow delete              |
| Audit User Deletion       | Workflow modify                 | SelectIdentity | SI workflow modify              |
| Audit User Deletion       | Workflow view                   | SelectIdentity | SI workflow view                |
| Audit User Deletion       | Workflow copy                   | SelectIdentity | SI workflow copy                |
| Audit User Deletion       | Workflow import                 | SelectIdentity | SI workflow import              |
| Audit User Deletion       | Workflow export                 | SelectIdentity | SI workflow export              |
| Audit User Deletion       | Disable Service<br>Membership   | SelectIdentity | SI Disable Service Membership   |
| Audit User<br>Termination | Terminate User                  | SelectIdentity | SI Terminate User               |
| Audit User<br>Termination | disable before terminate        | SelectIdentity | SI disable before terminate     |
| Audit User<br>Termination | WorkflowConfigChange            | SelectAccess   | WorkflowConfigChange            |
| Audit User<br>Termination | WorkflowChangeRequest submitted | SelectAccess   | WorkflowChangeRequest submitted |
| Audit User<br>Termination | WorkflowChangeRequest approved  | SelectAccess   | WorkflowChangeRequest approved  |
| Audit User<br>Termination | WorkflowChangeRequest rejected  | SelectAccess   | WorkflowChangeRequest rejected  |
| Audit User<br>Termination | WorkflowChangeRequest reverted  | SelectAccess   | WorkflowChangeRequest reverted  |
| Audit User<br>Termination |                                 |                |                                 |
| Audit User<br>Termination | Workflow create                 | SelectIdentity | SI workflow create              |
| Audit User<br>Termination | Workflow delete                 | SelectIdentity | SI workflow delete              |
| Audit User<br>Termination | Workflow modify                 | SelectIdentity | SI workflow modify              |
| Audit User<br>Termination | Workflow view                   | SelectIdentity | SI workflow view                |

Table 11 Select Identity Event Filtering (cont'd)

| Audit User<br>Termination | Workflow copy                   | SelectIdentity   | SI workflow copy                       |
|---------------------------|---------------------------------|------------------|----------------------------------------|
| Audit User<br>Termination | Workflow import                 | SelectIdentity   | SI workflow import                     |
| Audit User<br>Termination | Workflow export                 | SelectIdentity   | SI workflow export                     |
| Audit User<br>Password    | Reset Password                  | SelectIdentity   | SI Reset Password                      |
| Audit User<br>Password    | Change Password                 | SelectIdentity   | SI Change Password                     |
| Audit User<br>Password    | Change Password                 | SelectFederation | SF AdminAdm Password<br>Changed        |
| Audit User<br>Password    | Error Changing Password         | SelectFederation | SF AdminAdm Error Changing<br>Password |
| Audit User<br>Password    | Forget Password                 | SelectIdentity   | SI Forget Password                     |
| Audit User<br>Password    | Expire Password<br>Notification | SelectIdentity   | SI Expire Password Notification        |
| Audit User<br>Password    | Expire Password                 | SelectIdentity   | SI Expire Password                     |
| Audit User<br>Password    | Password Policy change          | SelectAccess     | passwordPolicyChange                   |
| Audit User<br>Password    | Password Reset Config<br>Change | SelectAccess     | password Reset Config Change           |
| Audit User<br>Password    | WorkflowConfigChange            | SelectAccess     | WorkflowConfigChange                   |
| Audit User<br>Password    | WorkflowChangeRequest submitted | SelectAccess     | WorkflowChangeRequest submitted        |
| Audit User<br>Password    | WorkflowChangeRequest approved  | SelectAccess     | WorkflowChangeRequest approved         |
| Audit User<br>Password    | WorkflowChangeRequest rejected  | SelectAccess     | WorkflowChangeRequest rejected         |
| Audit User<br>Password    | WorkflowChangeRequest reverted  | SelectAccess     | WorkflowChangeRequest reverted         |
| Audit User<br>Password    |                                 |                  |                                        |

Table 11 Select Identity Event Filtering (cont'd)

| Audit User<br>Password | Workflow create         | SelectIdentity   | SI workflow create                     |
|------------------------|-------------------------|------------------|----------------------------------------|
| Audit User<br>Password | Workflow delete         | SelectIdentity   | SI workflow delete                     |
| Audit User<br>Password | Workflow modify         | SelectIdentity   | SI workflow modify                     |
| Audit User<br>Password | Workflow view           | SelectIdentity   | SI workflow view                       |
| Audit User<br>Password | Workflow copy           | SelectIdentity   | SI workflow copy                       |
| Audit User<br>Password | Workflow import         | SelectIdentity   | SI workflow import                     |
| Audit User<br>Password | Workflow export         | SelectIdentity   | SI workflow export                     |
| Audit User Hint        | Hint Setup              | SelectIdentity   | SI Hint Setup                          |
| Audit User Login       | Sent Login request      | SelectFederation | SF Protocol Sent Login Request         |
| Audit User Login       | Sent Logout request     | SelectFederation | SF Protocol Sent Logout Request        |
| Audit User Login       | Received Login request  | SelectFederation | SF Protocol Received Login<br>Request  |
| Audit User Login       | Received Login request  | SelectFederation | SF Protocol Received Logout<br>Request |
| Audit User Login       | Received Logout request | SelectFederation | SF API Received logout request         |
| Audit User Login       | Logged In               | SelectAccess     | Login                                  |
| Audit User Login       | Logged In               | SelectIdentity   | SI login                               |
| Audit User Login       | Logged In               | SelectFederation | SF Internal Logged In                  |
| Audit User Login       | Logged Out              | SelectAccess     | Logout                                 |
| Audit User Login       | Logged Out              | SelectIdentity   | SI logout                              |
| Audit User Login       | Logged Out              | SelectFederation | SF Internal Logged Out                 |
| Audit User Login       | Login Error             | SelectAccess     | Login error                            |
| Audit User Login       | Login Error             | SelectFederation | SF Internal Login Error                |
| Audit User Login       | Admin Logged in         | SelectAccess     | Admin Login                            |
| Audit User Login       | Admin Logged in         | SelectAccess     | Delegate Admin Login                   |
| Audit User Login       | Admin Logged in         | SelectFederation | SF Admin Logged In                     |

Table 11 Select Identity Event Filtering (cont'd)

| Audit User Login       | Admin Logged Out                | SelectAccess     | Admin Logout                    |
|------------------------|---------------------------------|------------------|---------------------------------|
| Audit User Login       | Admin Logged Out                | SelectAccess     | Delegate Admin Logout           |
| Audit User Login       | Admin Logged Out                | SelectFederation | SF Admin Logged Out             |
| Audit User Login       | Admin Login Error               | SelectAccess     | Admin Login error               |
| Audit User Login       | Admin Login Error               | SelectAccess     | Delegate Admin Login error      |
| Audit User Login       | Admin Login Error               | SelectFederation | SF Admin Login Error            |
| Audit User Login       | Credential expire               | SelectAccess     | Credential expire               |
| Audit User Login       | Reset Password                  | SelectIdentity   | SI Reset Password               |
| Audit User Login       | Password Reset Config<br>Change | SelectAccess     | password Reset Config Change    |
| Audit User Login       | WorkflowConfigChange            | SelectAccess     | WorkflowConfigChange            |
| Audit User Login       | WorkflowChangeRequest submitted | SelectAccess     | WorkflowChangeRequest submitted |
| Audit User Login       | WorkflowChangeRequest approved  | SelectAccess     | WorkflowChangeRequest approved  |
| Audit User Login       | WorkflowChangeRequest rejected  | SelectAccess     | WorkflowChangeRequest rejected  |
| Audit User Login       | WorkflowChangeRequest reverted  | SelectAccess     | WorkflowChangeRequest reverted  |
| Audit User Login       |                                 |                  |                                 |
| Audit User Login       | Workflow create                 | SelectIdentity   | SI workflow create              |
| Audit User Login       | Workflow delete                 | SelectIdentity   | SI workflow delete              |
| Audit User Login       | Workflow modify                 | SelectIdentity   | SI workflow modify              |
| Audit User Login       | Workflow view                   | SelectIdentity   | SI workflow view                |
| Audit User Login       | Workflow copy                   | SelectIdentity   | SI workflow copy                |
| Audit User Login       | Workflow import                 | SelectIdentity   | SI workflow import              |
| Audit User Login       | Workflow export                 | SelectIdentity   | SI workflow export              |
| Admin<br>Configuration | WorkflowConfigChange            | SelectAccess     | WorkflowConfigChange            |
| Admin<br>Configuration | WorkflowChangeRequest submitted | SelectAccess     | WorkflowChangeRequest submitted |
| Admin<br>Configuration | WorkflowChangeRequest approved  | SelectAccess     | WorkflowChangeRequest approved  |

Table 11 Select Identity Event Filtering (cont'd)

| Admin<br>Configuration | WorkflowChangeRequest rejected | SelectAccess   | WorkflowChangeRequest rejected |
|------------------------|--------------------------------|----------------|--------------------------------|
| Admin<br>Configuration | WorkflowChangeRequest reverted | SelectAccess   | WorkflowChangeRequest reverted |
| Admin<br>Configuration |                                |                |                                |
| Admin<br>Configuration | Workflow create                | SelectIdentity | SI workflow create             |
| Admin<br>Configuration | Workflow delete                | SelectIdentity | SI workflow delete             |
| Admin<br>Configuration | Workflow modify                | SelectIdentity | SI workflow modify             |
| Admin<br>Configuration | Workflow view                  | SelectIdentity | SI workflow view               |
| Admin<br>Configuration | Workflow copy                  | SelectIdentity | SI workflow copy               |
| Admin<br>Configuration | Workflow import                | SelectIdentity | SI workflow import             |
| Admin<br>Configuration | Workflow export                | SelectIdentity | SI workflow export             |
| Admin<br>Configuration | Logging Config Change          | SelectAccess   | loggingConfigChange            |
| Admin<br>Configuration | Select Audit Report Config     | SelectAudit    |                                |

# **B** Operations Model Thresholds

This appendix describes the Operations model and lists the default thresholds for indicating the status of the model. The Operations model measures the health of the Audit Server itself, and the various processes managed by the Audit Server. There are two main categories:

- the processing of message batches
- the handling of notification workflows

The model is organized as a tree, with the basic metrics at the bottom rolling up into summary nodes above. The status of a summary node is the "lowest" status of all the input nodes. The trend is calculated relative to the previous status of the summary node (whatever the previous lowest input was). All measurements cover activity during the last day.

The high level structure has Operational Status at the top and three nodes below:

- Batch Count Status
- Batch Delay Status
- Audit Workflow Status

#### **Batch Count Status**

These measurements show the current state of the message batch processor within the Audit Server

**Table 12 Batch Count Status Thresholds** 

| Node                   | Description                                                                                       | Red          | Yellow | Green        |
|------------------------|---------------------------------------------------------------------------------------------------|--------------|--------|--------------|
| Batches<br>Normalizing | the number of batches being<br>normalized at the moment the model<br>analysis ran                 | 8 – 10       | 3 – 7  | 0 – 2        |
| Batches Done           | the number of batches successfully processed during the last day                                  | N/A          | 0 – 4  | 5 or<br>more |
| Batches Pending        | the number of batches received, but not yet begun processing                                      | 16 – 20      | 4 – 15 | 0 – 3        |
| Batches Error          | the number of batches that could not be successfully normalized during the last day               | 2 or<br>more | 1      | 0            |
| Batches Unknown        | the number of batches in an unknown<br>state (indicates an internal error in the<br>Audit Server) | 2 or<br>more | 1      | 0            |

### **Batch Delay Status**

These measurements look at the amount of time the Audit Server is taking to process batches.

Table 13 Batch Delay Status Thresholds

| Node                                 | Description                                                                                                    | Red                   | Yellow | Green |
|--------------------------------------|----------------------------------------------------------------------------------------------------|-----------------------|--------|-------|
| Batches<br>Normalizing 1<br>Minute   | the number of batches being normalized at the moment the model analysis ran that have been normalizing for at least one minute indicates that the Audit Server is taking an unusually long time to normalize these message batches | 2 or<br>more          | 1      | 0     |
| Batches Delayed 5<br>Minutes         | the number of batches currently being<br>normalized that waited more than five<br>minutes from the time they were<br>received to the time they began being<br>normalized                                                           | 1 or<br>more          | N/A    | 0     |
| Batches Pending 5<br>Minutes         | the number of batches received more<br>than five minutes ago but not yet begun<br>processing                                                                                                    | 2 or<br>more          | 1      | 0     |
| Batches Processed<br>Over 10 Minutes | the number of batches that completed<br>processing in the last day that took<br>more than ten minutes from when they<br>were received to when processing<br>completed (or processing was<br>determined to have failed)             | No thresholds applied |        |       |

### **Audit Workflow Status**

These measurements look at current counts, processing delays, and user interaction delays in the Audit Approval workflows.

**Table 14 Audit Workflow Status Thresholds** 

| Node                          | Description                                                                                                    | Red                   | Yellow | Green |
|-------------------------------|----------------------------------------------------------------------------------------------------|-----------------------|--------|-------|
| Audit Workflow<br>Pending     | the number of reports currently waiting for approval                                                                       | 8 or<br>more          | 3 – 7  | 0 - 2 |
| Audit Workflow<br>Notify Fail | the number of reports currently waiting<br>for approval for which there was an<br>error sending out the email notification | 1 or<br>more          | N/A    | 0     |
| Audit Workflow<br>Completed   | the number of notification/alert<br>workflows that completed in the last<br>day where no user approval was<br>required     | No thresholds applied |        |       |
| Audit Workflow<br>Approved    | the number of reports approved by users during the last day                                                                | No thresholds applied |        |       |

130 Chapter B

Table 14 Audit Workflow Status Thresholds (cont'd)

| Node                              | Description                                                                                                    | Red          | Yellow | Green |
|-----------------------------------|----------------------------------------------------------------------------------------------------|--------------|--------|-------|
| Audit Workflow<br>Rejected        | the number of reports rejected<br>(disapproved) by users during the last<br>day                                                 | 2 or<br>more | 1      | 0     |
| Audit Workflow<br>Pending 7 Days  | the number of workflows that have<br>been waiting at least seven days for a<br>user to respond and approve/reject the<br>report | 8 or<br>more | 3 – 7  | 0-2   |
| Audit Workflow<br>Pending 14 Days | approvals that have been waiting over 14 days for a user to respond                                                             | 2 or<br>more | 1      | 0     |
| Audit Workflow<br>Stuck           | workflows stuck in an internal processing state indicates an internal error in the Audit Server approvals subsystem             | 1 or<br>more | N/A    | 0     |
| Audit Workflow<br>Errors          | the number of approval processes that<br>terminated because of a processing<br>error                                            | 1 or<br>more | N/A    | 0     |

132 Chapter B

# Index

| A                                                                                                    | Administration menu, 16                                                                                                    |
|----------------------------------------------------------------------------------------------------|----------------------------------------------------------------------------------------------------|
| access control<br>levels, 55<br>Report Level, 55<br>reports, 55<br>Row Level, 56                                                                          | Approvals menu, 16 Approvals workspace, 17 configuration, 21, 25, 30, 36 data integrity configuration, 33 features, 15 Help menu, 16                                      |
| Ad Hoc wizard, 98 to 107 charts, 104 date format, 99 designing reports for, 98 overview, 98 tabular reports, 99  Admin Dashboard cache, 38 components, 36 | Loader screen, 76 Model Configuration screen, 77 models, 71 Models menu, 16 Models workspace, 18 report schedules, 112 Reports menu, 16 Reports workspace, 17 toolbar, 15 |
| described, 36 Library JAR file, 37 log files, viewing, 37 report statistics, 38 system functions, 36                                                      | C<br>charts, 104<br>child nodes, model, 74                                                                                                    |
| administration overview, 21 report schedules, 112 Administration menu, 16                                                                                 | compliance models Audit Portal, loading, 77 configuring, 79 model file, 77 screens, 76                                                                                    |
| administrator password<br>globally configuring, 44<br>tool, 45<br>using, 45                                                                               | configuration<br>administrator password, 44<br>Attestation Workflows, 30<br>Audit Portal screen, 77                                                                       |
| administrator password tool<br>running, 45<br>structure, 45                                                                                               | compliance model, 79<br>connectors, 21<br>connectors, manual, 23                                                                                                    |
| appenders, setting for logging, 42 applications correlating users, 39 correlating users, enabling/disabling, 40 approvals menu, 16                        | correlating users, 39 data integrity, 33 log4j, 41 Operations model, 78 Report Server, 36 Select Identity, 25                                                             |
| workspace, 17 Attestation Workflow, configuring, 30                                                                                                    | Select Identity database, 27<br>WebLogic mail sessions, 41                                                                                                    |
| Auditors, 53                                                                                                    | connectors<br>configuring, 21                                                                                                    |
| Audit Portal administration, 21                                                                                                    | Linux configuration, 23 manually configuring, 23                                                                                                    |

| correlating users<br>described, 39<br>enabling/disabling, 40                               | report toolbar, 94<br>Select Audit Reports folder, 89<br>User Scopes folder, 89                                            |
|--------------------------------------------------------------------------------------------|----------------------------------------------------------------------------------------------------|
| D database definitions, 76 data integrity .pfx files, 35 configuring, 33 HSMs, 35 Java, 33 | log4j appenders, setting, 42 configuring, 41 enabling, 42 properties file, 42 log4j.properties, 42 logging configuring, 41 |
| PKCS12, 33<br>smart cards, 35<br>verification, 81                                          | enabling, 42 setting appenders, 42                                                                                         |
| E                                                                                          | M                                                                                                    |
|                                                                                            | mail sessions, configuring, 41                                                                                             |
| filtering Select Identity, described, 25 Select Identity reports, 60, 117                  | Model Loader<br>database definitions, 76<br>features, 75                                                                   |
| folders<br>managing, 90<br>permissions, 91                                                 | Model Tree definition, 76 properties file, 76 reports definitions, 76                                                      |
| -                                                                                          | models                                                                                                    |
| <b>G</b> Guide, contents of, 10                                                            | child node reports, 74<br>Configuration screen, 77<br>configuring, 78, 79                                                  |
| Н                                                                                          | database definitions, 76                                                                                                   |
| HSMs, configuring keystores, 35                                                            | deleting, 80<br>exporting, 80<br>history graph, 75                                                                         |
| I                                                                                          | loader features, 75                                                                                                    |
| integrations                                                                               | loader screens, 76<br>loading, 77                                                                                          |
| Select Access, 61                                                                          | menu, 16                                                                                                    |
| Select Identity, 25, 53<br>Select Identity, enabling, 27                                   | model file, 77                                                                                                    |
| sereou ruemary, emasmig, 21                                                                | Model Loader screen, 76<br>Operations, 71, 72, 88                                                                          |
| K                                                                                          | overview, 71                                                                                                    |
| keystores                                                                                  | properties file, 76                                                                                                    |
| .pfx files, 35                                                                             | reports, 72                                                                                                    |
| HSMs, 35                                                                                   | reports, deleting, 75 reports categories, 72, 88                                                                           |
| PKCS12, 33<br>smart cards, 35                                                              | reports definitions, 76                                                                                                    |
| Siliai V dai ab, 00                                                                        | report structure, 73                                                                                                    |
| L                                                                                          | status, 74<br>status history, 75                                                                                           |
| Library                                                                                    | tree definition, 76                                                                                                    |
| Catalog folder, 88                                                                         | trend, 74                                                                                                    |
| described, 87                                                                              | updating, 80                                                                                                    |
| files, uploading, 93<br>folder management, 90                                              | workspace, 18                                                                                                    |
| Models folder, 88<br>reports, 94                                                           | My Reports, 87                                                                                                    |

| 0                                                                                                    | folders, 90                                                                                                    |
|----------------------------------------------------------------------------------------------------|----------------------------------------------------------------------------------------------------|
| online help, 16                                                                                                    | Library, 87                                                                                                    |
| Operations model configuring, 78 described, 71 reports, 72, 88 thresholds, 129 updating, 80                                                                                                    | log files, viewing, 37 Models folder, 88 My Reports, 87 preferences, 110 reports, 94 reports, searching for, 108 reports, searching within, 109 report statistics, 38                                                                    |
| P                                                                                                    | Select Audit Reports folder, 89                                                                                                    |
| permission data<br>described, 54<br>storing and refreshing, 55                                                                                                    | system functions, 36 User Scopes folder, 89 using, 85 Report Level control, 55                                                                                                    |
| permission policies                                                                                                    | - ·                                                                                                    |
| described, 53 report type, 54 Select Identity, 53 services and contexts, 54 user management, 54                                                                                                    | report permission mapping, Select Identity, 53 reports access control, 55 Ad Hoc, date format, 99 Ad Hoc wizard, 98                                                                                                    |
| permissions<br>folders, 91<br>Select Identity, 53                                                                                                    | approving, 82<br>categories, Operations model, 72, 88<br>charts, 104                                                                                                    |
| portal                                                                                                    | definitions, 76                                                                                                    |
| administration, 21 Administration menu, 16 Approvals menu, 16 Approvals workspace, 17 features, 15 Help menu, 16 models, 71 Models menu, 16 Models workspace, 18 report schedules, 112 Reports menu, 16 Reports workspace, 17 toolbar, 15 preferences, setting, 110 | managing, 94 mappings, 53 menu, 16 model, deleting, 75 model, structure, 73 Operations model, 72 overview, 85 properties, 97 publishing, 95 Report Center, 85 running, 94 schedules, 95 searching, 108 searching within, 109 tabular, 99 |
| properties file, model, 76                                                                                                    | toolbar, 94                                                                                                    |
| publishing reports, 95                                                                                                    | report schedules, editing, 112                                                                                                    |
| R                                                                                                    | Report Server, configuring, 36 report statistics                                                                                                    |
| report access Select Access, 70 Select Identity, 57                                                                                                    | layout and content times, 38 viewing, 38 Reports workspace, 17                                                                                                    |
| Report Center<br>Ad Hoc wizard, 98<br>cache, 38                                                                                                    | roles, Select Audit, 59 Row Level control, 56                                                                                                    |
| Catalog folder, 88<br>components, 86<br>files, uploading, 93<br>folder permissions, 91                                                                                                    | S<br>schedules<br>editing, 112                                                                                                    |

| reports, 95<br>viewing, 36                          | permission mapping, 53 permission policies, 53                        |
|-----------------------------------------------------|-----------------------------------------------------------------------|
|                                                     |                                                                       |
| Select Access                                       | permissions, 53                                                       |
| integration, 61                                     | report access, 57                                                     |
| report access, 70                                   | report type permissions, 54                                           |
| Select Audit                                        | services and contexts permissions, 54 user management permissions, 54 |
| access control levels, 55                           |                                                                       |
| activities, 9                                       | smart cards, configuring keystores, 35                                |
| Ad Hoc wizard, 98                                   | status                                                                |
| administration, 21                                  | history graph, 75                                                     |
| Administration menu, 16                             | model, 74                                                             |
| Approvals menu, 16                                  | system functions                                                      |
| Approvals workspace, 17                             | cache, 38                                                             |
| Attestation Workflows, configuration, 30            | log files, 37                                                         |
| Audit Portal, 15                                    | report statistics, 38                                                 |
| configuration, 21, 25, 30, 36                       | schedules, 36                                                         |
| connector configuration, 21                         | schedules, 50                                                         |
| data integrity configuration, 33                    | <b>-</b>                                                              |
| data integrity verification, 81                     | T                                                                     |
| Help menu, 16                                       | thresholds, Operations model, 129                                     |
| models, 71                                          | toolbar                                                               |
| models, configuring, 78                             |                                                                       |
| models, deleting, 80                                | Administration menu, 16                                               |
| models, exporting, 80                               | Approvals menu, 16                                                    |
| models, loading, 77                                 | Audit Portal, 15                                                      |
| Models menu, 16                                     | Help menu, 16                                                         |
| Models workspace, 18                                | Models menu, 16                                                       |
| My Reports, 87                                      | reports, 94                                                           |
| report access control, 55                           | Reports menu, 16                                                      |
| report approval, 82                                 | trend, model, 74                                                      |
| Report Center, 85                                   |                                                                       |
| Report Level control, 55                            | W                                                                     |
| reports, 85                                         | Weblasia mail session configuring 41                                  |
| reports, searching for, 108                         | WebLogic mail session, configuring, 41                                |
| reports, searching within, 109                      | wizards, Ad Hoc, 98                                                   |
| report schedules, 112                               | workflows, Attestation, configuring, 30                               |
| Report Server configuration, 36                     |                                                                       |
| Reports menu, 16                                    | workspace                                                             |
| Reports workspace, 17                               | Approvals, 17                                                         |
| roles, 59                                           | Models, 18                                                            |
| Row Level control, 56                               | Report, 17                                                            |
| Select Identity configuration, 25                   |                                                                       |
| Select Identity database information, 27            |                                                                       |
| Select Identity integration, 25                     |                                                                       |
| Select Identity integration, enabling, 27           |                                                                       |
| Select Identity                                     |                                                                       |
| configuring, 25                                     |                                                                       |
| database information, 27                            |                                                                       |
| filtering, 60, 117                                  |                                                                       |
| filtering described, 25                             |                                                                       |
| intering described, 25                              |                                                                       |
| integration, 55<br>integration and J2EE, 59         |                                                                       |
| permission data, 54                                 |                                                                       |
| permission data, 54<br>permission data, storing, 55 |                                                                       |
| polimbolom dava, buoline. UU                        |                                                                       |